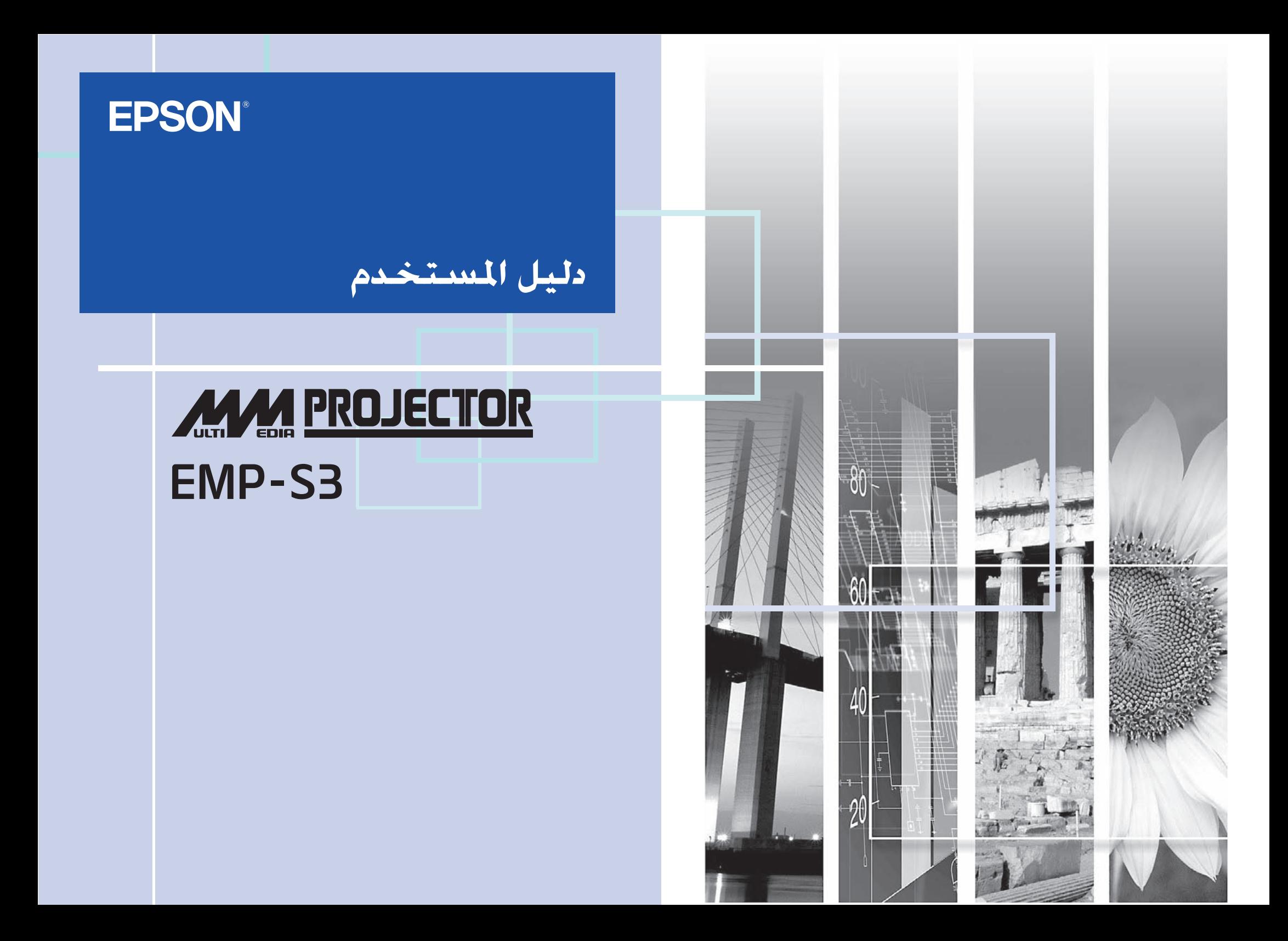

<span id="page-1-0"></span>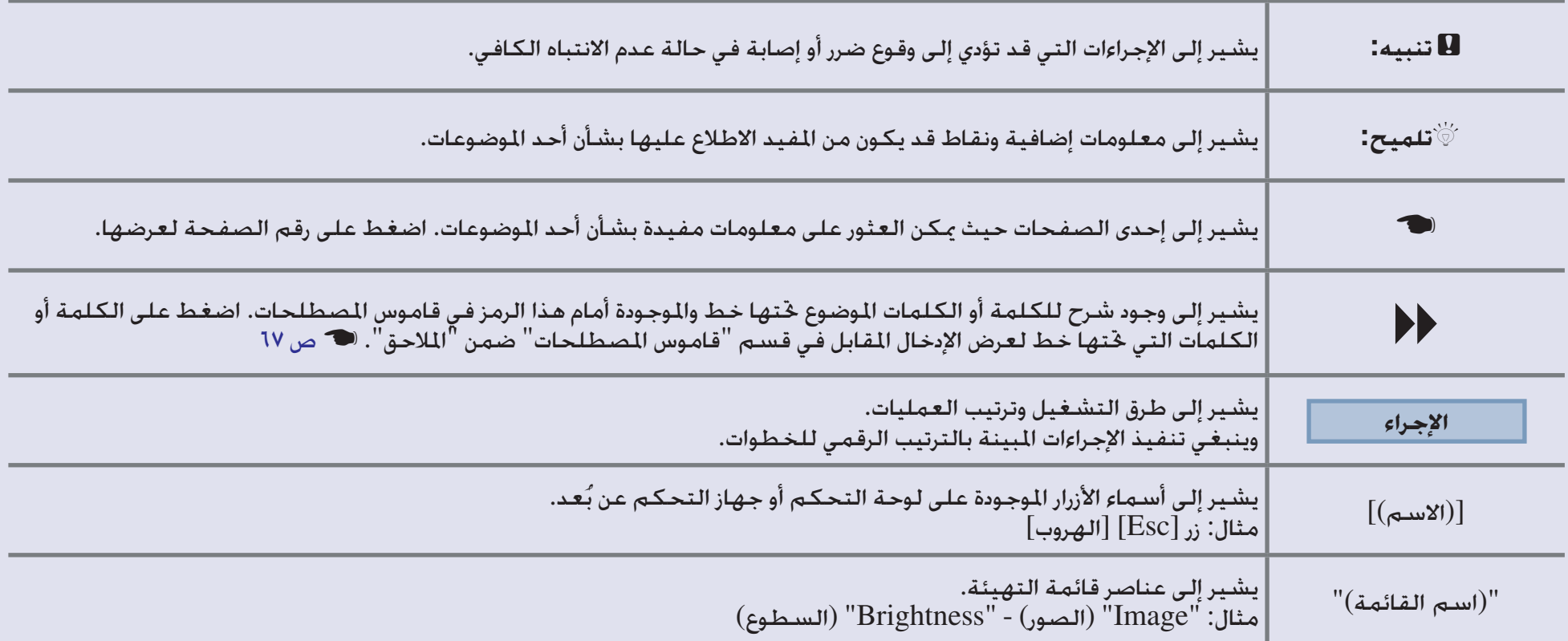

عند ظهور كلمة "وحدة" أو "آلة العرض" ضمن نص دليل المستخدم هذا، فقد تشيران إلى عناصر الكماليات أو الأجزاء الاختيارية الملحقة بوحدة آلة العرض الرئيسية ذاتها.

# الحتويات

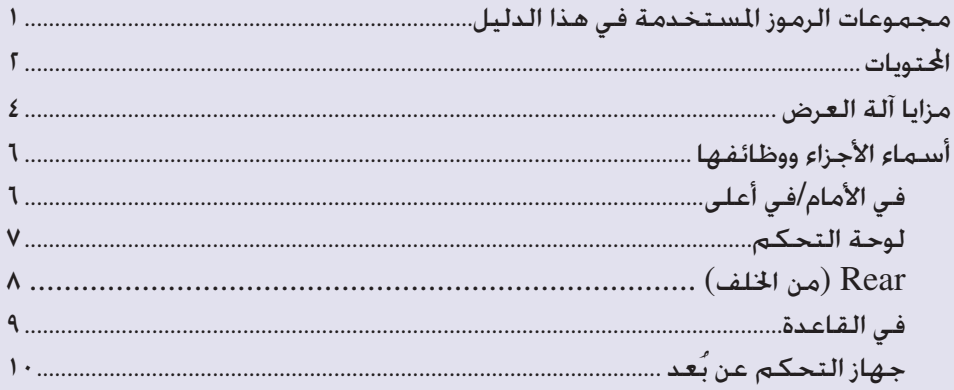

## ضبط الصورة وتغيرها

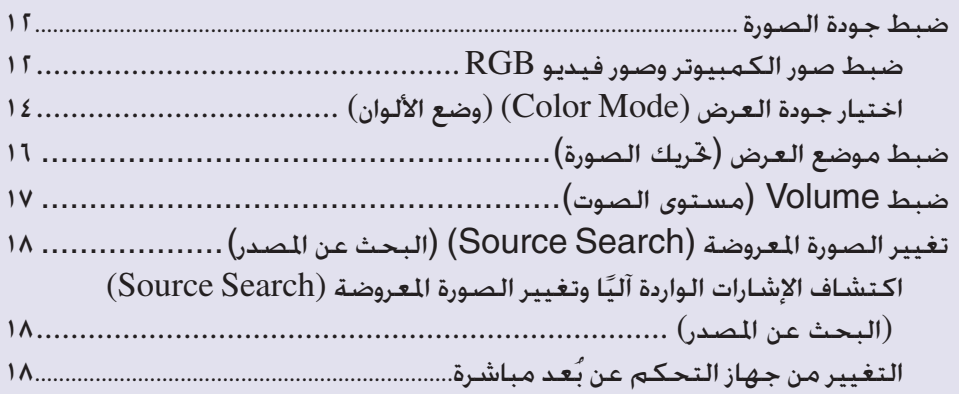

### وظائف مساعدة

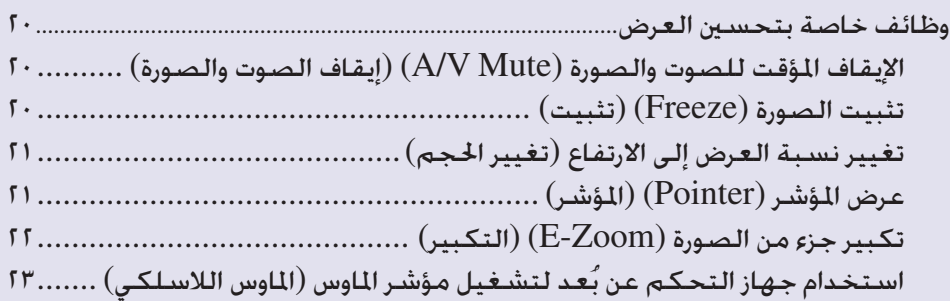

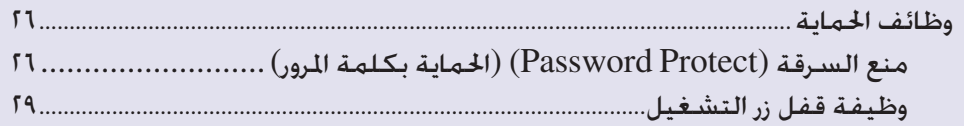

# قائمة التهيئة

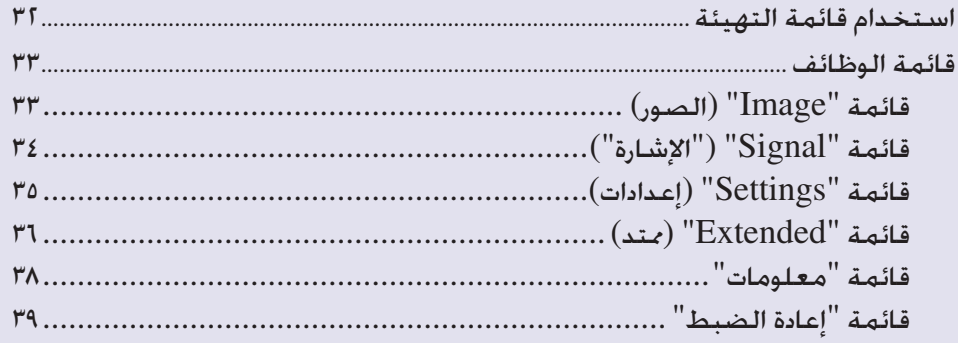

# استكشاف المشكلات وإصلاحها

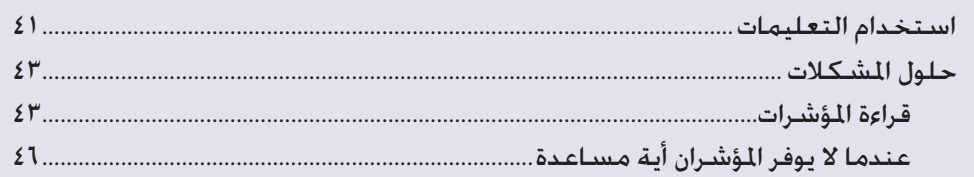

# <u>ملاحق</u>

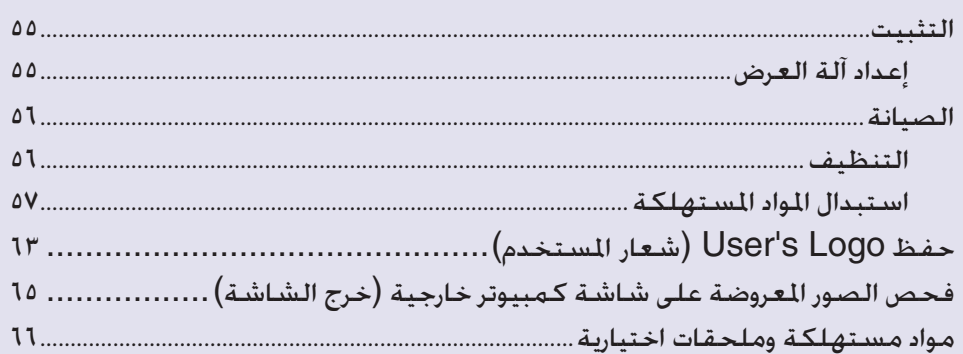

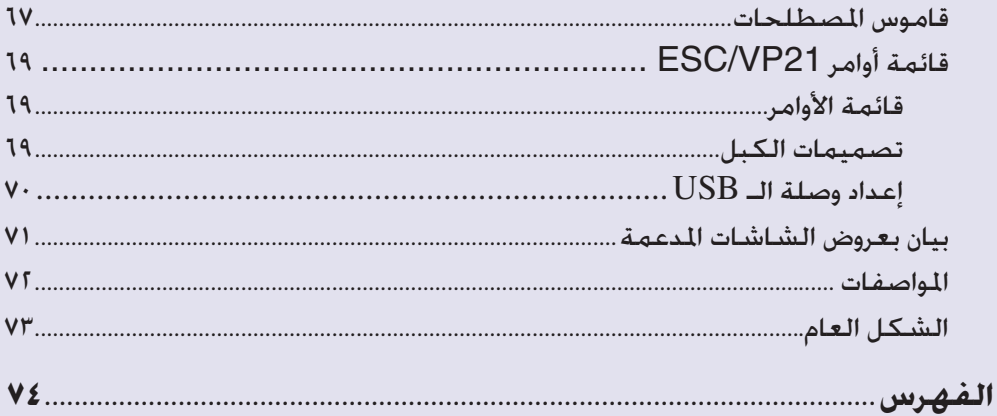

 $\mathbf{r}$ 

# **مزايا آلة العرض**

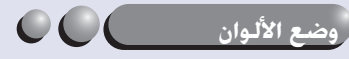

يمكنك الاستمتاع بصور "Photos) "الصور الضوئية) و"Presentations) "العروض التقديمية) و"Games) "الألعاب) وما إلى ذلك بأفضل درجة لون عن طريق اختيار أكثر الأوضاع ملائمة للبيئة المحيطة بك. 3 ص ١٤

### **التشغيل المباشر والإيقاف المباشر**

تعني وظيفة التشغيل المباشر أنه يمكنك تشغيل آلة العرض ببساطة عن طريق إدخال كبل الطاقة في مأخذ التيار الكهربائي. (3 ص ٣٧

وكذلك يمكنك الإنهاء بشكل سريع باستخدام وظيفة الإيقاف المباشر عن طريق فصل كبل الطاقة بعد الاستخدام مباشرة.

### **سهولة الاستخدام**

■ يتيح لك البحث عن المصدر اختيار الصورة التي سيتم عرضها بسهولة فعن طريق الضغط ببساطة على الزر "Search Source) "البحث عن المصدر) ً ، يتم آليا اكتشاف إشارة الصورة الموصلة وعرضها.

### ■ لوحة تحكم ذات أزرار كبيرة سهلة الاستخدام

ً لتسهيل الاستخدام، تم تصنيف الأزرار وترتيبها وفقا لوظائف العرض والضبط الخاصة بها.  $V_{\alpha}$   $\rightarrow$ 

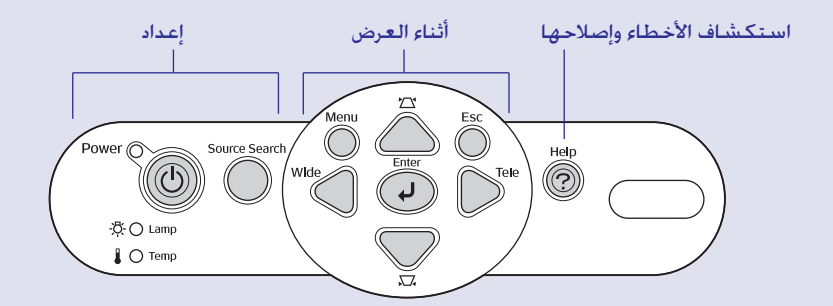

<span id="page-4-0"></span>■ الغرض من تصميم القدم المفردة هو ألا تكون مضطرًا لإجراء أي ضبط للمستوى بصعوبة يمكنك بسهولة إجراء ضبط الارتفاع بيد واحدة.

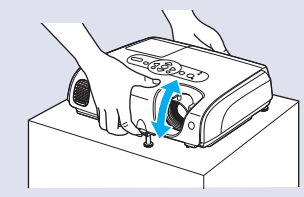

### ■ تقوم التعليمات بدور حل المشكلات في تنسيق مربع حوار

راجع الإجابة على السؤال لحل مشكلات العرض التي تواجهها. المصر 21

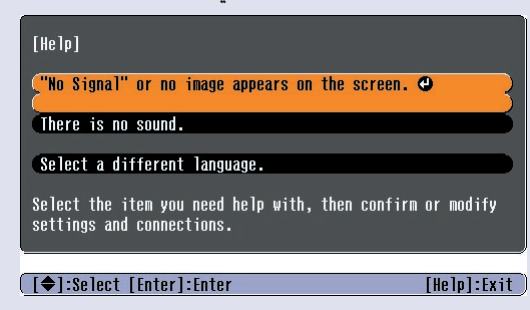

### ■ تصدر "نغمة" عند تشغيل آلة العرض أو إيقاف تشغيلها

تصدر "نغمة" عند التشغيل، وبعد انقضاء فترة التبريد تصدر نغمة طنين خاصة بالتأكيد مرتين. وبمجرد سماع نغمة الطنين الخاصة بالتأكيد مرتين، يمكنك فصل كبل الطاقة.

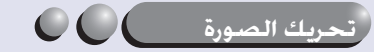

عندما يتعذر عليك ضبط آلة العرض هذه أمام الشاشة مباشرة، فإنه يمكن ضبط موضع العرض بشكل جيد دون خريك آلة العرض. لاس ص ١٦

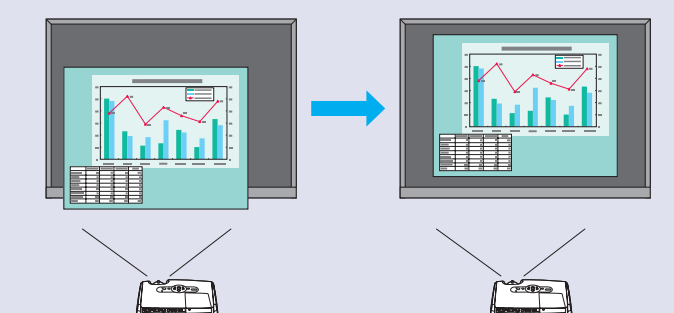

**وظيفة الحماية**

■ تقييد المستخدمين باستخدام الحماية بكلمة المرور

يمكنك إعداد كلمة مرور لتقييد استخدام آلة العرض.[s](#page-26-1) ص ٢٦

■ يوقف قفل التشغيل استخدام كافة أزرار لوحة التحكم باستثناء الزر Power) الطاقة) يمنع هذا حدوث تغيير في إعداداتك مصادفة أو عن عمد، عند استخدام آلة العرض خلال حدث ما، في مدرسة وما إلى ذلك. ﴿ صَ ٢٩

# <span id="page-6-0"></span>**أسماء الأجزاء ووظائفها <sup>٦</sup>**

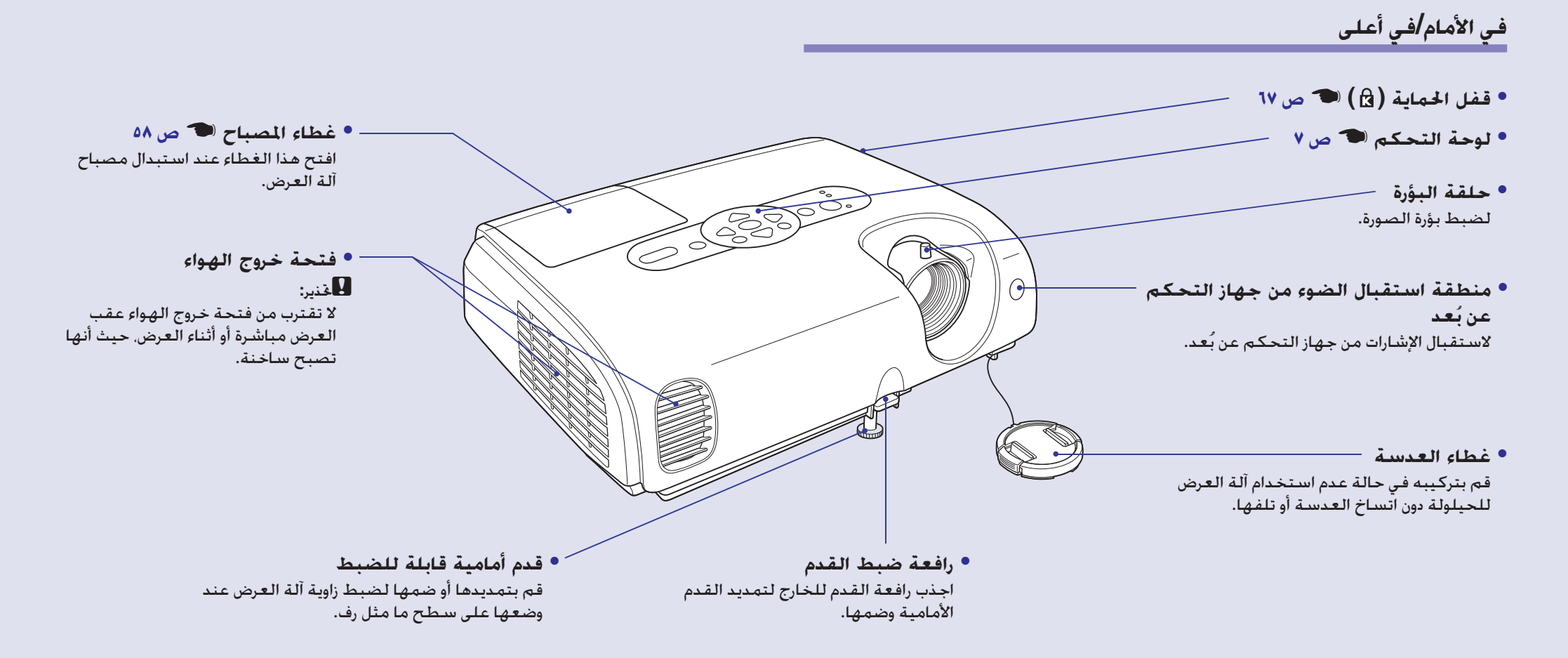

### **لوحة التحكم**

<span id="page-7-1"></span><span id="page-7-0"></span>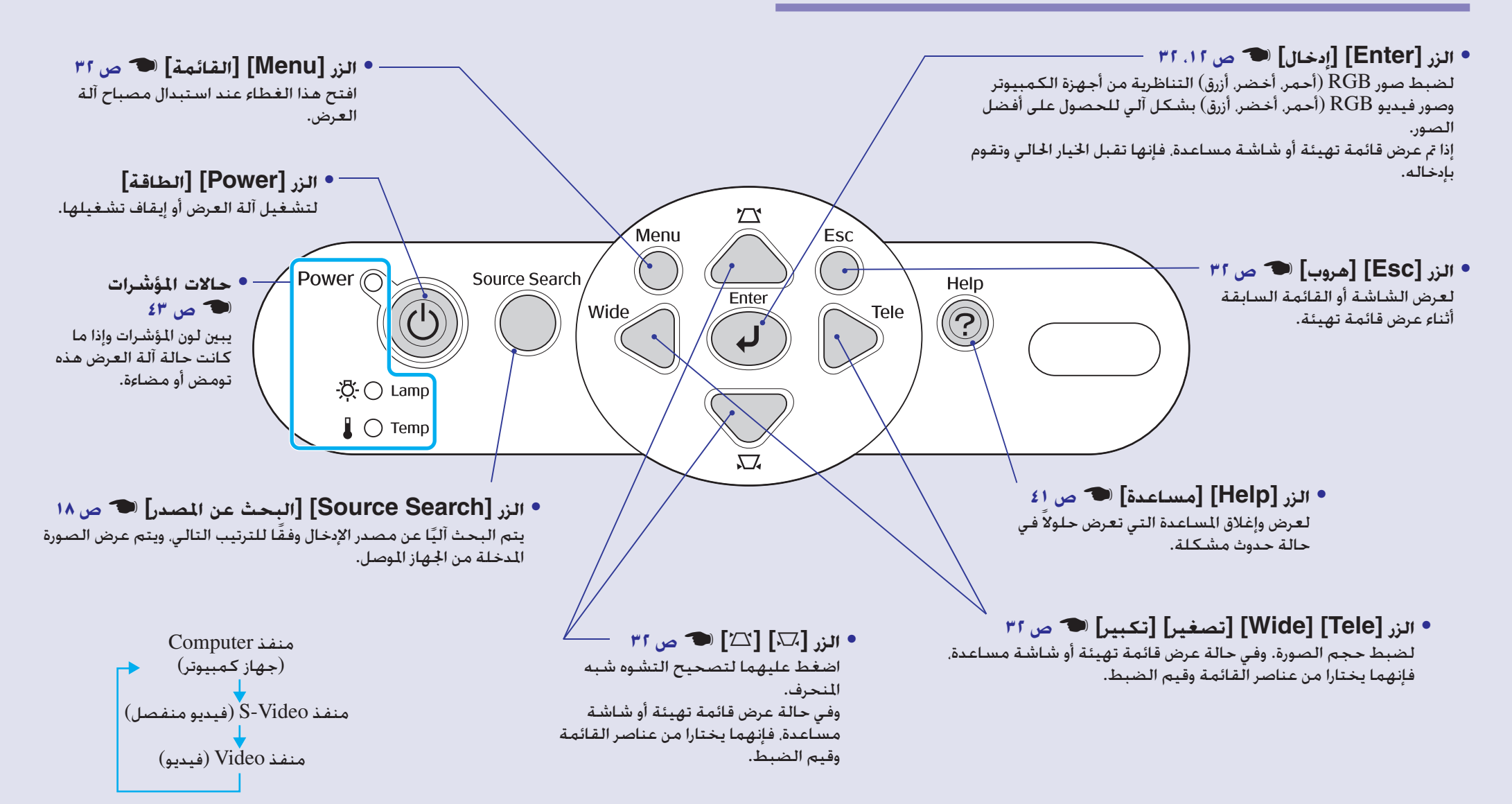

## **Rear) من الخلف)**

<span id="page-8-0"></span>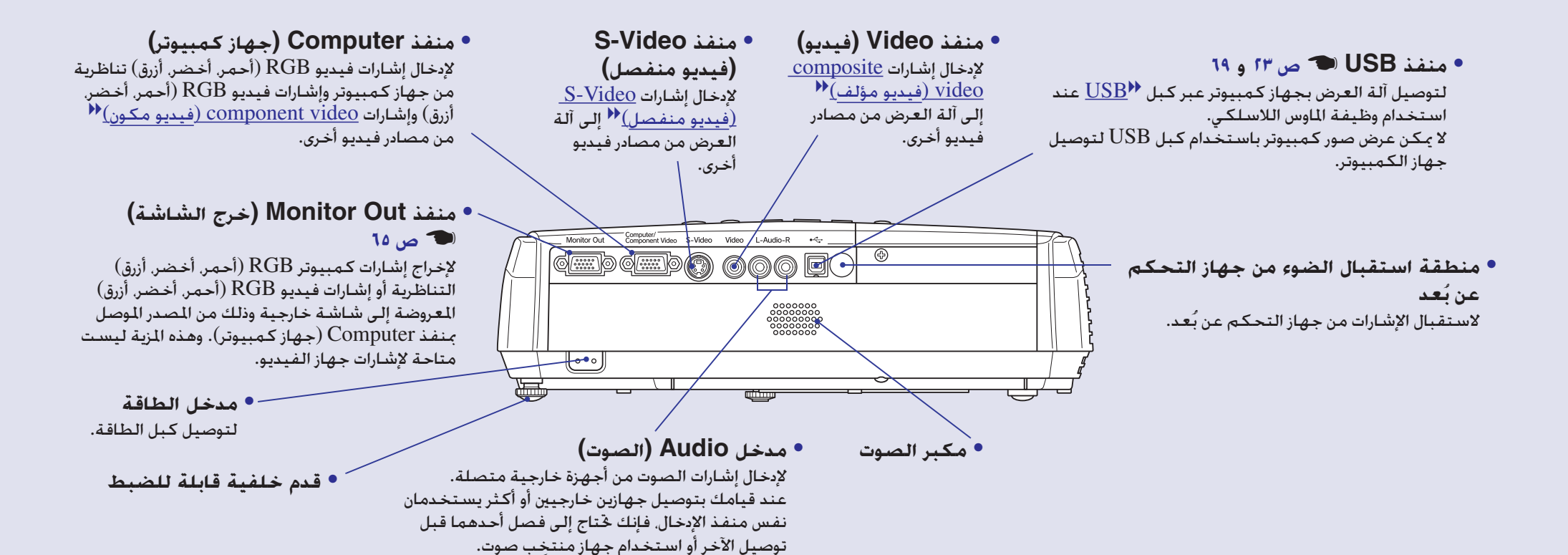

## **في القاعدة**

<span id="page-9-0"></span>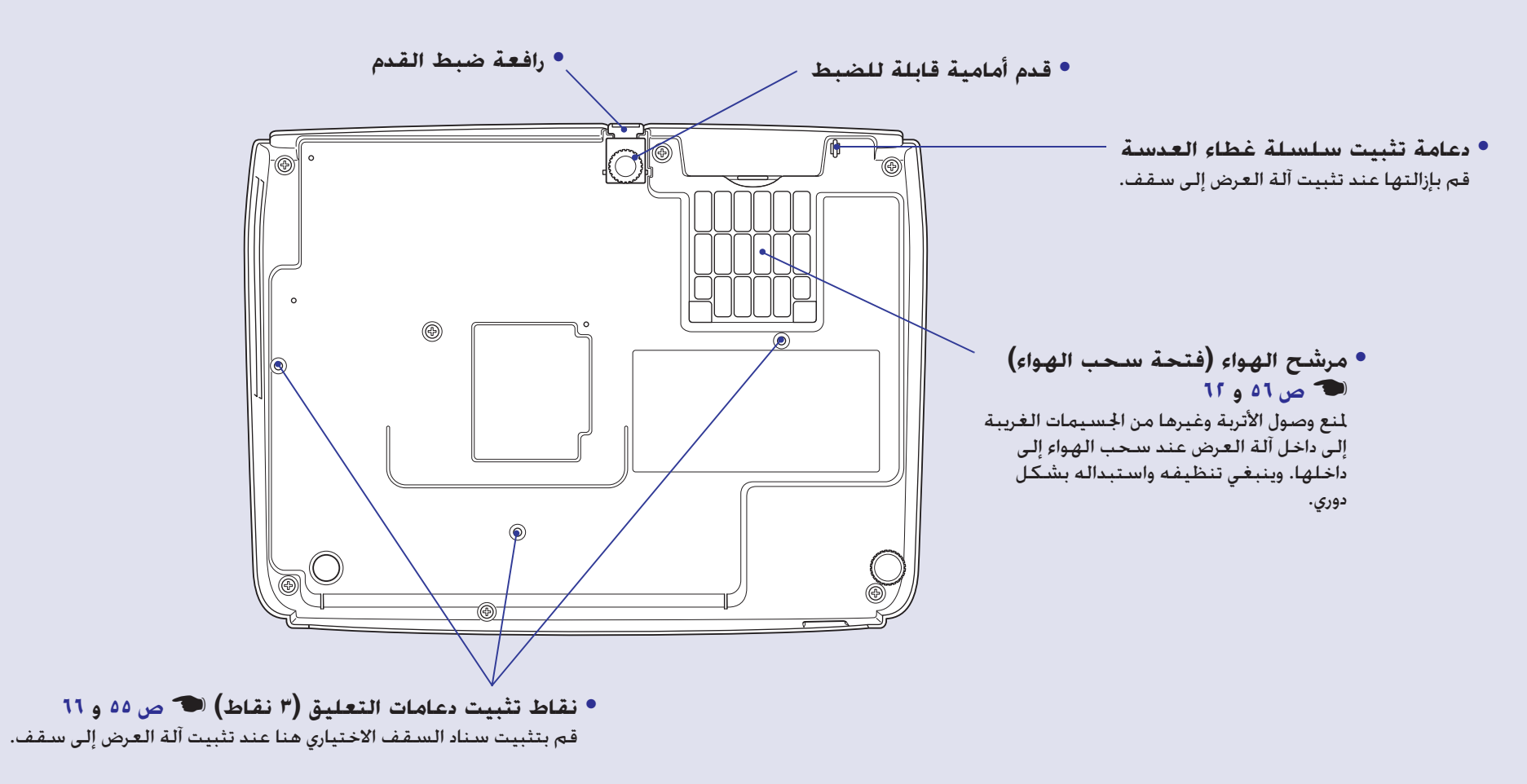

## **ُعد جهاز التحكم عن ب**

- في حالة وضع على رمز الزر أو اسمه، فسيظهر وصف لهذا الزر.
	- **• منطقة انبعاث الضوء من جهاز التحكم عن ب**
		- **• الزر [Power] [الطاقة]**
		- **• الأزرار [**j **[**[s](#page-24-1) **ص ٢٤ و**
		- **• الزر [Freeze] [تثبيت]** [s](#page-20-2) **ص**
			- **• الزر [Num] [أرقام]** [s](#page-26-3) **ص**
	- **• الزر [Mode Color] [وضع الألوان]** [s](#page-14-1) **ص**
		- **• الزر [Menu] [قائمة]** s **[ص](#page-32-1)**
		- **• الزر [Resize] [تغيير الحجم]** s **[ص ٢١](#page-21-1)**
			- **• الزر [Help] [مساعدة]** [s](#page-41-1) **ص**
		- **• زرا [Volume] [مستوى الصوت]** [s](#page-17-1) **ص**
			- **• الزر [Search] [[بحث](#page-18-1)]** s **ص**
				- **• أزرار الأرقام** [s](#page-26-2) **ص**

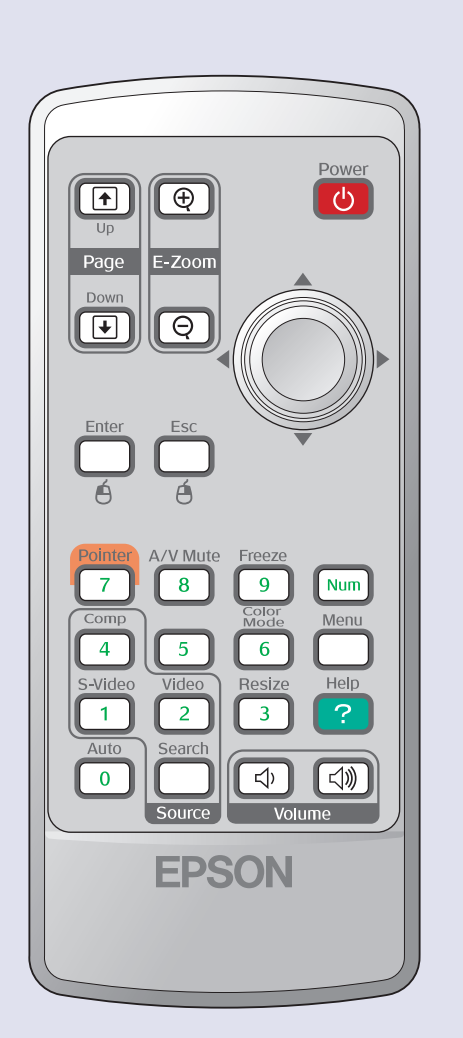

- <span id="page-10-0"></span>**ُعد • الزران [down Page] [لأسفل] و[up Page] [لأعلى]** [s](#page-24-0) **ص**
- **ص** [s](#page-22-1) **(**z**)(**x**) [التكبير] [E-Zoom] الزر•**
	- **• الزر [Enter] [إدخال]** [s](#page-24-0) **ص ٢٤ [و٣٢](#page-32-1)**
		- **• الزر [Esc] [هروب]** [s](#page-24-0) **ص ٢٤ و**
	- **• الزر [Pointer] [المؤشر]** [s](#page-21-2) **ص**
- **• الزر [Mute V/A] [إيقاف الصوت والصورة]** [s](#page-20-1) **ص**
	- **• الزر [Computer] [جهاز كمبيوتر]** [s](#page-18-2) **ص**
		- **• الزر [Video-S] [فيديو منفصل]** [s](#page-18-2) **ص**
			- **• الزر [Video] [فيديو]** [s](#page-18-2) **ص**
				- **• الزر [Auto] [آلي]** [s](#page-12-2) **ص**

يشرح هذا الفصل كيفية ضبط جودة الصورة ومستوى الصوت واختيار وضع الألوان إلى آخره، وكذلك كيفية تغيير الصورة. **ضبط الصورة وتغيرها**

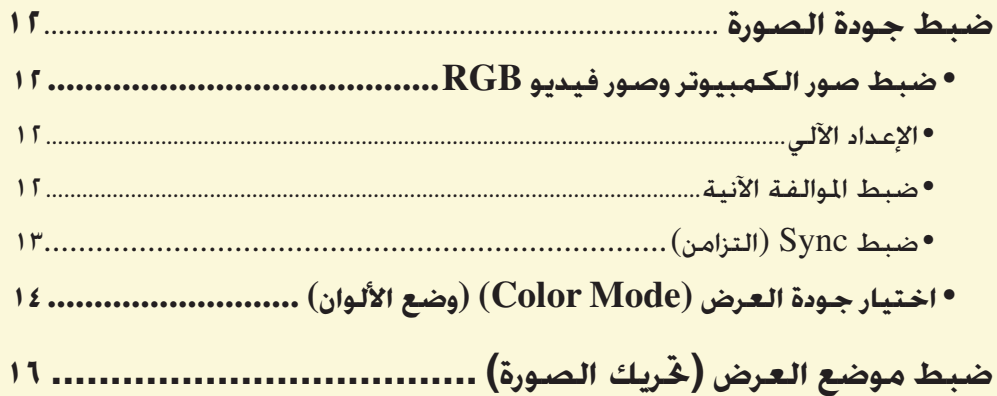

<span id="page-11-0"></span>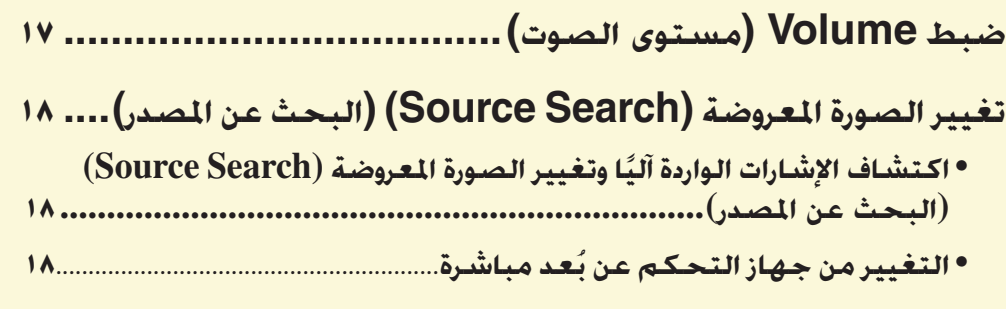

# **ضبط جودة الصورة**

### **ضبط صور الكمبيوتر وصور فيديو RGB**

### ■ **الإعداد الآلي**

<span id="page-12-6"></span><span id="page-12-2"></span>يقوم الإعداد الآلي باكتشاف إشارات RGB) أحمر، أخضر، أزرق) التناظرية الصادرة عن جهاز ً كمبيوتر موصل، ثم يقوم بضبط هذه الإشارات آليا للحصول على أفضل الصور. ويشمل الإعداد الآلي ضبط العناصر الثلاثة التالية: [Tracking](#page-68-2)g) موالفة آنية) وPosition) الموضع) وg[\)synchronisation \(Sync](#page-68-3)) التزامن).

إذا تم ضبط "Setup Auto) "إعداد آلي) في قائمة "Signal) "الإشارة) على "Off) "إيقاف)، فلن يتم إجراء الإعداد الآلي. وفي هذه الحالة، اضغط على الزر [Auto] [آلي] الموجود على جهاز التحكم عن بُعد أو الزر [Enter] [إدخال] الموجود على لوحة التحكم في آلة العرض لإجراء الضبط أثناء عرض صور الكمبيوتر أو فيديو RGB) أحمر، أخضر، أزرق).

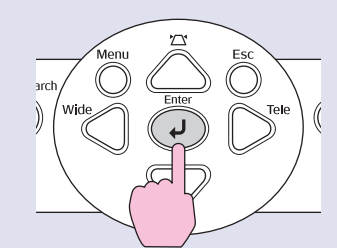

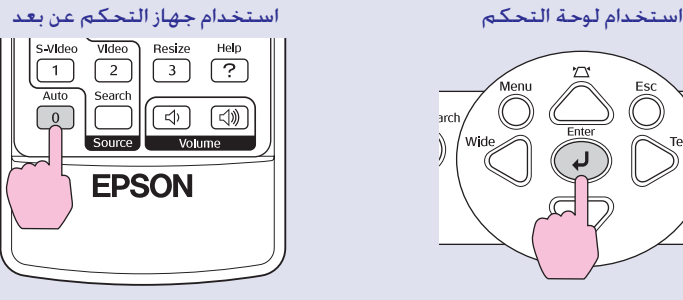

**تلميح** *•إذا ضغطت على الزر [Auto] [آلي] ُ على جهاز التحكم عن بعد أو على الزر [Enter] [إدخال] على لوحة التحكم، أثناء إجراء وظائف أخرى مثل zoom-E) التكبير) أو Freeze) تثبيت)، يتم إلغاء هذه الوظائف ثم إجراء الضبط.*

*• ً قد لا يتم ضبط الإشارات بشكل صحيح وفقا لنوع إشارات جهاز الكمبيوتر أو فيديو RGB) أحمر، أخضر، أزرق) الجاري إدخالها. وفي مثل هذه الحالات، استخدم أوامر قائمة التهيئة لضبط إعدادات الموالفة الآنية ً والتزامن يدويا.*[s](#page-13-0) *ص ١٣*

### ■ **ضبط الموالفة الآنية**

إذا ظهرت خطوط رأسية في صور الكمبيوتر أو فيديو RGB (أحمر، أخضر، أزرق) المعروضة، وتعذر تعديل ذلك باستخدام الإعداد الآلي، سوف تحتاج لضبط [Tracking](#page-68-2)g) موالفة آنية) يدويًا باستخدام الإجراءات التالية.

<span id="page-12-5"></span><span id="page-12-4"></span><span id="page-12-3"></span><span id="page-12-1"></span><span id="page-12-0"></span>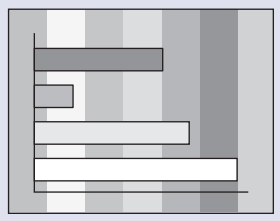

# **الإجراء**

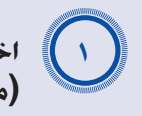

**اختر "Signal) "الإشارة) من قائمة التهيئة، ثم اختر "Tracking" (موالفة آنية).**

لمزيد من التفاصيل حول هذه العملية، ارجع إلى "[استخدام قائمة التهيئة](#page-32-1)".  $rr_{\infty}$ 

راجع الأزرار التي يمكنك أن تستخدمها والعمليات التي تقوم بها في الدليل أسفل الشاشة.

استخدام لوحة التحكم استخدام جهاز التحكم عن بعد

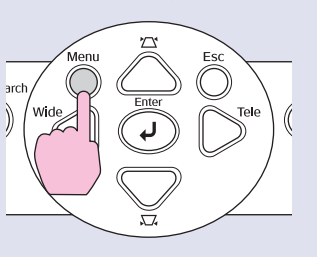

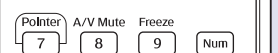

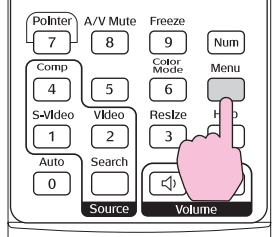

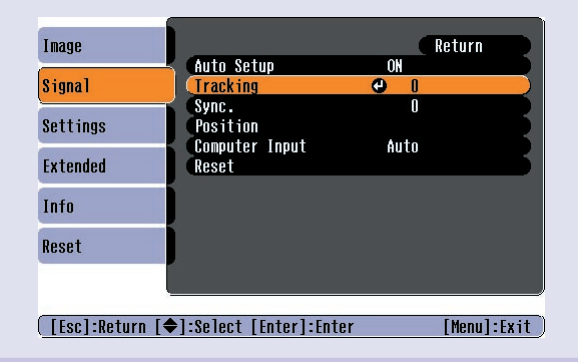

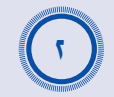

A*<sup>٣</sup>*

<span id="page-13-1"></span><span id="page-13-0"></span>**اضبط الموالفة الآنية إلى أن تتلاشى الخطوط الرأسية من الصورة.**

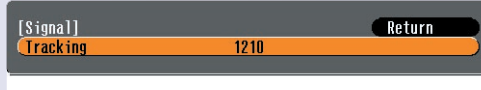

[[Esc]:Return [◆]:Select [◆]:Adjust [Menu]:Exit

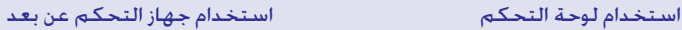

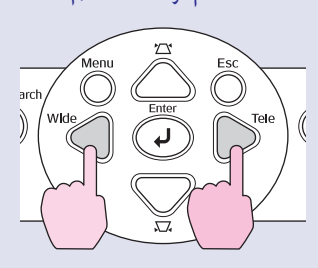

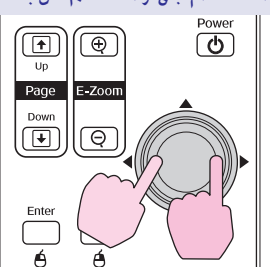

تزداد قيمة الموالفة الآنية أو تنخفض في كل مرة يتم الضغط على أحد الزرين.

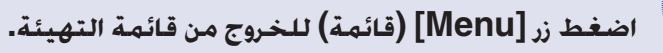

*طبيعي.* **تلميح** *سوف تومض الصورة عند القيام بالضبط المستمر للموالفة الآنية، وهذا أمر*

## ■ **ضبط Sync) التزامن)**

في حالة ظهور ارتعاش أو تشويش أو تداخل في صور الكمبيوتر أو الفيديو RGB المعروضة، وعدم إمكانية إصلاحها باستخدام الإعداد التلقائي، فسوف تحتاج لضبط Sync التزامن) يدويًا باستخدام الإجراءات)  $\text{(synchronisation)}$ التالية.

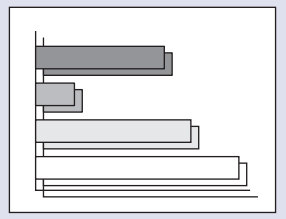

# **الإجراء**

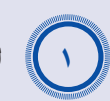

**اختر "Signal) "إشارة) من قائمة التهيئة، ثم اختر "Sync.) "التزامن).** لمزيد من التفاصيل حول هذه العملية، ارجع إلى ["Configuration the Using](#page-32-1) Menu) " ([استخدام قائمة التهيئة](#page-32-1)). • ص ٣٢ راجع الأزرار التي يمكنك أن تستخدمها والعمليات التي تقوم بها في الدليل أسفل

الشاشة.

استخدام لوحة التحكم استخدام جهاز التحكم عن بعد

Search Source

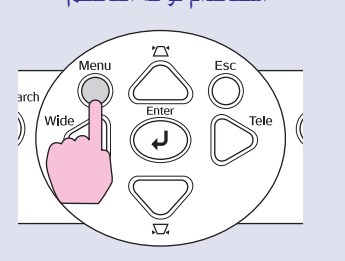

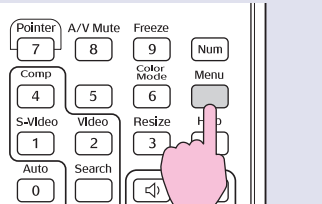

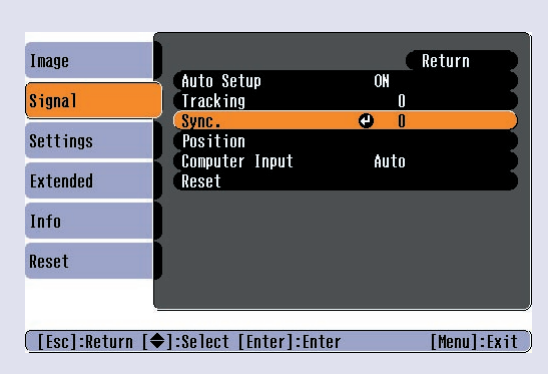

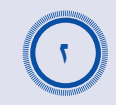

**اضبط التزامن إلى أن تتلاشى الشرائط الأفقية من الصورة.**

<span id="page-14-2"></span><span id="page-14-1"></span>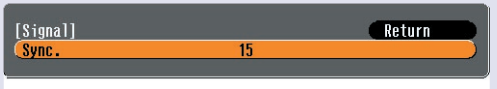

[[Esc]:Return [♦]:Select [♦]:Adjust [Menu]:Exit

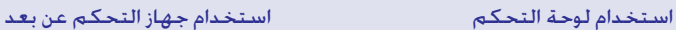

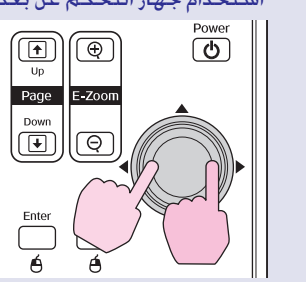

قيمة الموالفة الآنية تزيد أو تنقص مع كل ضغطة زر.

## **اضغط زر [Menu) [قائمة) للخروج من قائمة التهيئة.** A*<sup>٣</sup>*

**تلميح:** *•إذا قمت بضبط التزامن دون ضبط [tracking](#page-68-2)*g*) موالفة آنية) أولا، فلن يمكنك الوصول إلي افضل نتائج الضبط. الضبط غير الصحيح للموالفة ً الآنية قد لا يكون ملحوظا مع بعض أنواع الصور. ومع ذلك، فإن الصور ذات الخطوط الكثيرة والتظليل سوف تميل إلى عرض ضبط غير صحيح للموالفة الآنية أكثر وضوحا، لذا افحص ضبط الموالفة الآنية أولا.*

*•قد يظهر أيضا ارتعاش وتشويش في الصور عندما يتم ضبط إعدادات السطوع و[contrast](#page-67-5)*g*) التباين) والوضوح والتكبير وإعدادات تصحيح التشوش شبه المنحرف.*

# **اختيار جودة العرض (Mode Color) (وضع الألوان)**

<span id="page-14-0"></span>الأوضاع اللونية السبعة التالية والمعدة مسبقا متاحة للاستخدام وذلك حسب خصائص الصور التى يتم عروضها. يمكنك بسهولة الحصول على أفضل جودة للصورة ببساطة وذلك باختيار وضع اللون الذي يتوافق مع الصور المعروضة. سوف يختلف سطوع الصور حسب الوضع اللوني الذي يتم اختياره.

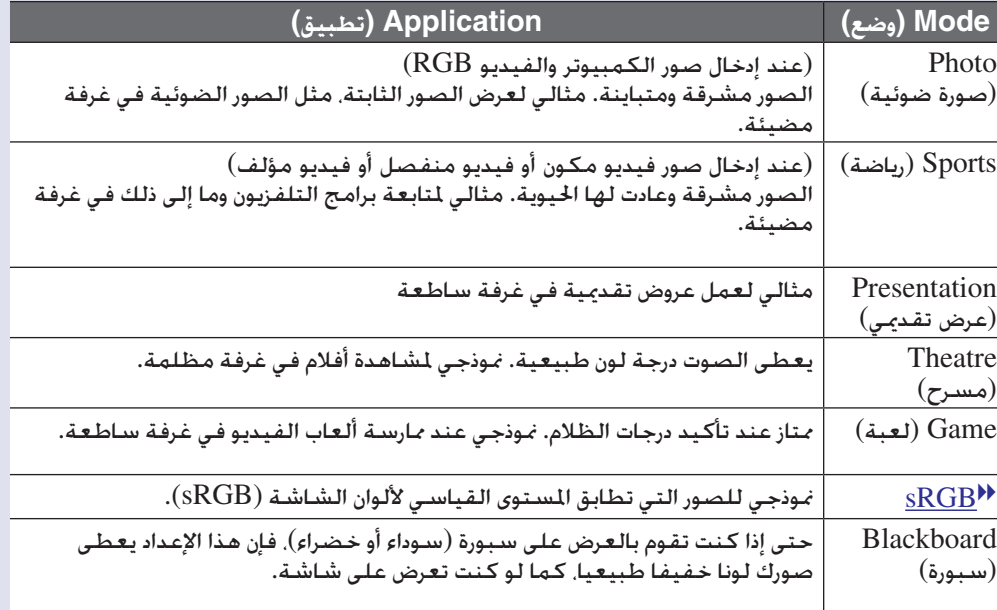

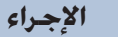

جهاز التحكم عن بُعد

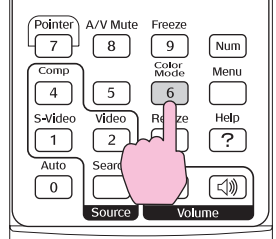

كل مرة تضغط فيها على الزر، فإن أوضاع اللون تتغير بالترتيب الآتي. يظهر الإعداد الحالي أعلي يمين الشاشة في كل مرة يتم فيها تغيير وضع اللون. أثناء عرض اسم وضع اللون على الشاشة، فإنه لن يتغير إلى إعداد وضع اللون التالي دون الضغط على الزر.

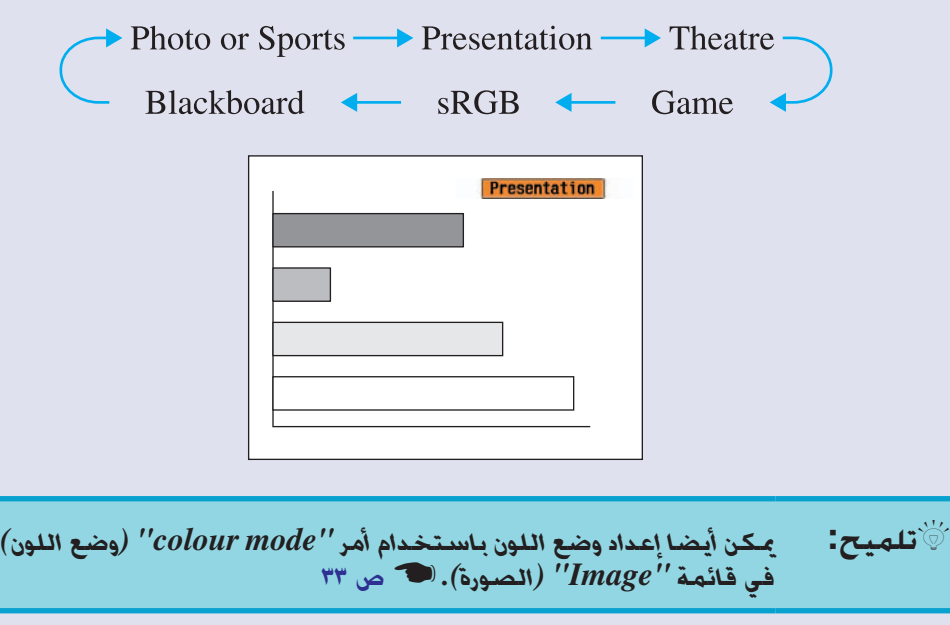

# **ضبط موضع العرض (تحريك الصورة)**

عندما يتعذر عليك ضبط آلة العرض هذه أمام الشاشة مباشرة، فإنه يمكن ضبط وضع العرض بشكل جيد دون تحريك آلة العرض.

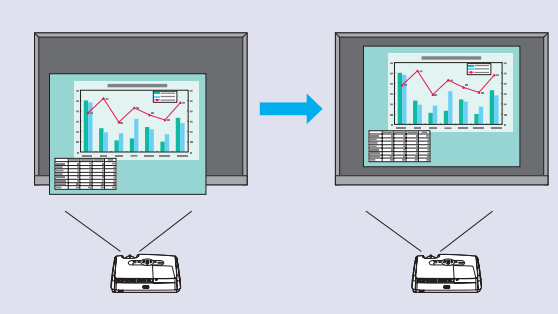

### **الإجراء**

A*<sup>١</sup>*

A*<sup>٢</sup>*

**ً مستخدما الزر الموجود في آلة العرض، قم بإجراء ضبط التكبير/التصغير أو تصحيح التشوش شبه المنحرف.**

تظهر شاشة ضبط Shift Image) تحريك الصورة) بعد الانتهاء من إجراء الضبط.

### **ضبط موضع العرض.**

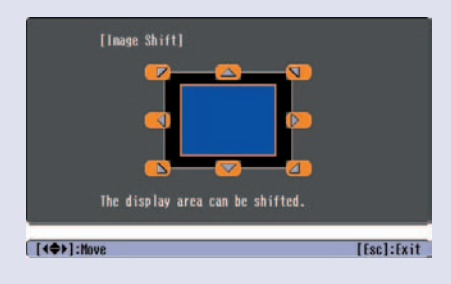

<span id="page-16-1"></span>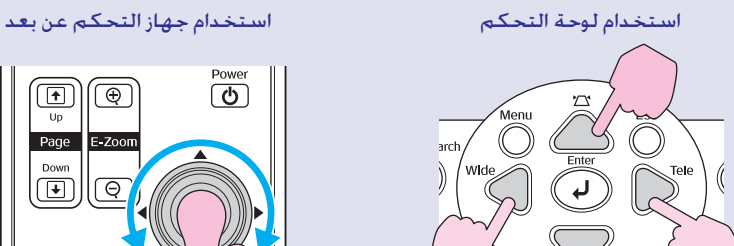

<span id="page-16-2"></span><span id="page-16-0"></span>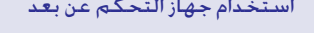

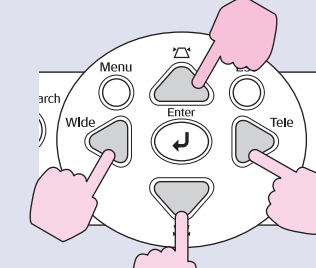

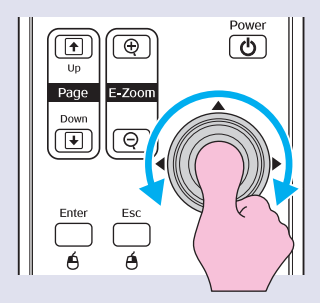

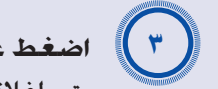

**اضغط على الزر [Esc] [هروب] لإغلاق شاشة الضبط.**

ً يتم إغلاق الشاشة آليا في حالة عدم إجراء أية عمليات لمدة ١٠ ً ثوان تقريبا.

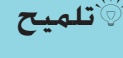

**تلميح** *•لا يمكن ضبط موضع العرض في حالة ضبط التكبير/التصغير على أقصى "تصغير".*

*•حتى لو أوقفت مصدر الطاقة، سيتم الاحتفاظ بإعدادات "Image Shift) "تحريك الصورة) التي أجريتها. عند تغيير موضع آلة العرض أو زاويتها، يمكنك إعادة ضبط العمليات التالية أو تنفيذها.*

لوحة التحكم

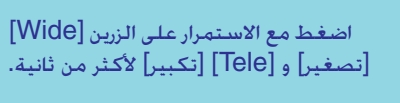

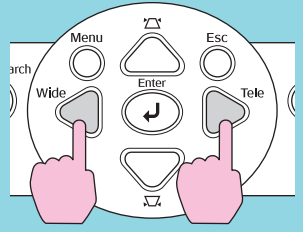

*• ً يمكنك أيضا إجراء الضبط من قائمة التهيئة.* [s](#page-35-1) *ص ٣٥*

# **ضبط Volume) مستوى الصوت)**

يمكن ضبط مستوى صوت سماعات آلة العرض كالتالي.

**الإجراء**

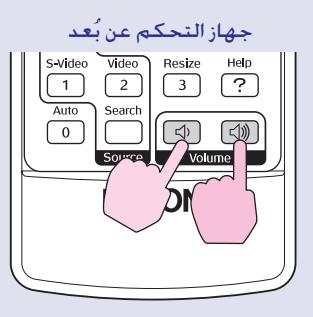

<span id="page-17-2"></span><span id="page-17-1"></span><span id="page-17-0"></span>عند الضغط على الزر من الجانب [��]. يرتفع مستوى الصوت. وعند الضغط عليه من الجانب [a[، ينخفض مستوى الصوت. يظهر مقياس الصوت على الشاشة أثناء ضبط الصوت.

**تلميح:** *•إذا توقفت القيمة المعروضة في مقياس الصوت عن التغير أثناء ضبط مستوى الصوت، فإن ذلك يشير إلي أنه قد تم الوصول إلي الحد الخاص بضبط مستوى الصوت.*

*•يمكن أيضا ضبط مستوى الصوت باستخدام قائمة التهيئة.* s *[ص](#page-35-2) ٣٥*

# **تغيير الصورة المعروضة (Search Source) (البحث عن المصدر)**

**(البحث عن المصدر) ً اكتشاف الإشارات الواردة آليا وتغيير الصورة المعروضة (Search Source(**

### إشارة الصورة الداخلة من جهاز متصل يتم كشفها وعرضها تلقائيا.

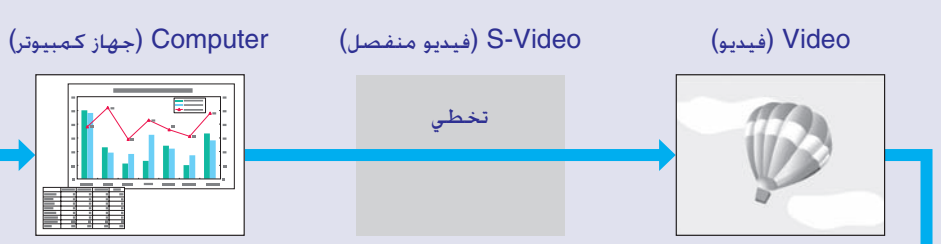

<span id="page-18-4"></span><span id="page-18-3"></span><span id="page-18-1"></span><span id="page-18-0"></span>**تلميح:** *•عندما يكون جهاز الفيديو خاصتك متصلا، ابدأ إعادة التشغيل. •يتم عرض الشاشة التالية فقط عند إدخال إشارة الصورة المعروضة الأن،*

*أو عند عدم وجود إشارة صورة مدخلة. يمكنك اختيار المصدر الداخل من هذه الشاشة.*

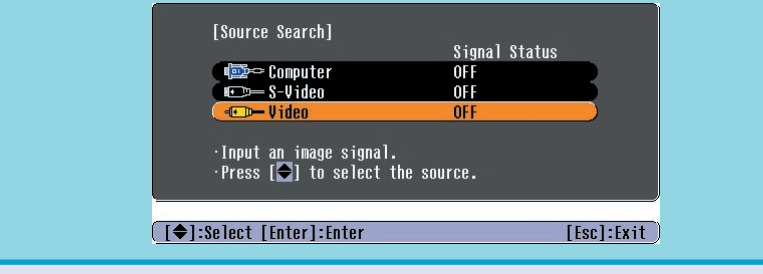

# **الإجراء** A*<sup>١</sup>*

**إجراء بحث المصدر.**

### استخدام جهاز التحكم عن بعد استخدام لوحة التحكم

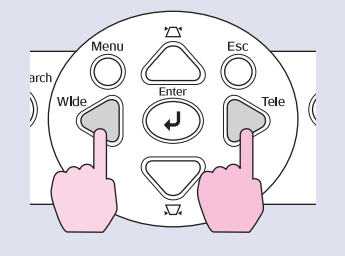

<span id="page-18-5"></span><span id="page-18-2"></span>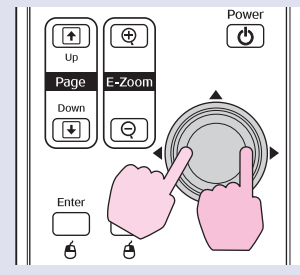

**ُعد مباشرة التغيير من جهاز التحكم عن ب**

يمكنك استخدام جهاز التحكم عن بعد للتحول مباشرة إلى المصدر الداخل المطلوب.

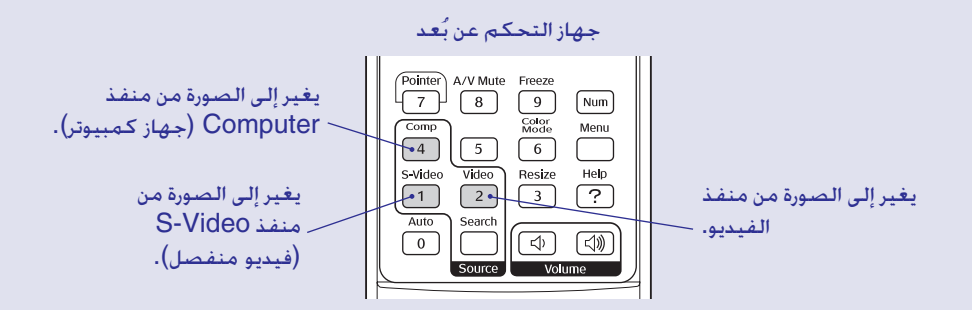

A*<sup>٢</sup>*

**يتم عرض الشاشة الجاري البحث عنها، ثم عرض الصورة.** عندما يكون جهازين أو أكثر على اتصال، اضغط على زر (بحث المصدر) حتى ظهور الصورة المطلوبة.

يشرح هذا الفصل وظائف مساعدة عند إجراء عروض تقديمية وما شابها، وكذلك وظائف الحماية. **وظائف مساعدة**

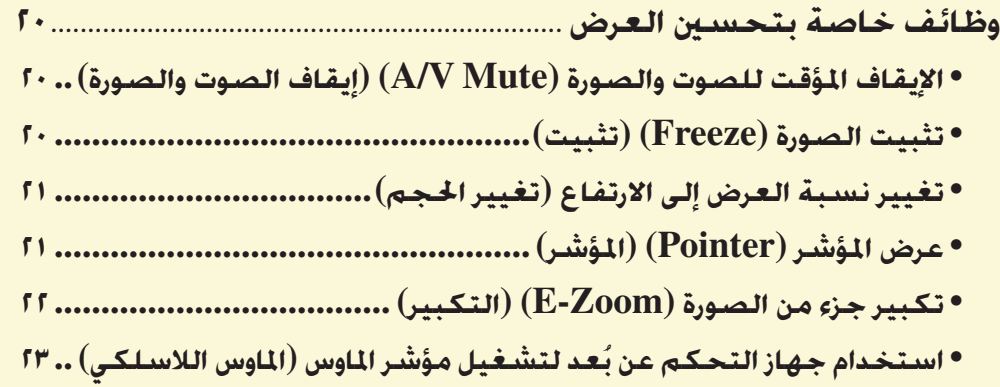

<span id="page-19-0"></span>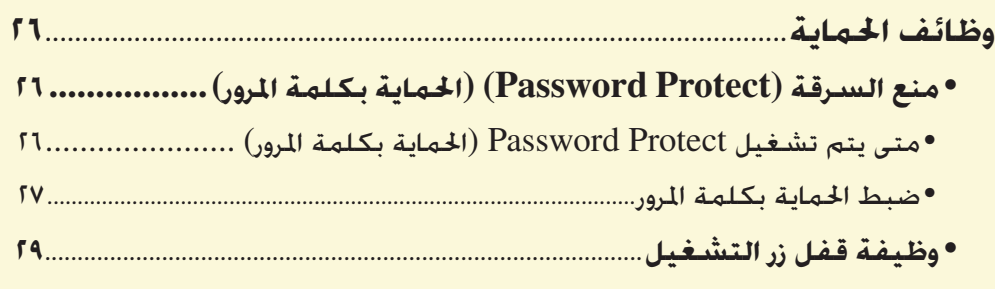

# **وظائف خاصة بتحسين العرض**

# <span id="page-20-5"></span><span id="page-20-2"></span>**الإيقاف المؤقت للصوت والصورة (Mute V/A) (إيقاف الصوت والصورة)**

يمكن استخدام هذه الوظيفة، على سبيل المثال، إذا كنت ترغب في إيقاف العرض للحظة وتركيز انتباه الحضور على ما تقول. أو إذا كنت تقوم بإجراء عرض تقديمي من خلال جهاز كمبيوتر ولا ترغب في عرض التفاصيل، مثل اختيار ملفات مختلفة.

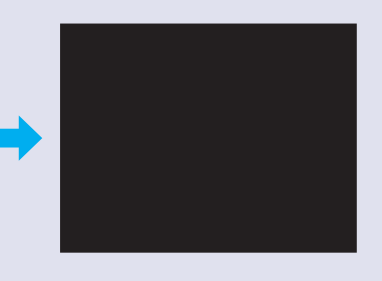

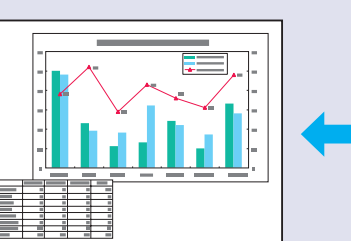

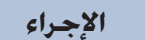

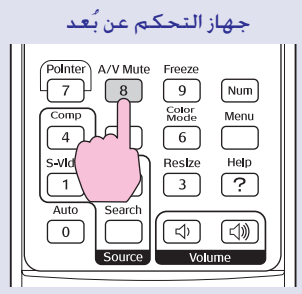

يمكنك تشغيل هذه الوظيفة أو إيقاف تشغيلها عن طريق الضغط على زر [Mute V/A[ [إيقاف الصوت والصورة].

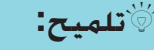

**تلميح:** *•إذا كنت تستخدم هذه الوظيفة عند عرض صور بها حركة، سوف يستمر عرض الصور وتشغيل الصوت من خلال المصدر، ولا يمكنك الرجوع إلى النقطة التي تم عندها تشغيل وظيفة إيقاف الصوت والصورة.*

*•يمكن اختيار شاشة عرض سوداء أو زرقاء أو بها شعار في وضع إيقاف الصوت والصورة باستخدام "Extended) "ممتد) – "Display" (الشاشة) – "Color Background) "لون الخلفية) في قائمة التهيئة.*

# **تثبيت الصورة (Freeze) (تثبيت)**

<span id="page-20-4"></span><span id="page-20-3"></span><span id="page-20-1"></span><span id="page-20-0"></span>يستمر المصدر في عرض الصورة حتى عند تثبيت الشاشة. ويظل في إمكانك إجراء أية عمليات، مثل تغيير الملفات، دون عرض أية صور.

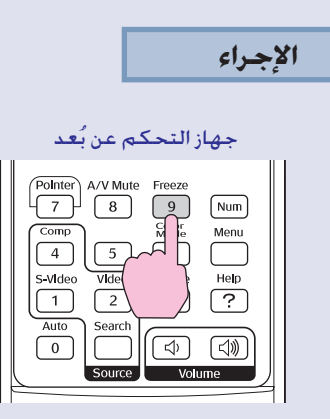

يمكنك تشغيل هذه الوظيفة أو إيقاف تشغيلها عن طريق الضغط على زر [Freeze] [تثبيت].

### **تلميح:** *•لا يتوقف الصوت.*

- *•يستمر المصدر في عرض الصورة حتى إذا تم تثبيتها على الشاشة، ومن ثم يتعذر استئناف العرض من النقطة التي تم عندها الإيقاف المؤقت. •يمحو كذلك الضغط على زر [Freeze] [تثبيت] شاشات قائمة التهيئة*
- *ورسائل المساعدة.*
- *•تظل وظيفة التثبيت قيد التشغيل أثناء استخدام وظيفة Zoom-E (التكبير).*

# **تغيير نسبة العرض إلى الارتفاع (تغيير الحجم)**

<span id="page-21-4"></span><span id="page-21-2"></span>تقوم هذه الوظيفة بتغيير ل $\text{aspect\ ratio}$  (نسبة العرض إلى الارتفاع) للصور من ٤:٣ إلى ١٦:٩ عند عرض صور videog [component\)](#page-67-4) فيديو مكون) أو [Video](#page-68-0)g-S) فيديو منفصل) أو videog [composite](#page-67-3)) فيديو مؤلف).

يمكن عرض الصور التي تم تسجيلها بفيديو رقمي أو على أسطوانات DVD بتنسيق اتساع شاشة .٩:١٦

بنسبة 9:16

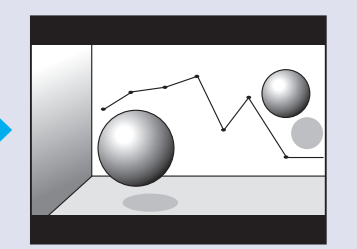

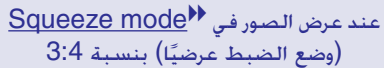

ً عند عرض الصور في وضع الضبط عرضيا

**الإجراء**

جهاز التحكم عن بُعد

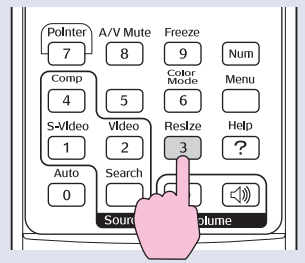

يتم تغيير حجم الشاشة كلما قمت بالضغط على الزر.

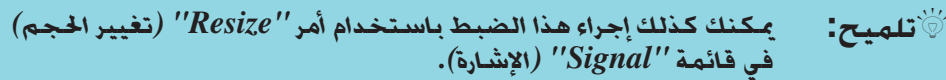

# **عرض المؤشر (Pointer) (المؤشر)**

<span id="page-21-3"></span><span id="page-21-1"></span><span id="page-21-0"></span>تسمح لك هذه الوظيفة بتحريك رمز المؤشر على الصورة المعروضة، وتساعدك على جذب الانتباه إلى المنطقة التي تتحدث عنها.

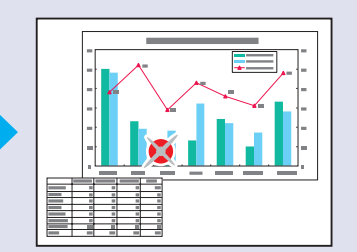

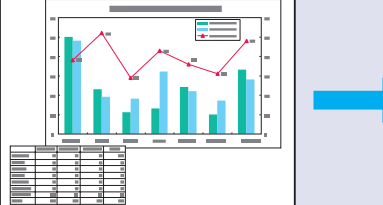

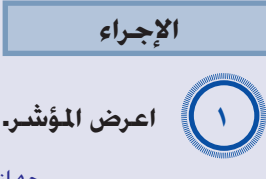

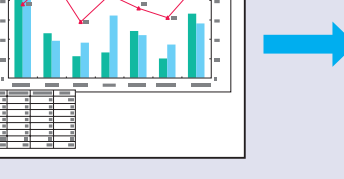

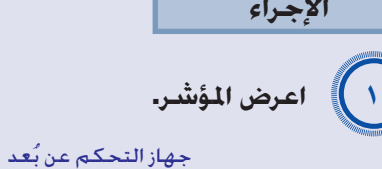

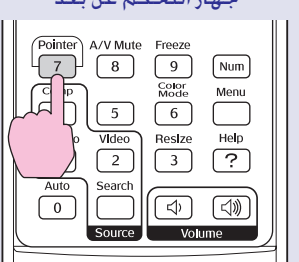

يظهر المؤشر أو يختفي في كل مرة تضغط على الزر.

A*<sup>٢</sup>*

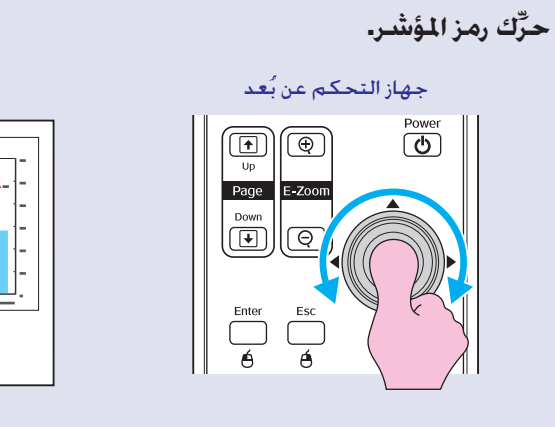

**تلميح** *يمكنك استخدام أمر "Shape Pointer) "شكل المؤشر) في قائمة*

*أشكال مختلفة.*[s](#page-35-3) *ص ٣٥*

*"Settings) "إعدادات) لتغيير شكل المؤشر إلى شكل واحد من بين ثلاثة*

<span id="page-22-2"></span><span id="page-22-1"></span>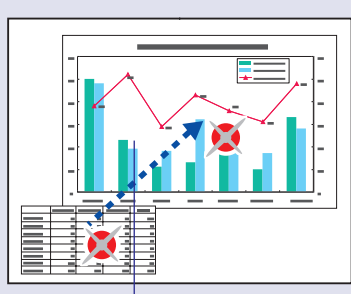

رمز المؤشر

# **تكبير جزء من الصورة (Zoom-E) (التكبير)**

<span id="page-22-0"></span>تصلح هذه الوظيفة عندما ترغب في رؤية الصور بشكل أكثر تفصيلاً. مثل الرسوم البيانية وتفاصيل أحد الجداول.

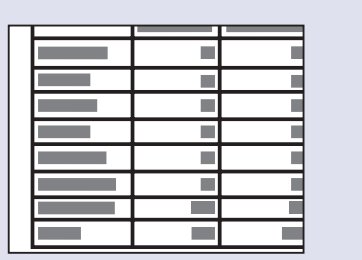

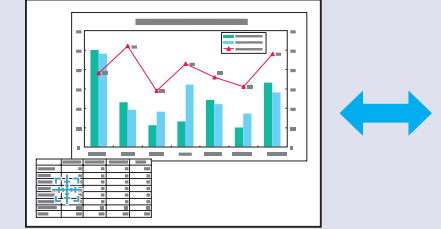

**الإجراء**

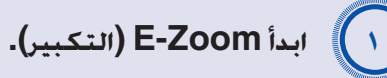

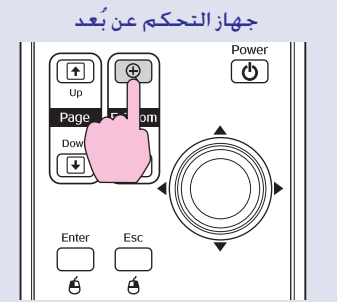

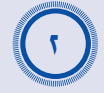

<span id="page-23-1"></span>**حرِّك علامة + إلى الجزء الذي سيتم تكبيره أو تصغيره من الصورة.**

<span id="page-23-2"></span>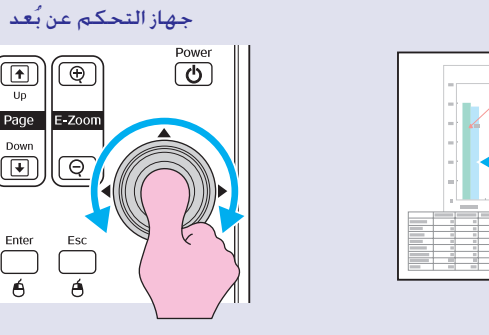

 $\circled{\textbf{F}}$ 

Page  $\begin{picture}(40,40) \put(0,0){\line(1,0){10}} \put(15,0){\line(1,0){10}} \put(15,0){\line(1,0){10}} \put(15,0){\line(1,0){10}} \put(15,0){\line(1,0){10}} \put(15,0){\line(1,0){10}} \put(15,0){\line(1,0){10}} \put(15,0){\line(1,0){10}} \put(15,0){\line(1,0){10}} \put(15,0){\line(1,0){10}} \put(15,0){\line(1,0){10}} \put(15,0){\line(1$ 

 $\overline{\bigcap}$ 

# <span id="page-23-0"></span>**ُعد لتشغيل مؤشر الماوس (الماوس اللاسلكي) استخدام جهاز التحكم عن ب**

في حالة توصيل طرف USB في جهاز الكمبيوتر بطرف USB الموجود خلف آلة العرض بواسطة كبل B-A USB المتوفر تجاريًا، يمكنك استخدام جهاز التحكم عن بُعد في آلة العرض كماوس لاسلكي للتحكم في مؤشر الماوس بجهاز الكمبيوتر.

**Computer) جهاز كمبيوتر)** Windows 98/2000/Me/XP Home Edition/XP Professional التشغيل بنظام يعمل يعمل بنظام التشغيل 10.3–9.2/10.0–8.6 OS (Macintosh(

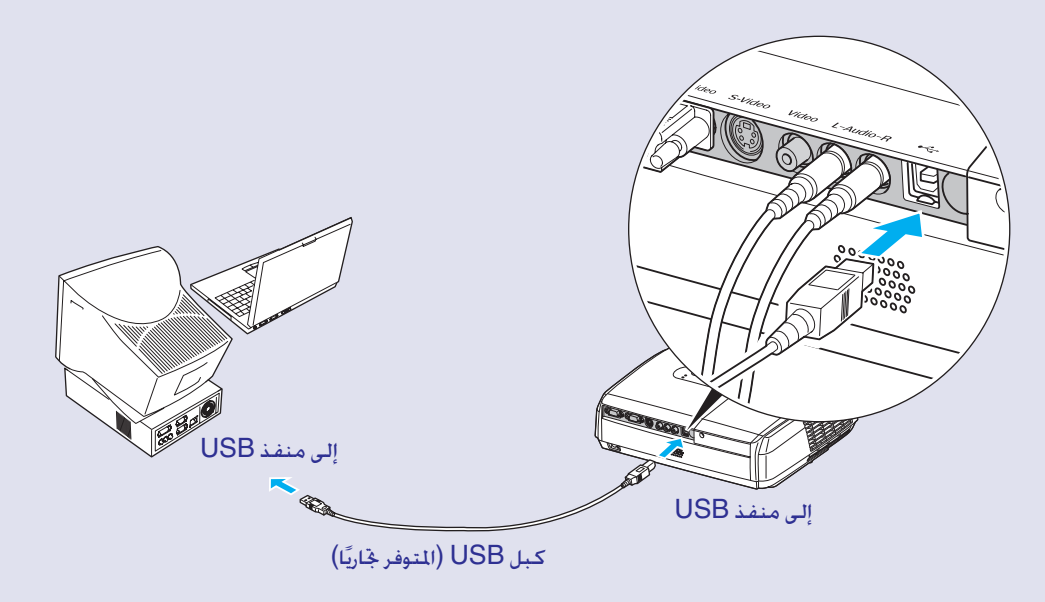

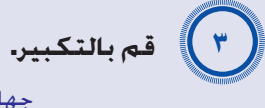

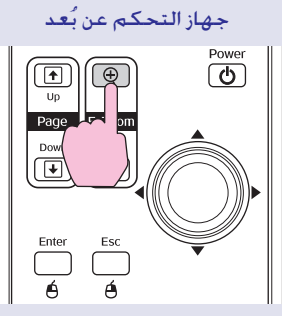

علامة +

يمكن تصغير الصورة التي تم تكبيرها عن طريق الضغط على زر [-]. ولإلغاء Zoom-E) التكبير)، اضغط على زر [Esc] [الهروب].

**تلميح** *•سوف تظهر نسبة التكبير على الشاشة. •يمكن تمرير الشاشة بإمالة زر [*j*[. •يمكن تكبير المساحة اتارة ما بين ١ - ٤ أمثال، في ٢٥ خطوة تصاعدية.*

### <span id="page-24-0"></span>**وظائف خاصة بتحسين العرض**

- 
- <span id="page-24-1"></span>*وفي حالة استخدام جهاز كمبيوتر يعمل بنظام التشغيل Windows،* **تلميح** *•يمكن توصيل كبل USB بأجهزة كمبيوتر ذات واجهة USB قياسية. ينبغي أن يكون هناك إصدار كامل من نظام التشغيل Windows .عليه مثبتا ً 98/2000/Me/XP Home Edition/XP Professional في حالة ما إذا كان جهاز الكمبيوتر يعمل بإصدار من نظام التشغيل Windows 98/2000/Me/XP Home Edition/XP Professional قد تم تحديثه عن إصدار سابق، لا يمكن ضمان التشغيل بشكل صحيح. •قد يتعذر استخدام وظيفة الماوس مع بعض إصدارات كل من نظامي التشغيل Windows وMacintosh.*
	- *•قد يتعين تغيير بعض إعدادات جهاز الكمبيوتر من أجل استخدام وظيفة الماوس. راجع مستندات جهاز الكمبيوتر لمزيد من التفاصيل.*

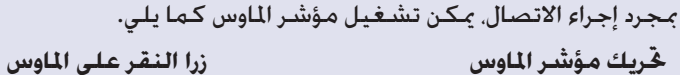

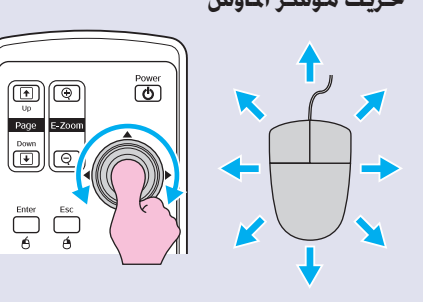

المطلوب.

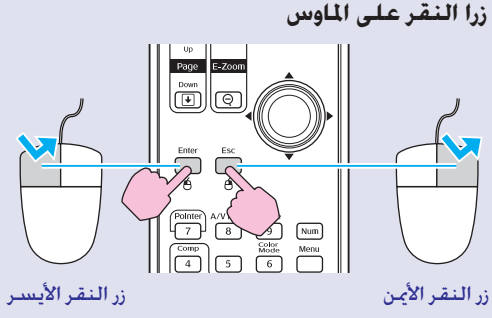

النقر المزدوج: اضغط مرتين بتتابع سريع.

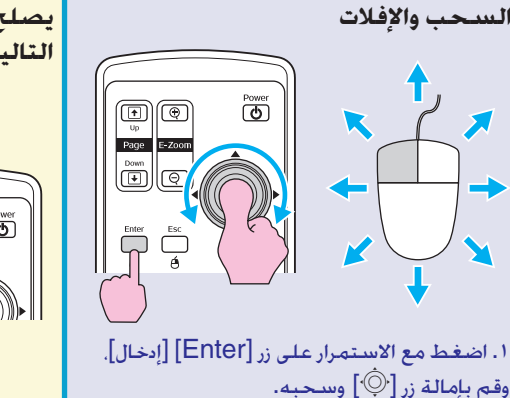

 $\begin{array}{c}\n\text{Enter} \\
\begin{array}{c}\n\end{array}\n\end{array}$ 

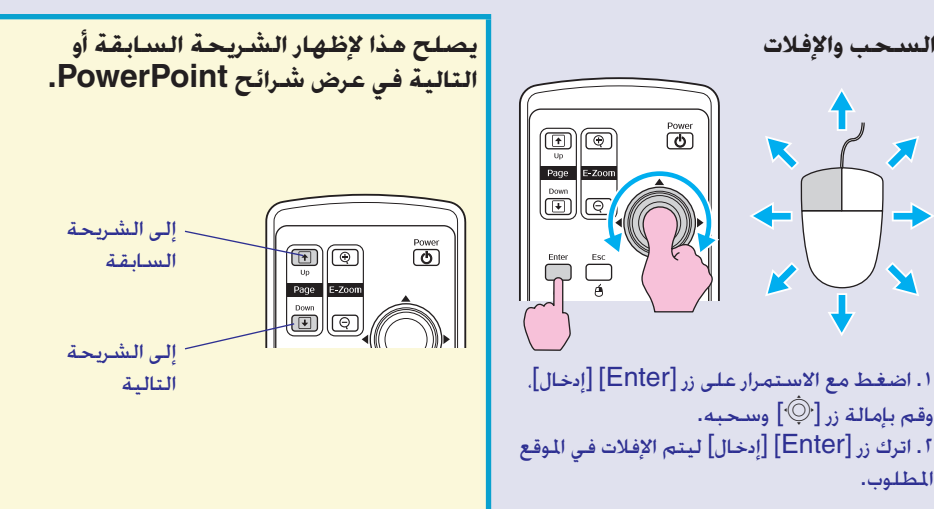

<span id="page-25-0"></span>*إذا تم ضبط إعدادات زري الماوس على وضع عكسي على جهاز الكمبيوتر،* **تلميح** *• يتعذر استخدام وظيفة الماوس اللاسلكي أثناء استخدام الوظائف ُ فسيتم كذلك عكس تشغيل زري جهاز التحكم عن بعد. •*

- *التالية.*
	- *أثناء عرض قائمة تهيئة •*
	- *أثناء عرض قائمة مساعدة •*
	- *التكبير) أثناء استخدام وظيفة Zoom-E) •*
		- *أثناء التقاط شعار مستخدم •*
			- *وظيفة المؤشر •*
			- *أثناء ضبط مستوى الصوت •*
	- *تحريك الصورة) إثناء استخدام وظيفة Shift Image) •*

# **وظائف الحماية**

# **منع السرقة (Protect Password) (الحماية بكلمة المرور)**

عند تشغيل وظيفة Protect Password) الحماية بكلمة المرور)، لن يتمكن الأشخاص الذين لا يعرفون كلمة المرور من استخدام آلة العرض لعرض الصور، في حالة فصل الطاقة طالما أن كلمة المرور قد تم إدخالها بشكل صحيح فيما سبق. وعلاوة على ذلك، لن يكون في الإمكان تغيير شعار المستخدم الذي يظهر في خلفية الشاشة. ويُعد هذا أمرًا فعالاً ضد السرقة. علمًا بأن وظيفة الحماية بكلمة المرور لا تكون قيد التشغيل عند الشراء.

■ **متى يتم تشغيل Protect Password) الحماية بكلمة المرور)**

■ عند تشغيل "Protect ON Power) "الحماية عند التشغيل) (ON) (تشغيل) عندما يتم التشغيل للمرة الأولى عقب توصيل كبل الطاقة الخاص بآلة العرض بمأخذ التيار الكهربائي، أو عند إجراء On Power Direct) التشغيل المباشر)، سوف تظهر شاشة إدخال كلمة المرور التالية.

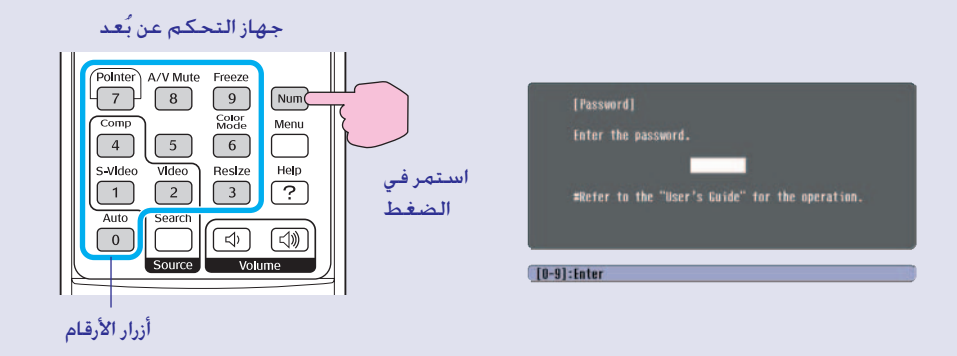

<span id="page-26-2"></span>أثناء الضغط مع الاستمرار على زر [Num] [أرقام]، اضغط على أزرار لوحة مفاتيح الأرقام لإدخال كلمة المرور. وإذا تم إدخال كلمة المرور بشكل صحيح، سوف يبدأ العرض.

<span id="page-26-5"></span><span id="page-26-3"></span>إذا تم ترك كبل الطاقة متصلاً بمأخذ التيار الكهربائي وتشغيل آلة العرض من وضع الاستعداد. سيبدأ العرض بدون ظهور شاشة إدخال كلمة المرور. وستظهر شاشة إدخال كلمة المرور فقط عند التشغيل للمرة الأولى عقب فصل كبل الطاقة ثم إعادة توصيله. وإذا تم ضبط Direct On Power) التشغيل المباشر) على وضع "ON) "تشغيل) وكنت تستخدم مفتاح قطع الدائرة أو ما يشابه للتحكم المركزي في الطاقة، فسوف تظهر شاشة إدخال كلمة المرور عند تشغيل آلة العرض للمرة الأولى عقب استعادة الطاقة.

<span id="page-26-6"></span><span id="page-26-1"></span>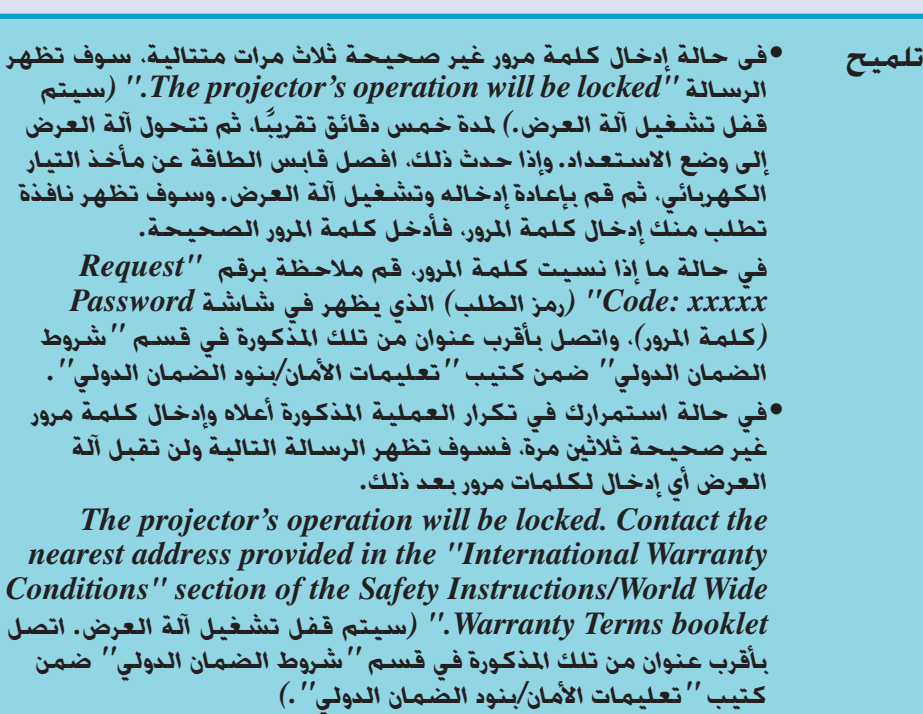

<span id="page-26-4"></span><span id="page-26-0"></span>**٢٦**

<span id="page-27-0"></span>■ عندما يتم ضبط "Password Timer" (موقت كلمة المرور) على وضع "ON" (تشغيل) وكان "Timer) "الموقت) قيد الاستخدام

ً لن تظهر شاشة إدخال كلمة المرور مطلقا عند التشغيل إلى أن تنقضي الفترة الزمنية التي تم ضبطها. وعند انقضاء الفترة الزمنية، سوف تظهر شاشة إدخال كلمة المرور في كل مرة يتم فيها التشغيل. والفترة الزمنية المشار إليها هنا هي إجمالي زمن الإضاءة لمصباح آلة العرض منذ لحظة إغلاق قائمة آلة العرض.

إذا تم ضبط "Timer Password) "موقت كلمة المرور) على وضع "OFF) "إيقاف)، سوف تظهر شاشة إدخال كلمة المرور في كل مرة يتم فصل قابس الطاقة عن مأخذ التيار الكهربائي وإعادة إدخاله. إذا كانت آلة العرض'قيد التشغيل وفي وضع الاستعداد، لن تظهر شاشة إدخال كلمة المرور.

■ عند تشغيل "Protect Logo s'User) "حماية شعار المستخدم) (ON) (تشغيل) إذا تم القيام بأية محاولة لإجراء أي من العمليات التالية الخاصة بشعار المستخدم، تظهر رسالة ويتعذر تغيير الضبط. لتغيير الإعدادات، اضبط "Protect Logo s'User) "حماية شعار ً.[s](#page-28-0) ص ٢٨ المستخدم) على "OFF) "إيقاف) اولا

- التقاط شعار مستخدم
- عند تغيير قائمة "Extended) "ممتد) "Display) "الشاشة) "Background Color) "لون الخلفية) من "Logo) "شعار) إلى "Black) "أسود) أو "Blue) "أزرق) أو من "Black) "أسود) أو "Blue) "أزرق) إلى "Logo) "شعار).
	- عند تغيير قائمة "Extended) "ممتد) "Display) "الشاشة) "Screen Startup" (شاشة البداية) ("ON" (تشغيل ) أو "OFF" (ايقاف)).

### ■ **ضبط الحماية بكلمة المرور**

استخدم الإجراءات التالية لضبط Protect Password) الحماية بكلمة المرور).

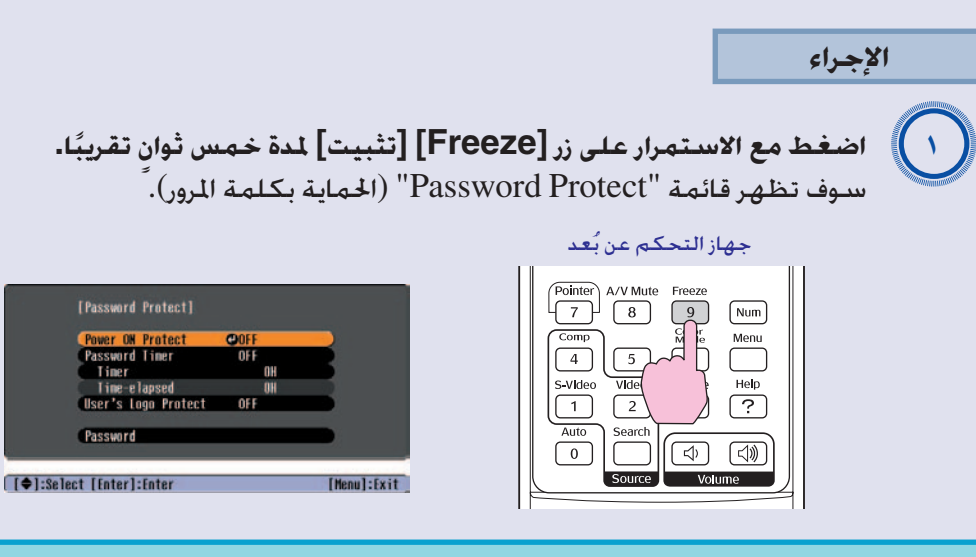

- **تلميح** *•إذا ما كانت Protect Password) الحماية بكلمة المرور) قيد التشغيل بالفعل، سوف تظهر شاشة "Password) "كلمة المرور). إذا تم إدخال كلمة المرور بشكل صحيح، فسوف تظهر قائمة "Protect Password) "الحماية بكلمة المرور)* s*" [متى يتم تشغيل](#page-25-0)*
- *[Protect Password\)](#page-26-6) الحماية بكلمة المرور)"ص ٢٦ •إذا تم ضبط Protect Password) الحماية بكلمة المرور) على وضع "ON) "تشغيل)، قم بتثبيت ملصق Protect Password الملحق في الوضع المفضل على آلة العرض كإجراء لمنع السرقة.*

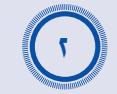

# **قم بتشغيل "Protect ON Power) "الحماية عند التشغيل).**

- (١) اختر "Protect ON Power) "الحماية عند التشغيل)، ثم اضغط على زر [Enter] [إدخال].
	- (٢) اختر "ON) "تشغيل)، ثم اضغط على زر [Enter] [إدخال].
		- (٣) اضغط على زر [Esc] [هروب].

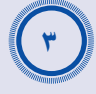

## **قم بتشغيل "Timer Password) "موقت كلمة المرور).**

إذا كنت لا تستخدم هذا الإعداد، انتقل إلى خطوة .٤

- (١) اختر "Timer Password) "موقت كلمة المرور)، ثم اضغط على زر [Enter] [إدخال].
	- (٢) اختر "ON) "تشغيل)، ثم اضغط على زر [Enter] [إدخال].
		- (٣) اضغط على زر [Esc] [هروب].
	- (٤) اختر "Timer) "الموقت)، ثم اضغط على زر [Enter] [إدخال].
- (٥) أثناء الضغط مع الاستمرار على زر [Num] [أرقام]، استخدم أزرار لوحة مفاتيح الأرقام لإدخال زمن الضبط ضمن نطاق يتراوح ما بين ١ إلى ٩٩٩٩ ساعة، ثم اضغط على زر [Enter] [إدخال]. إذا أخطأت في إدخال الزمن، اضغط على زر [Esc] [هروب] وأعد إدخال الزمن. عند الانتهاء من استخدام قائمة "Protect Password) "الحماية بكلمة المرور)، سوف يبدأ العد التنازلي للزمن المنقضي.

## **قم بتشغيل "Protect Logo Users) "حماية شعار المستخدم).** A*<sup>٤</sup>*

- (١) اختر "Protect Logo s'User) "حماية شعار المستخدم)، ثم اضغط على زر [Enter] [إدخال].
	- (٢) اختر "ON) "تشغيل)، ثم اضغط على زر [Enter] [إدخال].
		- (٣) اضغط على زر [Esc] [هروب].

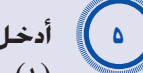

# **أدخل كلمة المرور.**

- (١) لضبط كلمة مرور، اختر " Password) "كلمة المرور)، ثم اضغط على زر [Enter] [إدخال].
- (٢) سوف تظهر رسالة "password the Change) "?تغيير كلمة المرور؟)، فاختر "Yes) "نعم)، ثم اضغط على زر [Enter] [إدخال]. ً علما بأن الضبط الافتراضي لكلمة المرور هو "٠٠٠٠"، بينما يتعين عليك تغييره بحسب رغبتك. وإذا اخترت "No) "لا)، فسوف تظهر الشاشة المعروضة في الخطوة رقم ١ مرة أخرى.
- (٣) أثناء الضغط مع الاستمرار على زر [Num] [أرقام]، اضغط على أزرار لوحة مفاتيح الأرقام لإدخال عدد مكون من أربعة أرقام. وسوف يظهر الرقم الذي تم إدخاله على شكل "\* \* \* \*". كما سوف تظهر شاشة التأكيد بمجرد إدخال الأرقام الأربعة.
	- (٤) أعد إدخال كلمة المرور.

<span id="page-28-0"></span>سوف تظهر رسالة "The new password is stored." (تم تخزين كلمة المرور الجديدة). وفي حالة إدخال كلمة المرور بشكل غير صحيح، فسوف تظهر رسالة تطالبك بإعادة إدخال كلمة المرور.

## **وظيفة قفل زر التشغيل**

تقوم هذه الوظيفة بقفل أزرار لوحة التحكم في آلة العرض. وتصلح هذه الوظيفة في أوقات مثل أثناء عرض الأحداث حيث يتم إجراء العرض فقط مع إيقاف تشغيل كافة الأزرار، أو في أماكن مثل المدارس للحد من نطاق الأزرار التي يمكن تشغيلها.

### **الإجراء**

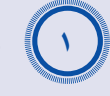

- **من قائمة التهيئة، اختر "Settings) "إعدادات) "Lock Operation" (قفل التشغيل).**
	- لمزيد من التفاصيل حول هذه العملية، ارجع إلى "[استخدام قائمة التهيئة](#page-32-1)".
- [s](#page-32-1) ص ٣٢ راجع الأزرار التي يمكنك أن تستخدمها والعمليات التي تقوم بها في الدليل أسفل الشاشة.

استخدام لوحة التحكم استخدام جهاز التحكم عن بعد

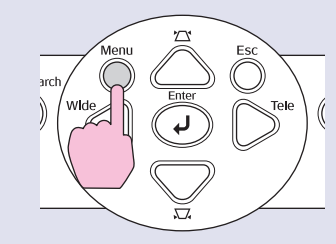

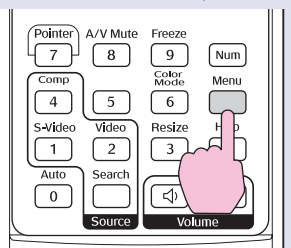

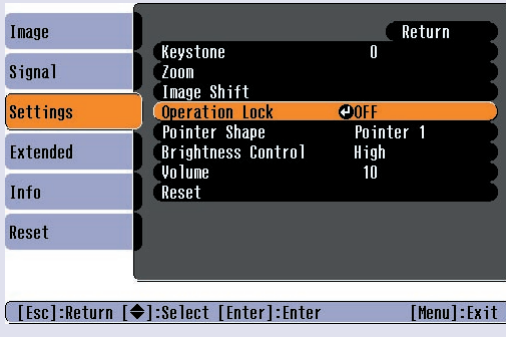

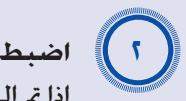

# **اضبط على "ON) "تشغيل).**

<span id="page-29-2"></span><span id="page-29-1"></span><span id="page-29-0"></span>إذا تم الضبط على "ON) "تشغيل)، فلن يمكن تشغيل أي من أزرار لوحة التحكم باستثناء زر [Power] [الطاقة].

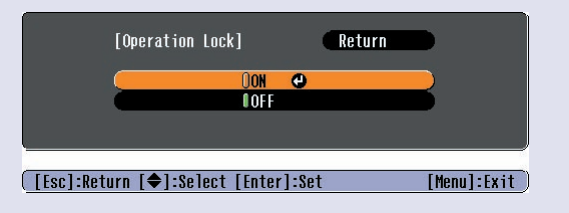

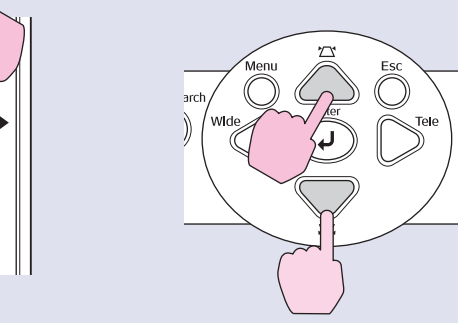

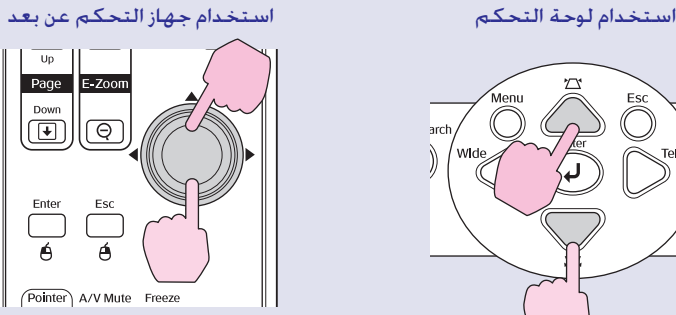

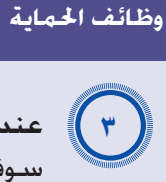

**Yes) "نعم). عند ظهور رسالة التأكيد، اختر "**

**تلميح:** *توجد طريقتان لإلغاء قفل لوحة التحكم في آلة العرض.* ً سوف يتم قفل أزرار لوحة التحكم تبعا للضبط الذي تم اختياره. ؘ<br>ٛ۞ٚ**تلميح:** *Settings) "إعدادات) ُ باستخدام جهاز التحكم عن بعد، قم بتغيير " • من قائمة التهيئة إلى - "Lock Operation) "قفل التشغيل) OFF) "إيقاف). "*

*الموجود بآلة العرض لمدة ٧ اضغط مع الاستمرار على زر [Enter] [إدخال] • ً تقريبا، وستظهر رسالة ويتم إلغاء القفل. ثوان ٍ*

قائمة التهيئة

يوضح هذا الفصل كيفية استخدام قائمة التهيئة ووظائفها.

<span id="page-31-0"></span>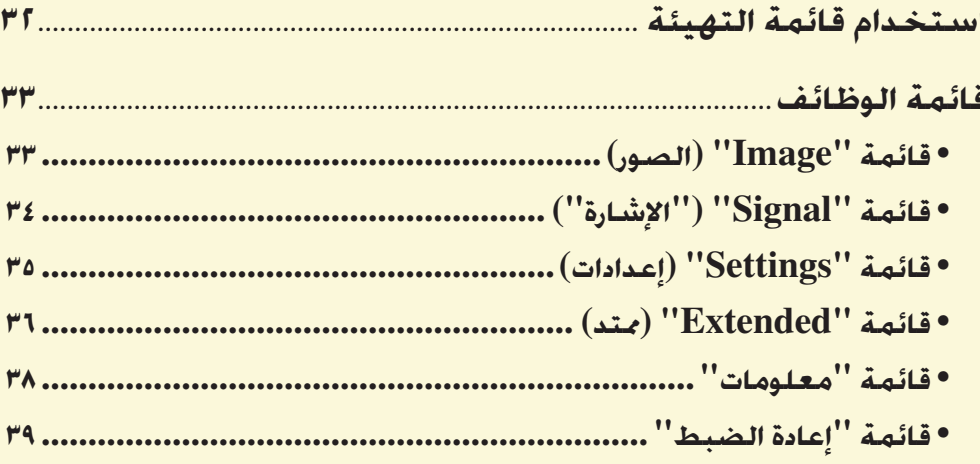

<span id="page-32-2"></span><span id="page-32-1"></span><span id="page-32-0"></span>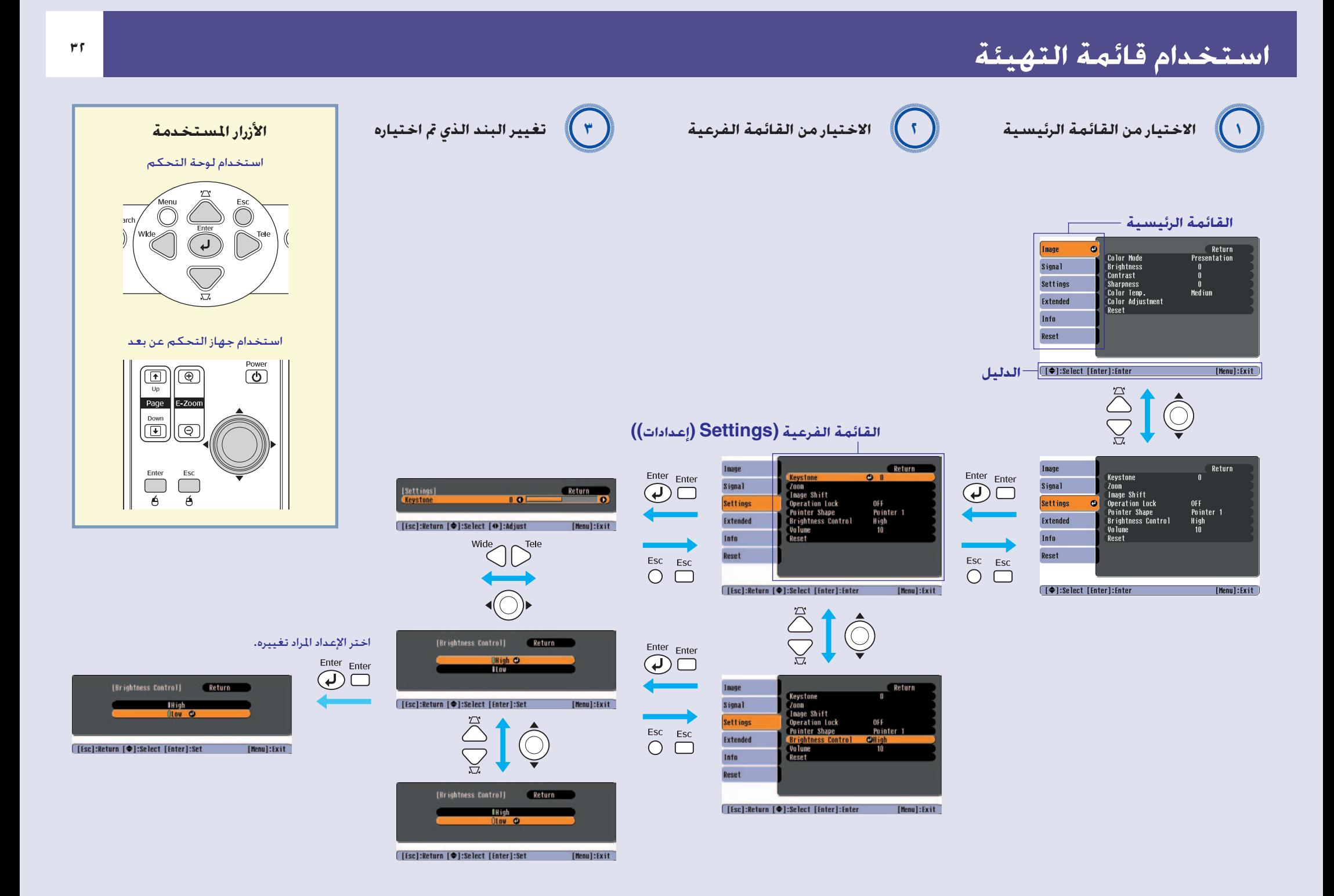

# <span id="page-33-3"></span><span id="page-33-2"></span><span id="page-33-0"></span>**قائمة الوظائف <sup>٣٣</sup>**

# **قائمة "Image) "الصور)**

سوف تتنوع البنود التي يمكن إعدادها ويعتمد ذلك على مصدر الإدخالات التي يتم حاليا عرضها على آلة العرض يتم حفظ تفاصيل الإعداد بشكل منفصل لكل مصدر.

# الكمبيوتر/فيديو RGB videog [Component](#page-67-4)) فيديو مكون) /videog [Composite](#page-67-3)) فيديو مؤلف) /[Video](#page-68-0)g-S) فيديو منفصل)

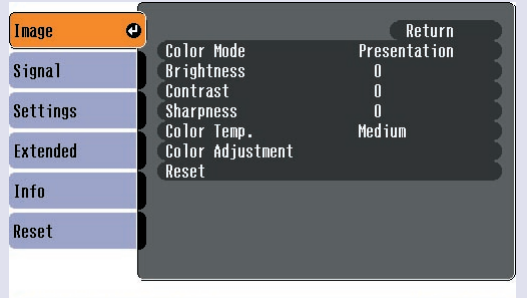

Exit<sup>7</sup>

**(Emplementa): Enter** 

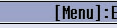

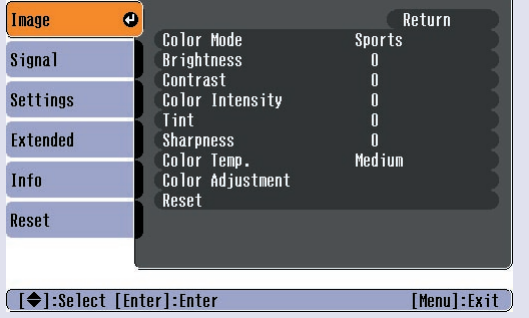

<span id="page-33-1"></span>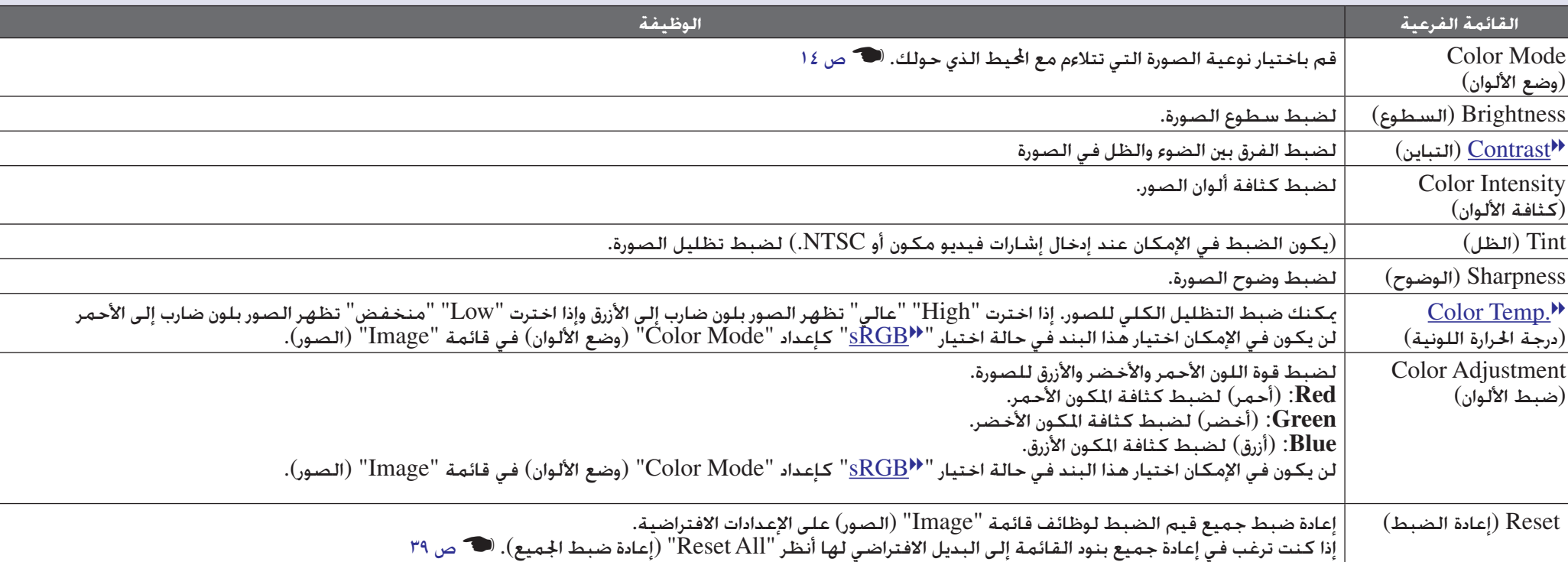

# **قائمة "Signal") "الإشارة")**

<span id="page-34-1"></span><span id="page-34-0"></span>الكمبيوتر/فيديو RGB videog [Component](#page-67-4)) فيديو مكون) videog [Composite](#page-67-3)) فيديو مؤلف) /[Video](#page-68-0)g-S) فيديو منفصل)Inage Return Inage Return Inage Return Position Position<br>Computer Input Auto Setup Signa **Progressive**  $0 F$ Signal  $\bullet$ Auto Signal  $\bullet$ **Tracking** – Auto Viden Signal Resize  $4:3$ Sync. Position **Settings**  $4:3$ Settings Reset Settings Resize Reset **Computer Input** Auto Extended Extended Extended Reset Info Info Info Reset Reset Reset **T◆1:Select [Enter]:Enter** [Menul:Exit] **[[♦]:Select [Enter]:Enter** [Menu] : Exit **[[♦]:Select [Enter]:Enter** [Menul:Exit **القائمة الفرعية الوظيفة** Auto Setup (إعداد آلي)  $\bullet$  اختيار أحد بديلين لوظيفة الضبط الآلي للوصول للوضع الأمثل للصور آليًا عندما يتم تغيير مصدر المدخلات. إما "On" (تشغيل) أو "Off" (إيقاف). �� ص ١٢ اموالفة آنية)  $\mid$  ضبط صور الكمبيوتر في حالة ظهور خطوط رأسية بها. هو 11 ص 11 $\bf {Tracking}$  $\bf {Tracking}$  $\bf {Tracking}$ التزامن) التزامن) لضبط صور الكمبيوتر عند ظهور ارتعاش، أو تشويش، أو تداخل بها. هـ ص ١٣ $\mathrm{Symc.}$ Position) الموضع) لتحريك موضع عرض الصورة رأسيا و أفقيا. متتابعة (يكون الضبط في الإمكان عند إدخال إشارات فيديو مؤلف أو فيديو أو فيديو منفصل.) OFF:) إيقاف) يتم تحويل الIP لكل حقل بالشاشة. وهذا الوضع مثالي عند عرض صور مليئة بالحركة. ON:) تشغيل) يتم تحويل إشارات [Interlaced](#page-67-8)g) متداخلة) (i (إلى إشارات [progressive](#page-67-9)g) متتابعة) (p(. وهذا الوضع مثالي عند عرض صور ساكنة. Computer Input ً لاختيار إشارة الإدخال طبقا للجهاز المتصل بمدخل Computer) جهاز كمبيوتر). في حالة الضبط على "Auto" (آلي). فإن إشارة الإدخال يتم ضبطها آليًا طبقًا للجهاز المتصل. (إدخال جهاز الكمبيوتر) في حالة عدم ظهور ألوان عند اختيار "Auto) "آلي)، اختر الإشارة المناسبة للجهاز المتصل يدويًا. Video Signal (يكون الضبط في الإمكان عند إدخال إشارات فيديو مؤلف أو فيديو أو فيديو منفصل.) لضبط تنسيق إشارة الفيديو. (إشارة الفيديو) يتم التعرف على إشارات الصور آليًا عن طريق وظيفة "Auto" (آلي). إذا ظهر تداخل في الصور المعروضة أو عدم ظهور صور بالمرة عند اختيار "Auto" (آلي). فقم باختيار<br>الإشارة الماسبة بدويًا. Re[s](#page-21-1)ize (تغيير الحجم)  $\qquad \qquad | \qquad \text{degree}$  ضبط  $\text{degree}$  [aspect](#page-67-6) ratio) نسبة العرض إلى الارتفاع) للصور المعروضة.  $\blacksquare$  ص ٢١ Reset) إعادة الضبط) تتم إعادة جميع قيم الضبط في قائمة "Signal) "الإشارة)، باستثناء "Input Computer) "إدخال جهاز الكمبيوتر)، إلى القيم الافتراضية. اضغط على الزر [Enter[ [إدخال] على جهاز التحكم عن بعد أو لوحة تحكم آلة العرض. إذا كنت ترغب في إعادة جميع بنود القائمة إلى البديل الافتراضي لها أنظر "Re[s](#page-39-1)et All" (إعادة ضبط الجميع). �� ص ٣٩

### سوف تتنوع البنود التي يمكن إعدادها ويعتمد ذلك على مصدر المدخلات التي يتم حاليا عرضها على آلة العرض يتم حفظ تفاصيل الإعداد منفصلة لكل مصدر.

# **قائمة "Settings) "إعدادات)**

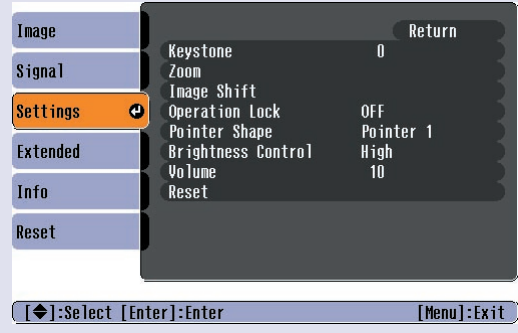

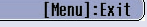

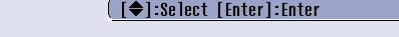

<span id="page-35-4"></span><span id="page-35-3"></span><span id="page-35-2"></span><span id="page-35-1"></span><span id="page-35-0"></span>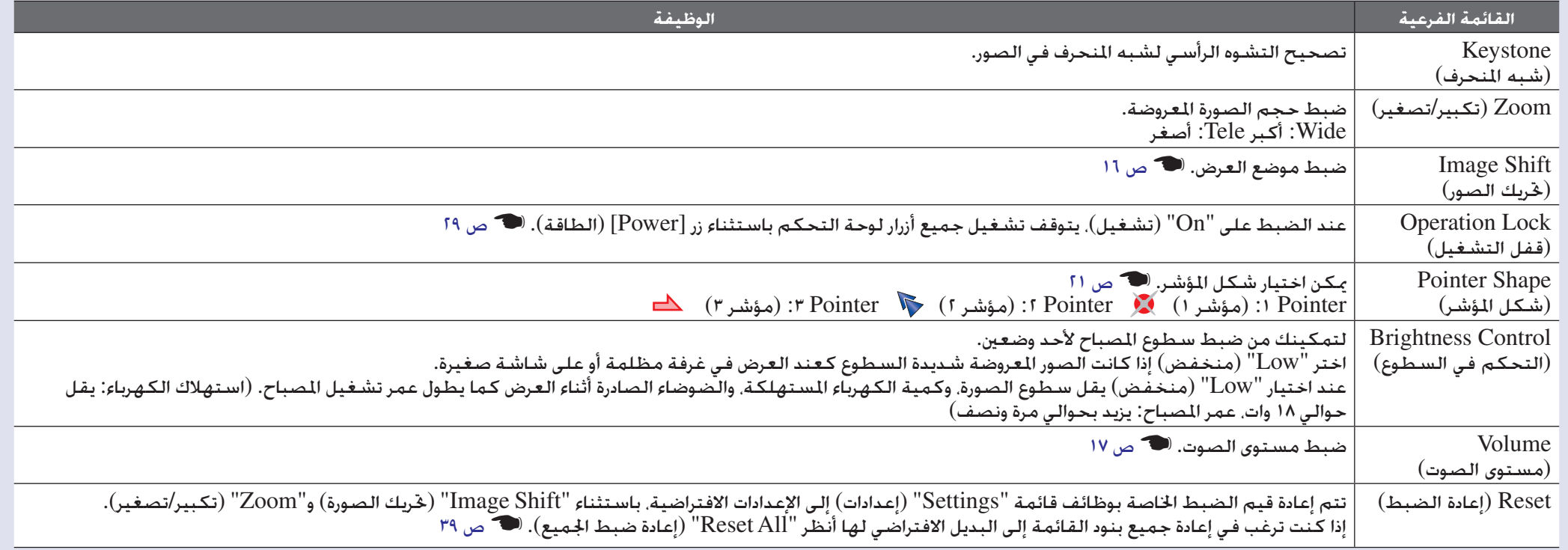
# **قائمة "Extended) "ممتد)**

<span id="page-36-0"></span>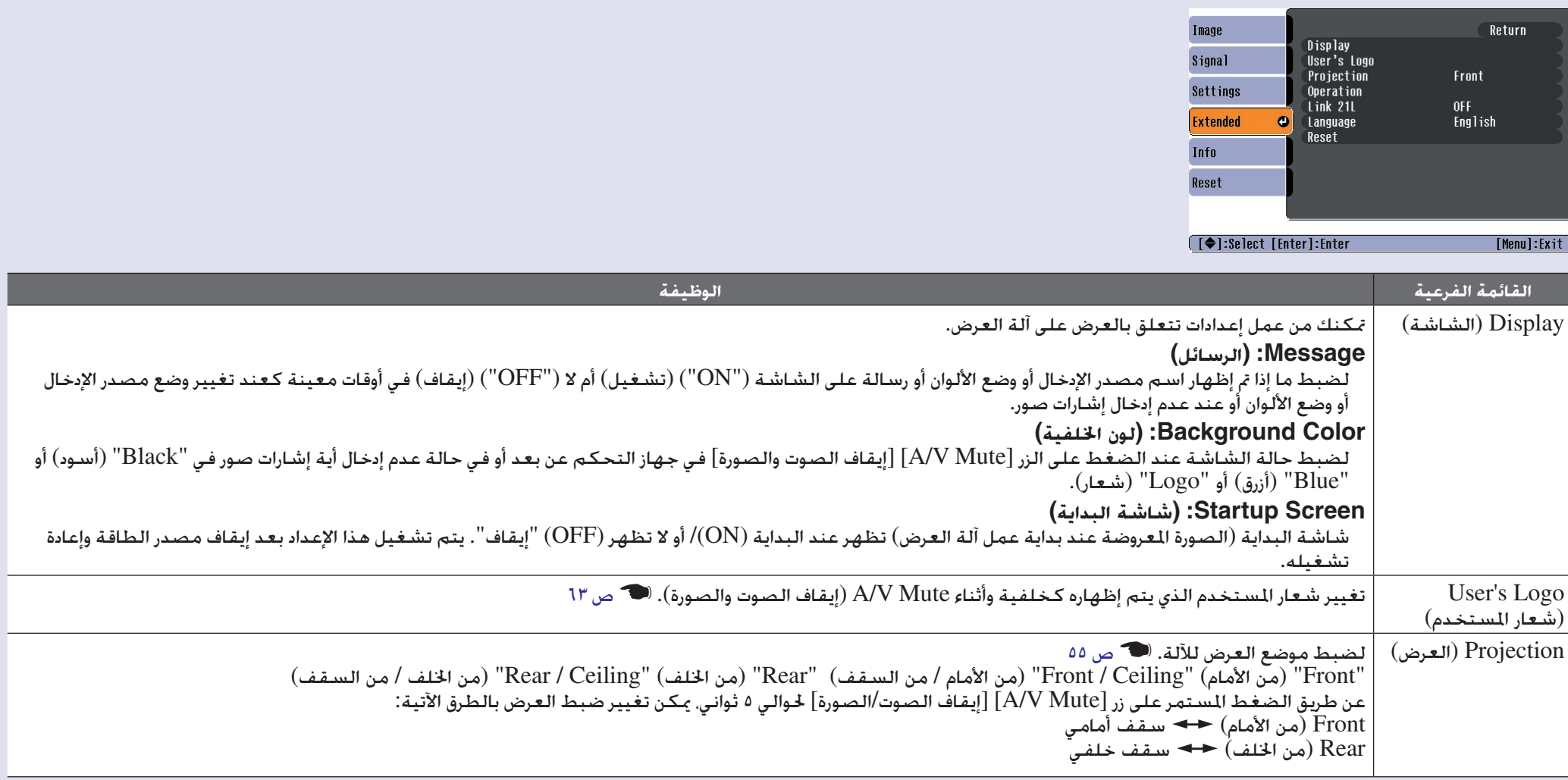

<span id="page-37-0"></span>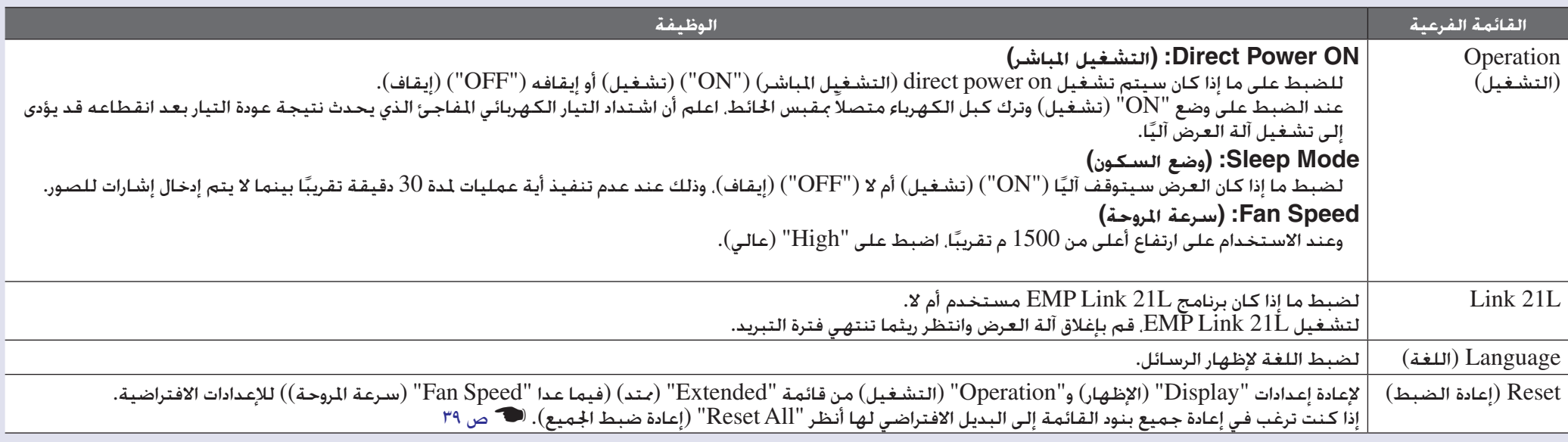

### **قائمة "معلومات"**

Lamp Hours (ساعة المصباح)

Input Signal (الإشارة المدخلة)

 Video Signal (إشارة الفيديو)

[Refresh Rate](#page-67-2)<sup>\*\*</sup> (معدل التحديث)

 $\mathbf{P}(x)$ (التزامن)  $\text{Sync}$  $Imfo$ )  $Info$ 

تمكنك من التحقق من حالة إشارات الصورة المعروضة وحالة آلة العرض. (إظهار فقط) (منديو مؤلف) (RGB video/ (مؤلف فيديو (RGB video) (من بيديو مكون Component video) (مؤلف ([S-Video](#page-68-0)) (من و مؤلف) (

**القائمة الفرعية الوظيفة**

(لا تظهر عندما يكون مصدر المدخلات فيديو مؤلف أو فيديو منفصل.)

(لا تظهر عندما يكون مصدر المدخلات فيديو مؤلف أو فيديو منفصل.)

(لا تظهر عندما يكون مصدر المدخلات فيديو مؤلف أو فيديو منفصل.)

(لا تظهر عندما يكون مصدر المدخلات فيديو مؤلف أو فيديو منفصل.)

(لا تظهر لصور الكمبيوتر أو فيديو RGB أو الفيديو المؤلف).

إذا وصلت لزمن التحذير الخاص بالصباح. تظهر الرموز باللون الأصفر. ستظهر فترة التشغيل التراكمية من 0 إلى 10 ساعات الأصلات المصالح فت الأصفر. ستكون<br>وحدة الإظهار بالساعة.

 $\begin{array}{c} 0 \mathrm{H} \\ 0 \mathrm{H} \end{array}$ 

[Menul:Exit

 $Autn$  (---------)

Inage

Signal

**Settings** 

Extended Info

Reset

 $\left($   $\left[ \bigoplus \right]$  : Select

**Viden Signal** 

تُستلزم المعلومات من هذه القائمة عندما تطلب الخدمة من الموزع الخاص بك أو أقرب عنوان من تلك المذكورة في قسم "شروط الضمان الدولي" ضمن كتيب تعليمات الأمان*/*بنود

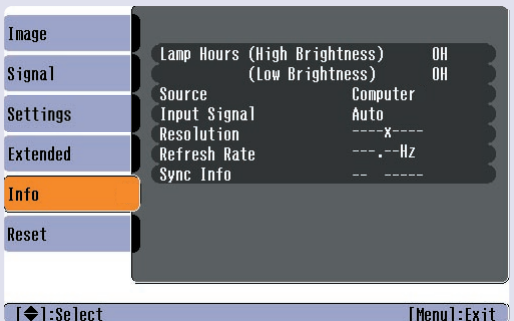

Resolution) الدقة) تظهر دقة المدخلات.

Source) المصدر) يظهر مصدر المدخلات المعروضة في الوقت الحاضر.

تظهر إعدادات الإشارة المدخلة.

تظهر تنسيق إشارة الفيديو.

تظهر معدل التحديث.

الضمان الدولي.

تعرض فترة تشغيل المصباح التراكمية.

# **قائمة "إعادة الضبط"**

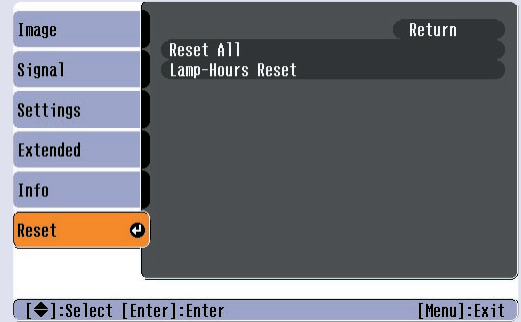

└ [◆]:Select [Enter]:Enter

<span id="page-39-1"></span><span id="page-39-0"></span>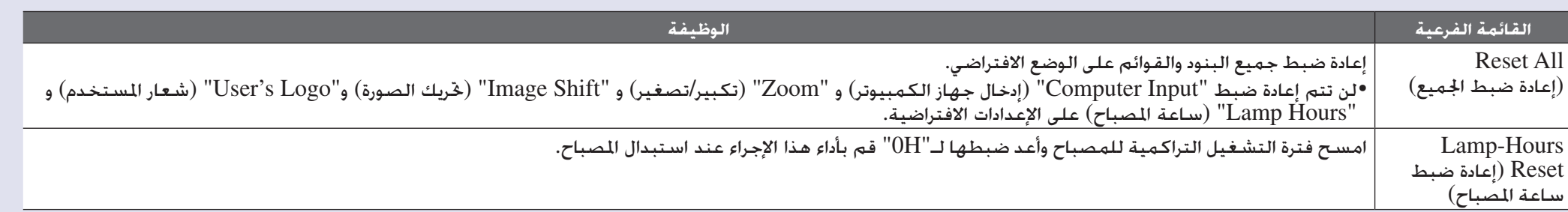

**استكشاف المشكلات وإصلاحها**

يتم من خلال هذا الفصل وصف كيفية تحديد المشكلات وما يمكن اتخاذه من إجراءات في حالة ظهورها.

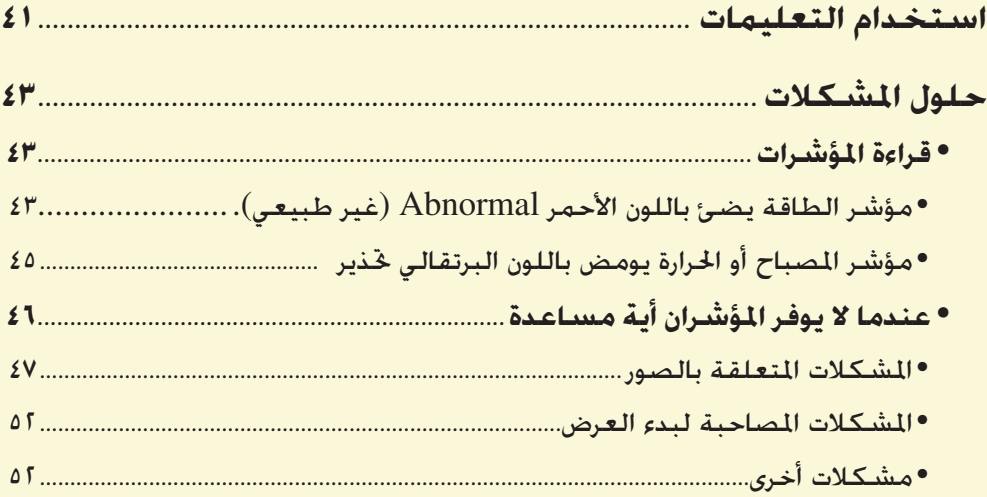

# **استخدام التعليمات**

في حالة حدوث مشكلة مع آلة العرض، سوف تٌعرض وظيفة المساعدة على الشاشة وذلك لمساعدتك في حل المشكلة. فهي تستخدم سلسلة من القوائم في شكل أسئلة وأجوبة.

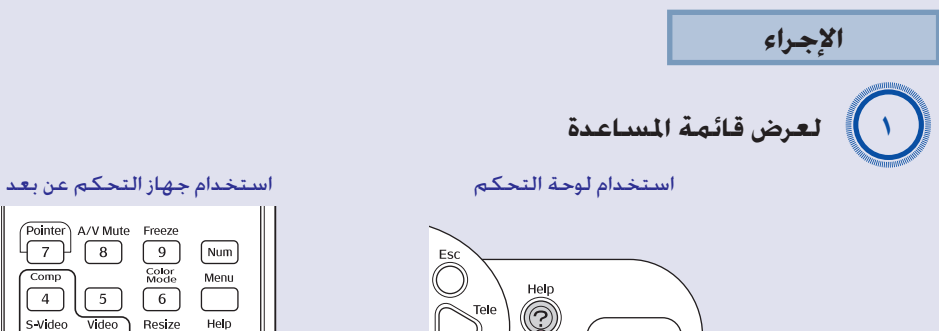

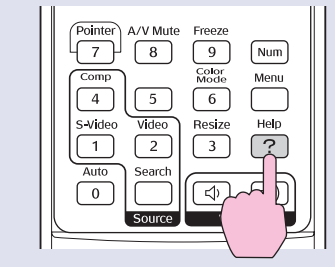

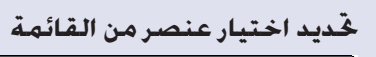

<span id="page-41-0"></span>(Problems with image @

#### Select a different language.

 $\begin{array}{ll} \text{Select the item you need help with, then confirm or modify} \\ \text{settings and connections.} \end{array}$ 

#### **[ (**  $\bigcirc$  **):Select [Enter]:Enter**

 $[He1p]$ 

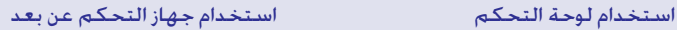

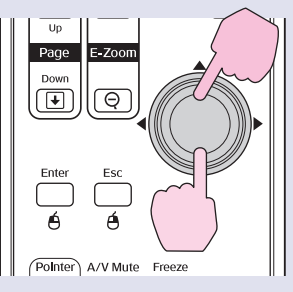

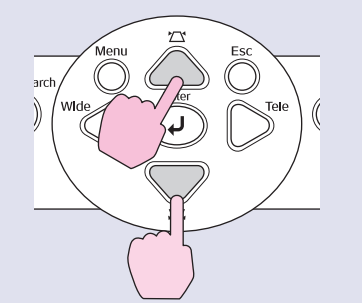

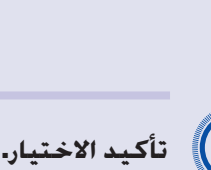

[Help]:Exit]

استخدام لوحة التحكم استخدام جهاز التحكم عن بعد

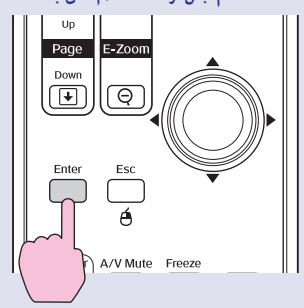

 $\bullet$ 

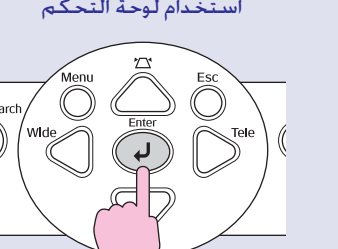

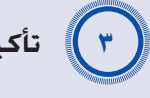

A*<sup>٢</sup>*

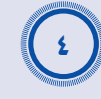

**كرر هذه العمليات في الخطوتين ٢ و ٣ للمتابعة داخل القائمة لمزيد من العناصر المفصلة**

 $\bullet$ 

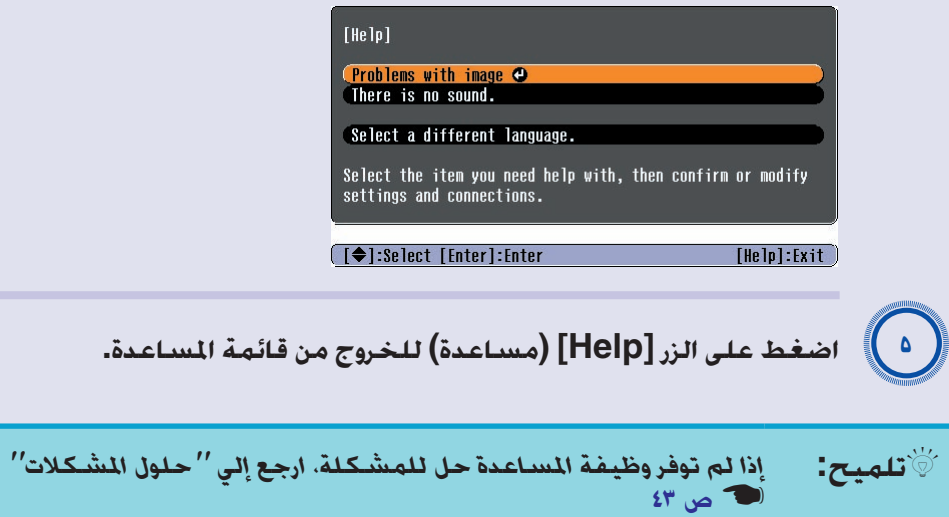

# <span id="page-43-1"></span><span id="page-43-0"></span>**حلول المشكلات <sup>٤٣</sup>**

إذا كـانت هناك مشـكـلـة مع آلـة الـعرض. خـفـق أولاً من مؤشـرات آلـة الـعرض وارجـع إلـى "قـراءة المؤشـرات" أدناه. في حالة عدم عرض المؤشرات المشكلة بوضوح. ارجع إلى "عندما لا توفر المؤشرات أية مساعدة". ۞ ص ٤٦

### **قراءة المؤشرات**

تم تزويد آلة العرض بالمؤشرات الثلاث التالية اللاتي تخبرك بحالة التشغيل لآلة العرض.

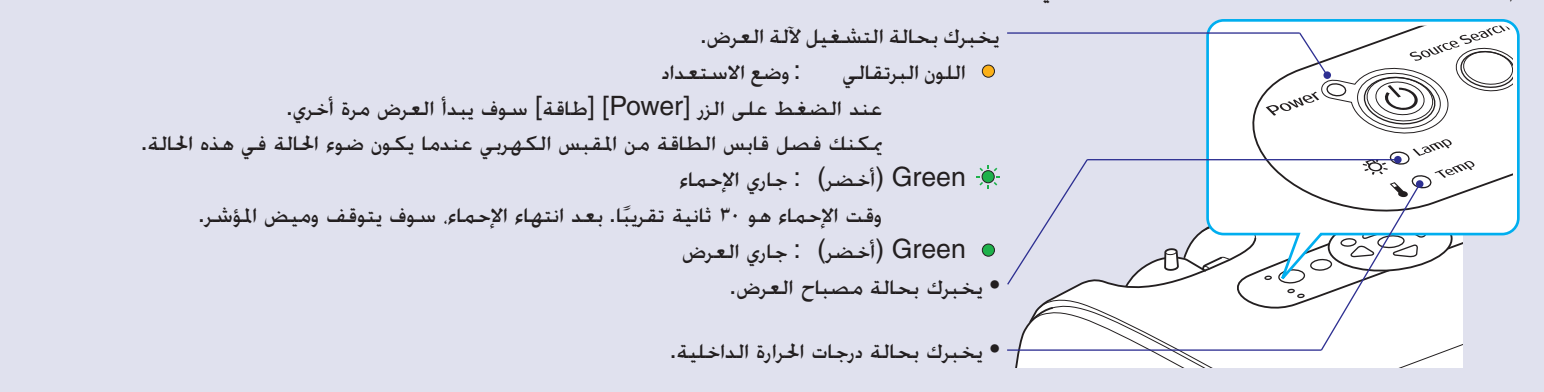

تعرض الجداول التالية ما ترمي إليه المؤشرات وكيفية معالجة المشكلات التي تشيرا إليها. في حالة توقف كل المؤشرات عن العمل، تحقق من توصيل كبل الطاقة بطريقة صحيحة ومن إمداد الطاقة بصورة طبيعية.

# ■ **مؤشر الطاقة يضئ باللون الأحمر Abnormal) غير طبيعي).**

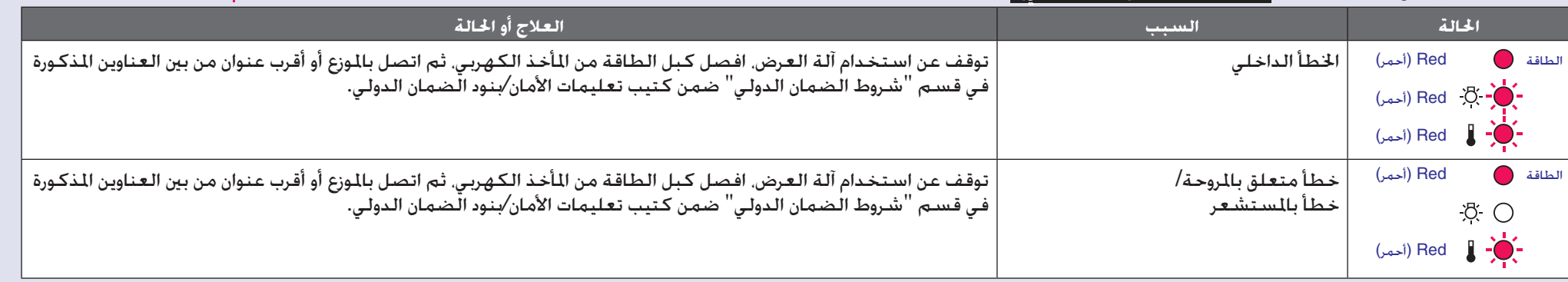

<span id="page-43-2"></span>: مضاء  $\bullet$  : وميض  $\bullet$  : إيقاف $\bullet$ 

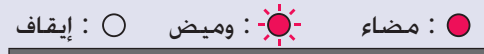

<span id="page-44-0"></span>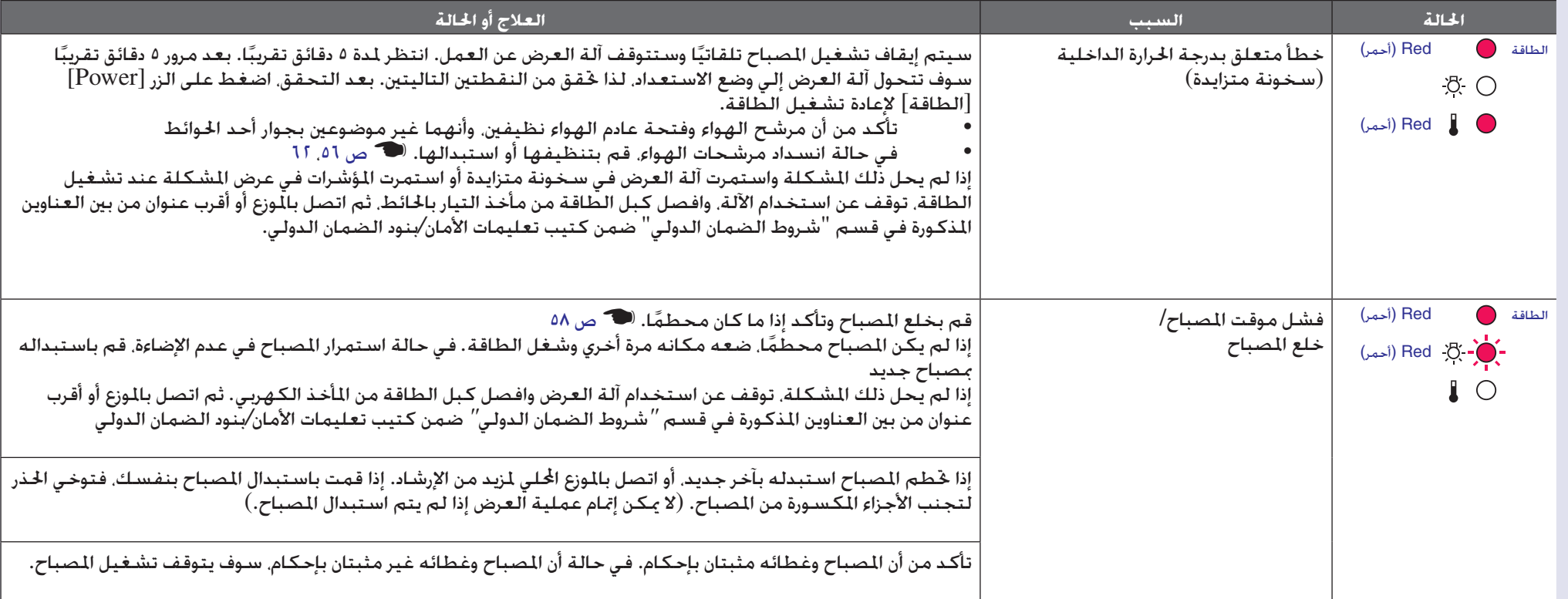

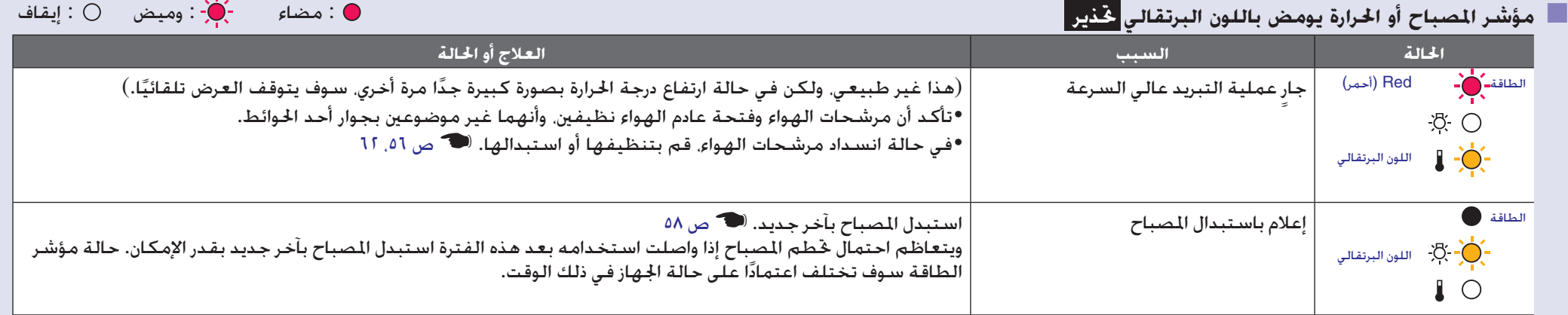

**تلميح** *•في حالة توقف آلة العرض بشكل سليم على الرغم من أن حالة المؤشرات طبيعية، ارجع إلي الصفحة "عندما لا توفر المؤشرات أية مساعدة". •في حالة عرض المؤشر حالة لم تظهر في الجداول السابقة، اتصل بالموزع أو أقرب عنوان من بين العناوين المذكورة في قسم "شروط الضمان الدولي" ضمن كتيب تعليمات الأمان/بنود الضمان الدولي.*

#### **عندما لا يوفر المؤشران أية مساعدة**

في حالة حدوث المشكلات التالية دون أن توفر المؤشرات أية حلول، ارجع إلى الصفحات اصصة لكل مشكلة.

<span id="page-46-0"></span>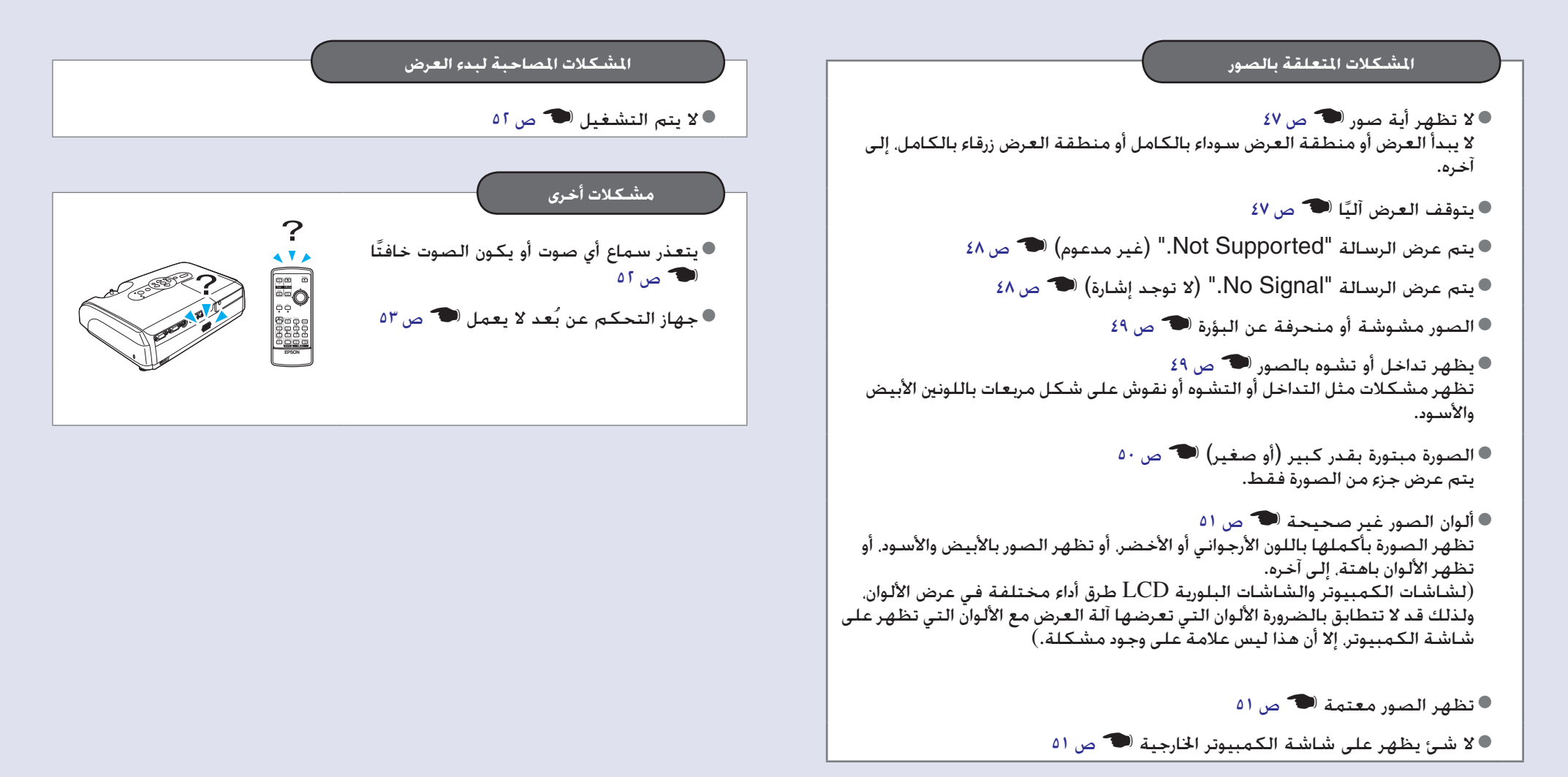

# ■ **المشكلات المتعلقة بالصور**

### ■ لا تظهر أية صور

<span id="page-47-1"></span><span id="page-47-0"></span>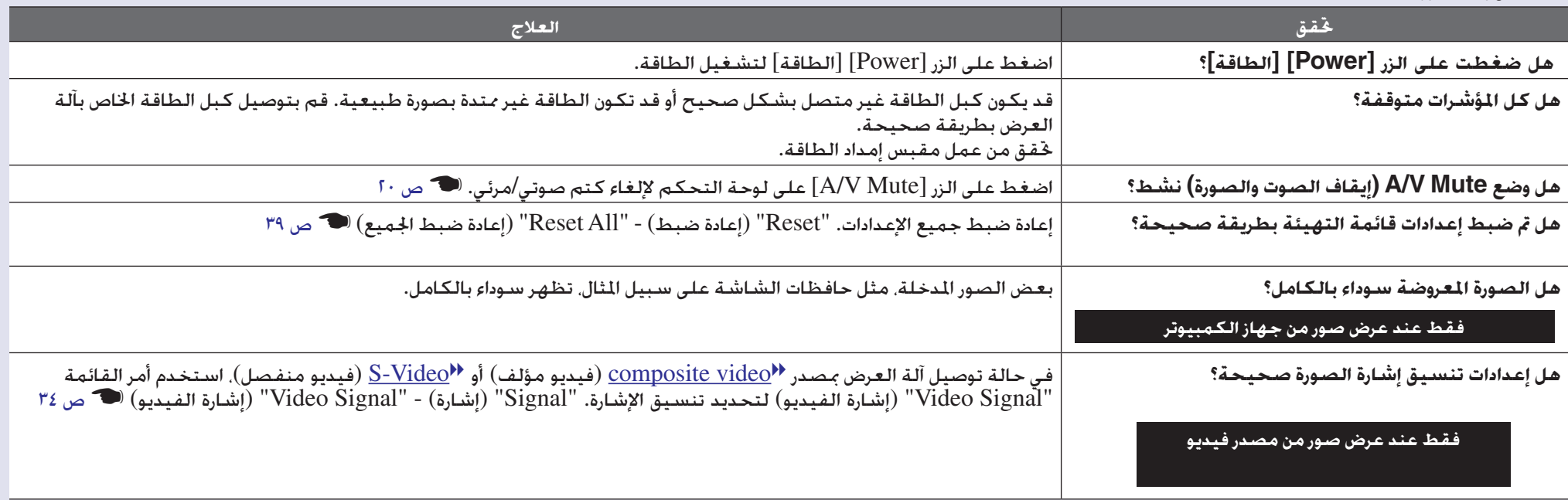

### ■ يتوقف العرض آليًا

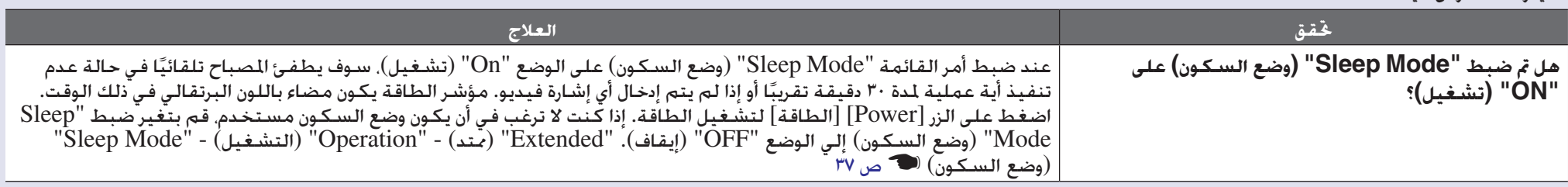

### ■ يتم عرض الرسالة "Supported Not) "غير مدعوم)

<span id="page-48-0"></span>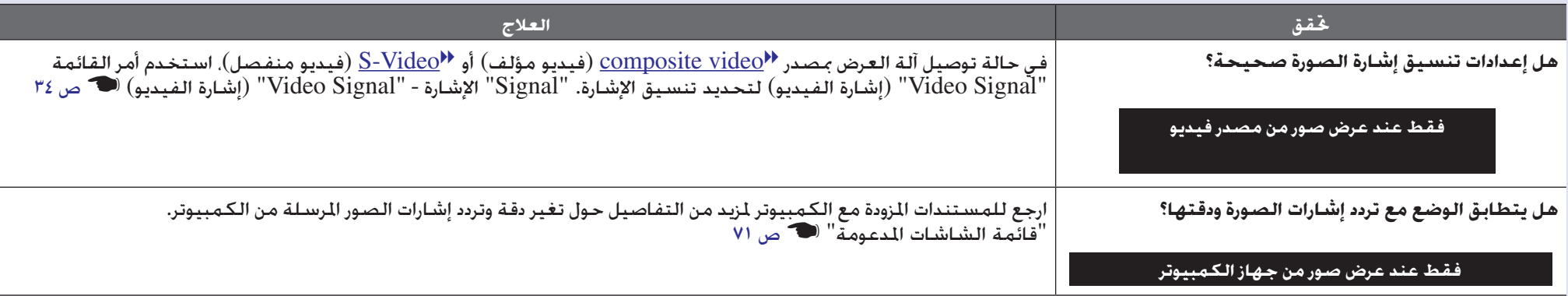

# ■ يتم عرض الرسالة "Signal No) "لا توجد إشارة)

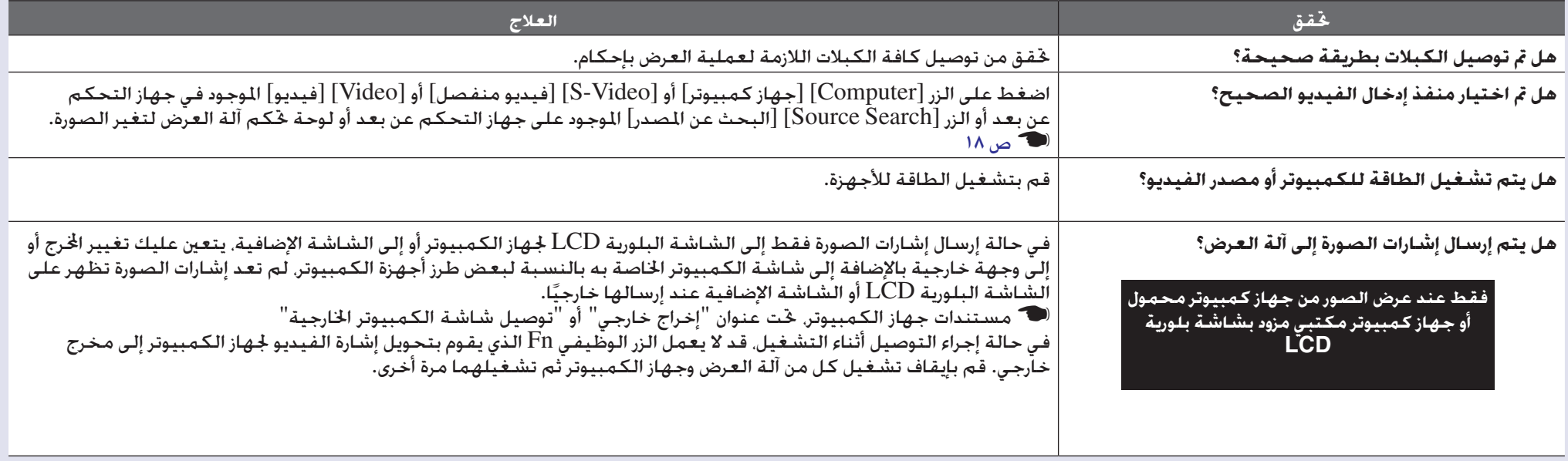

#### ■ الصور مشوشة أو منحرفة عن البؤرة

<span id="page-49-0"></span>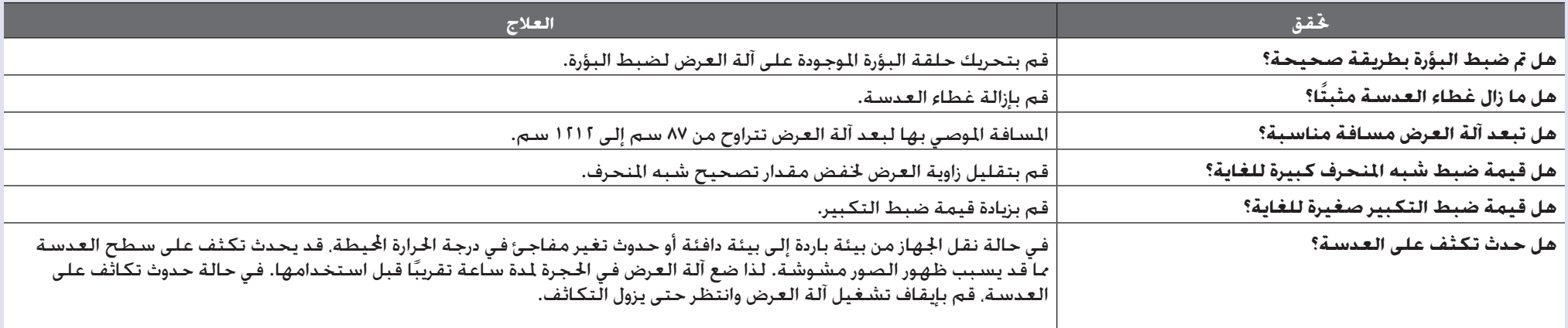

### ■ يظهر تداخل أو تشوه بالصور

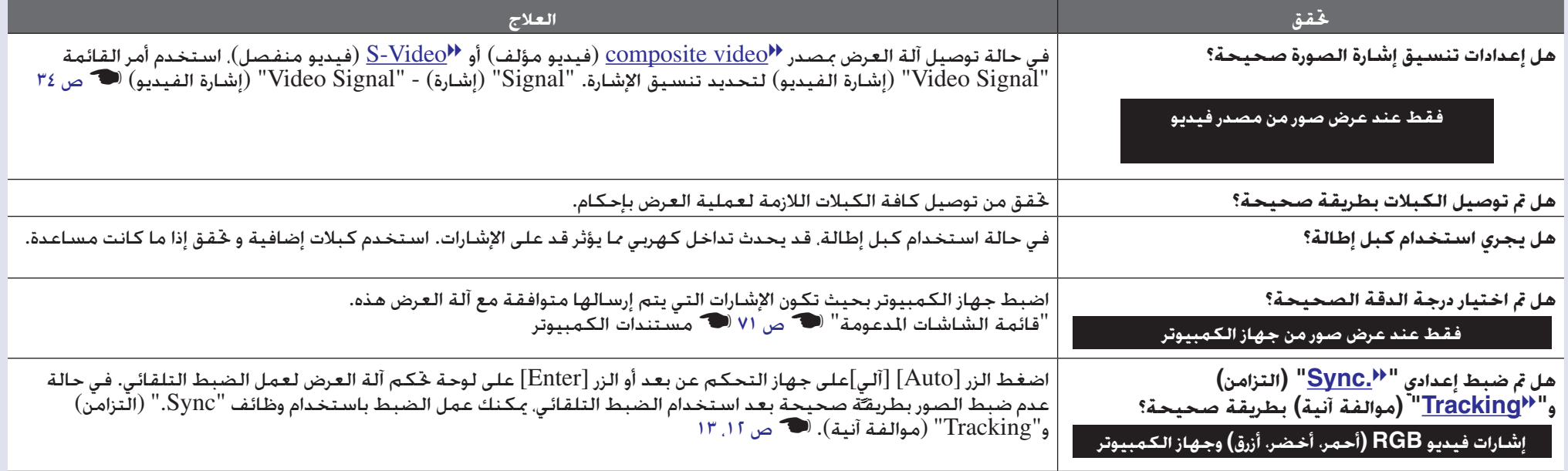

### ■ الصورة مبتورة بقدر كبير (أو صغير)

<span id="page-50-0"></span>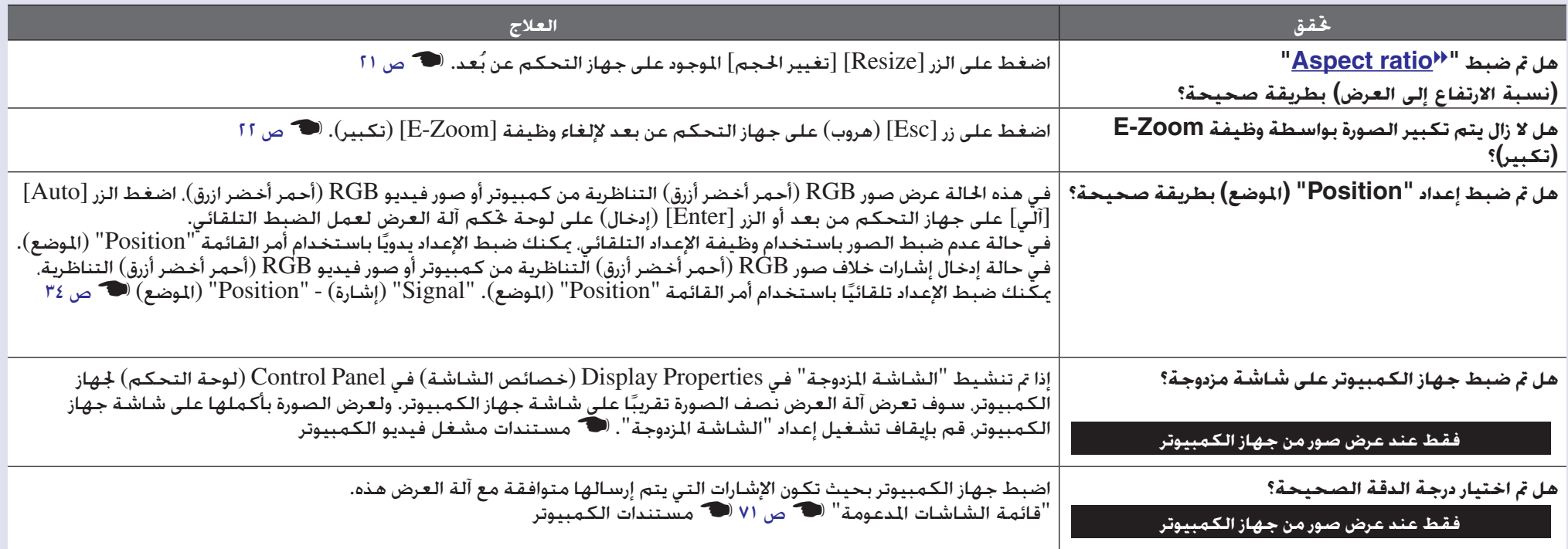

■ ألوان الصور غير صحيحة

<span id="page-51-0"></span>

| العلاج                                                                                                    | تحقق                                                                           |
|----------------------------------------------------------------------------------------------------|--------------------------------------------------------------------------------|
| في حالة توصيل آلة العرض بـصـدر C <u>omposite video</u> » (فيديو مؤلف) أو S <u>-Video</u> <sup>→ (</sup> فيديو منفـصل). اسـتخـدم أمر الـقائمـة<br>"Video Signal" (إشـارة الفيديو) لتحديد تنسيق الإشارة.<br>"Signal" (إشـارة) - "Video Signal" (إشـارة الفيد | هل توافق إعدادات إشارة الإدخال الإشارات المرسلة من الجهاز؟                     |
|                                                                                                    | هل تم ضبط سطوع الصورة بطريقة صحيحة؟                                            |
| خقق من توصيل كافة الكبلات اللازمة لعملية العرض بإحكام.                                                                                                    | هل تم توصيل الكبلات بطريقة صحيحة؟                                              |
|                                                                                                    | هل تم ضبط <mark>COntrast<sup>11</sup> (التباين) للصورة بطريقة</mark><br>صحيحة؟ |
| استخدم أمر القائمة "Color Adjustment" (ضبط الألوان) لتعديل اللون. "Image" (الصورة) - "Color Adjustment" (تعديل<br>اللون) المستحد ص ٣٣                                                                                                    | هل تم ضبط الألوان بطريقة صحيحة؟                                                |
|                                                                                                    | هل تم ضبط كثافة اللون والظل بطريقة صحيحة؟                                      |
|                                                                                                    | فقط عند عرض صور من مصدر فيديو                                                  |

#### ■ تظهر الصور معتمة

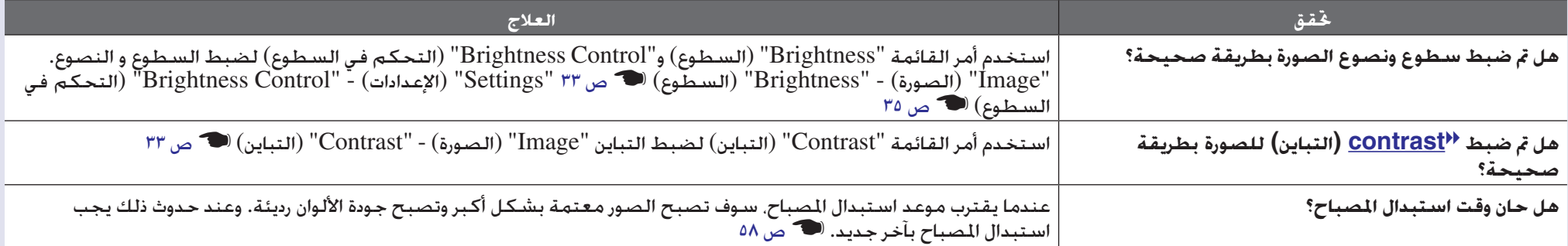

#### ■ لا شئ يظهر على شاشة الكمبيوتر الخارجية

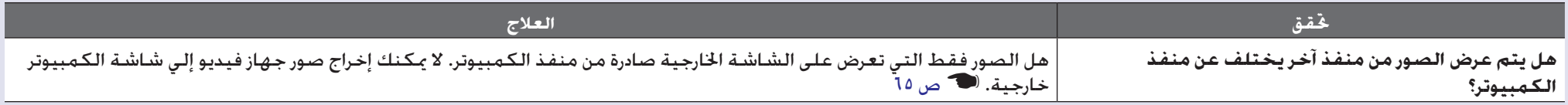

#### ■ **المشكلات المصاحبة لبدء العرض**

#### ■ لا يتم التشغيل

<span id="page-52-2"></span><span id="page-52-0"></span>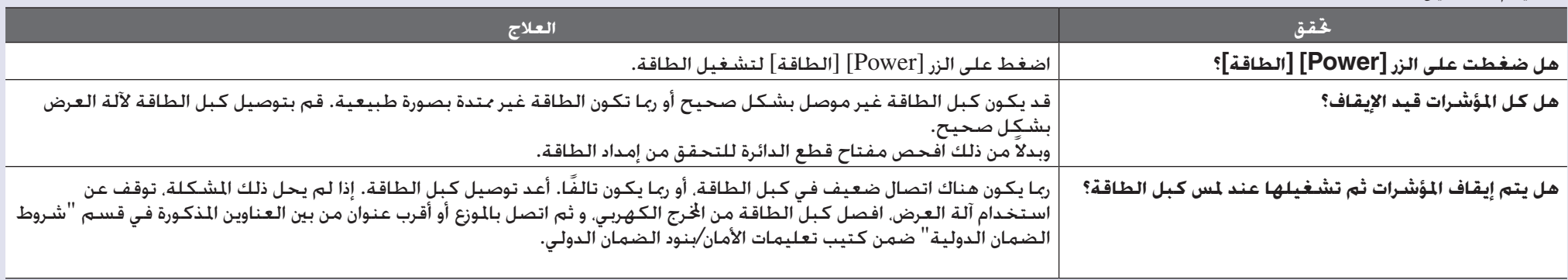

# ■ **مشكلات أخرى**

# ■ يتعذر سماع أي صوت أو يكون الصوت خافتًا

<span id="page-52-3"></span><span id="page-52-1"></span>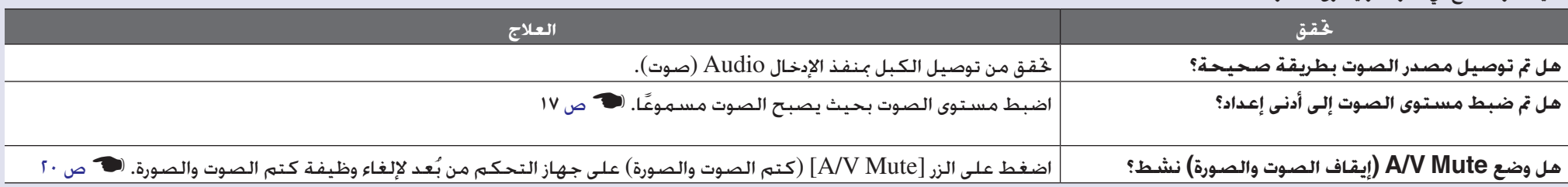

#### ■ جهاز التحكم عن بُعد لا يعمل

<span id="page-53-0"></span>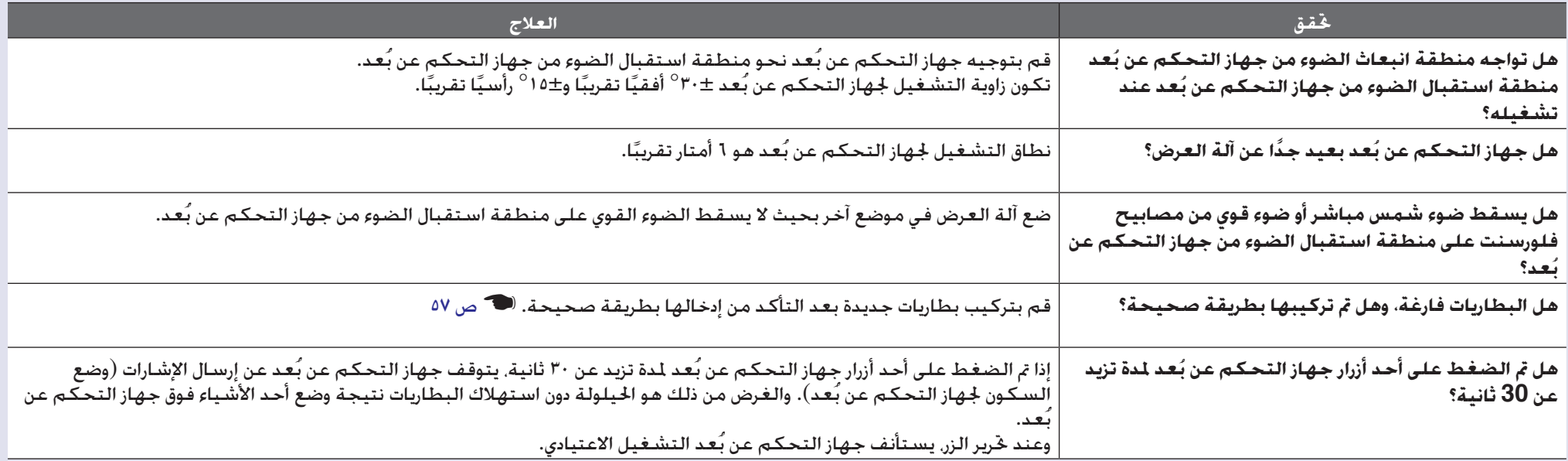

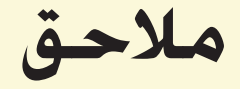

.<br>يزودك هذا الفصل بـعـلومات حـول إجـراءات الـصيانـة لـضمان أفـضل مسـتـوى أداء لآلـة الـعـرض.

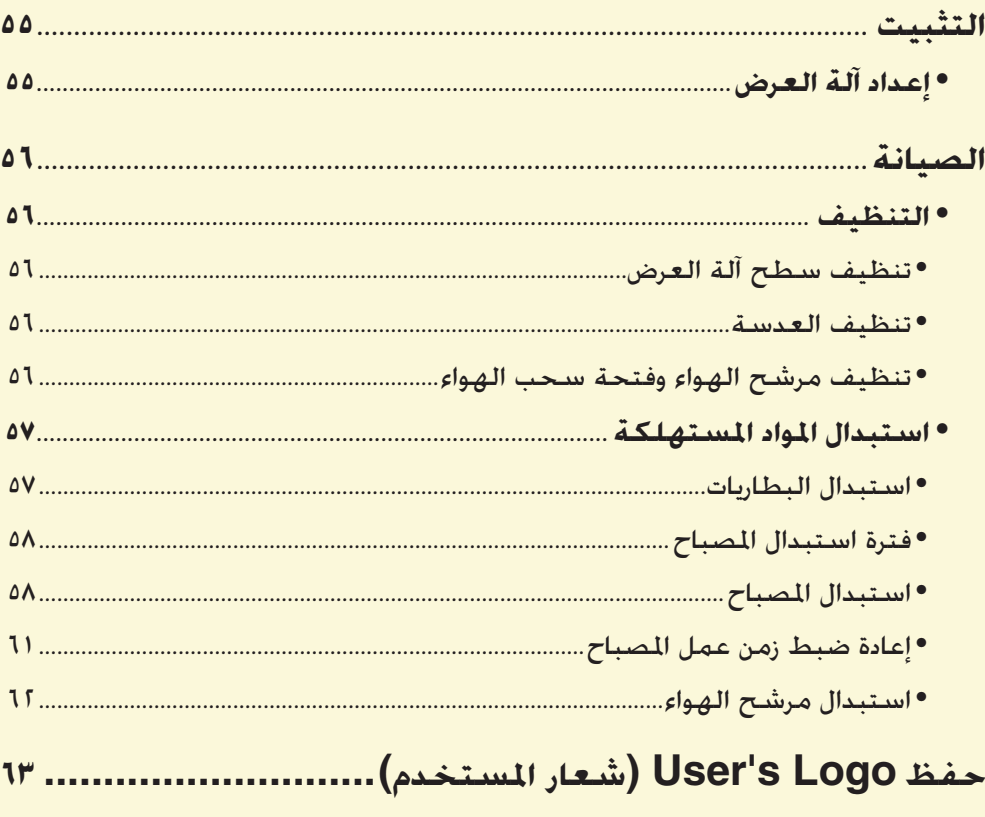

فحص الصور المعروضة على شاشة كمبيوتر خارجية (خرج الشاشة)... 10

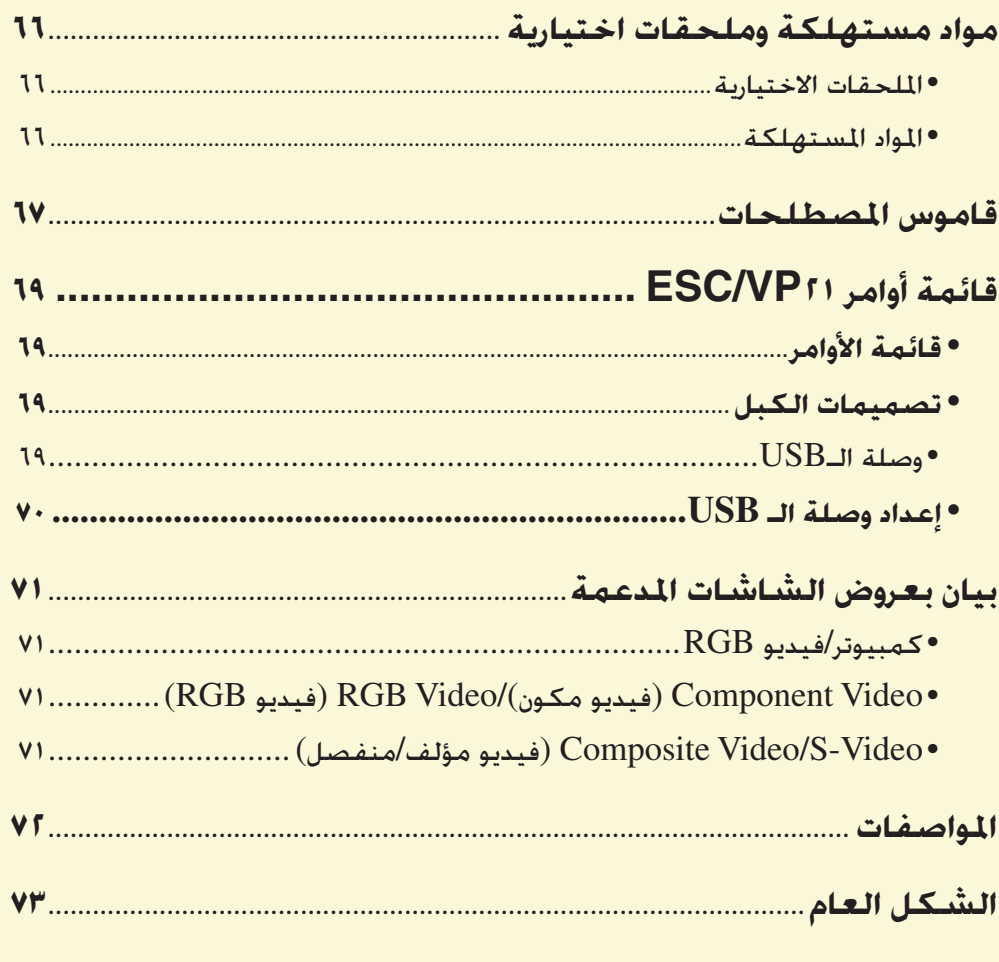

# **التثبيت**

### **إعداد آلة العرض**

تدعم آلة العرض طرق العرض الأربع الختلفة التالية، ما يسمح لك باختيار أفضل طرق عرض للصور.

- *ً العرض.* **تنبيه:** *•تأكد من قراءة تعليمات الأمان/ ً بنود الضمان الدولي أولا قبل إعداد آلة •لا تضع آلة العرض على إحدى جانبيها للقيام بالعرض، وإلا سيتسبب ذلك في حدوث خلل.*
	- عرض أمامي (عرض أمامي)

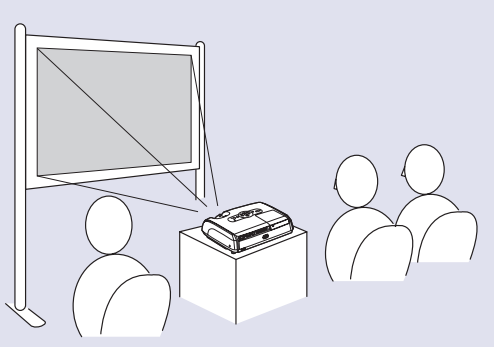

• عرض خلفي باستخدام شاشة نصف شفافة (عرض خلفي)

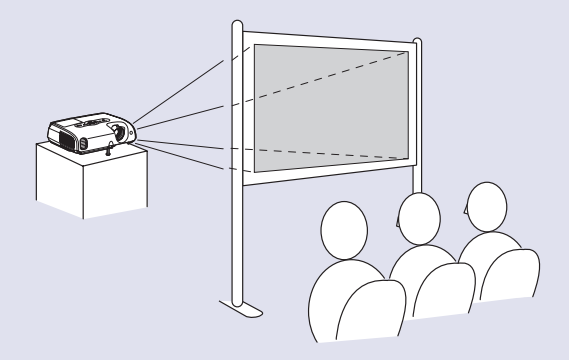

<span id="page-55-2"></span><span id="page-55-1"></span><span id="page-55-0"></span>• عرض من الأمام/من السقف (عرض من الأمام/من السقف)

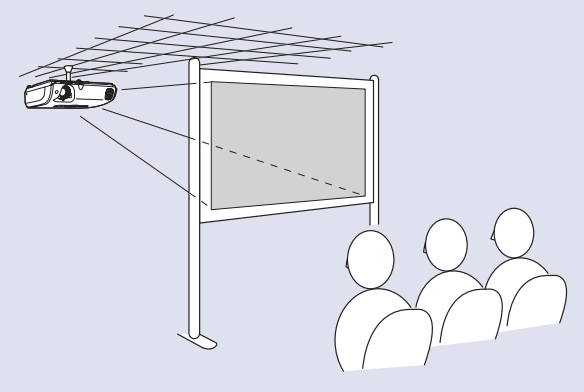

• عرض من الخلف / من السطح باستخدام شاشة نصف شفافة (عرض من الخلف / من السقف)

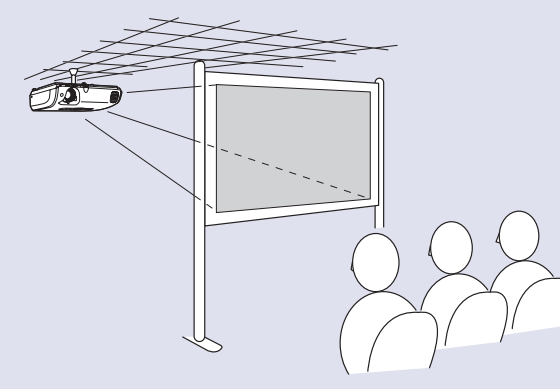

ِّد إذا أردت \* يتطلب تعليق آلة العرض من السقف طريقة خاصة للتثبيت. يرجى الاتصال بالمور استخدام طريقة التثبيت هذه. يلزم استخدام سناد السقف الاختياري عند تثبيت آلة العرض إلى السقف. هـص ٦٦

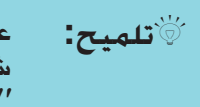

**تلميح:** *عند استخدام طريقة العرض من السقف أو العرض باستخدام شاشة نصف شفافة، اضبط أمر "Projection) "عرض) في قائمة "Extended) "ممتد) لتتناسب مع طريقة التثبيت.* [s](#page-36-0) *ص ٣٦*

<span id="page-56-6"></span><span id="page-56-0"></span>يبين هذا الجزء مهام الصيانة مثل تنظيف آلة العرض واستبدال الأجزاء المستهلكة.

#### **التنظيف**

يجب تنظيف آلة العرض إذا ما اتسخت أو بدأت جودة الصور المعروضة في التدهور.

**تنبيه:** *تأكد من قراءة تعليمات الأمان/بنود الضمان الدولي أولا قبل التنظيف.*

#### ■ **تنظيف سطح آلة العرض**

نظف سطح الآلة وذلك بمسحه برفق بقطعة قماش ناعمة.

إذا كانت الآلة متسخة بشكل كبير. رَطَب فطعة القماش ماء يحتوى على كمية فليلة من مادة منظفة مُتعادلة٬ ثم قم بعصرها جيدًا قبل أن تمسح بها سطح الآلة. ثم امسح السطح مرة أخرى بقطعة قماش ناعمة وجافة.

**تنبيه:** *ُ لا تستخدم مواد متطايرة كالشمع والكحول أو السائل الم ِرقق لتنظيف سطح الآلة. قد تتسبب هذه المواد في تلف آلة العرض وتقشير الطبقة الخارجية.*

#### ■ **تنظيف العدسة**

استخدم منفاخ هواء متوافر تجاريًا، أو استخدم ورق تنظيف العدسات لمسح العدسة برفق.

*تتلف بسهولة.* **تنبيه:** *لا تحك العدسة بمواد خشنة الملمس أو تعرضها للصدمات، إذ أنها يمكن أن*

#### ■ **تنظيف مرشح الهواء وفتحة سحب الهواء**

<span id="page-56-3"></span><span id="page-56-2"></span><span id="page-56-1"></span>قد يؤدى تجمع التراب على مرشح الهواء أو مخرج الهواء إلى ارتفاع الحرارة الداخلية لآلة العرض، مما قد يؤدي إلى مشاكل في التشغيل وقصر عمر الآلة البصرية. يُوصى بتنظيف هذه الأجزاء مرة واحدة كل ثلاثة شهور على أقل تقدير. قم بتنظيفها عدد أكبر من المرات في حالة استخدامك لآلة العرض في البيئات المُتربة بصفة خاصة.

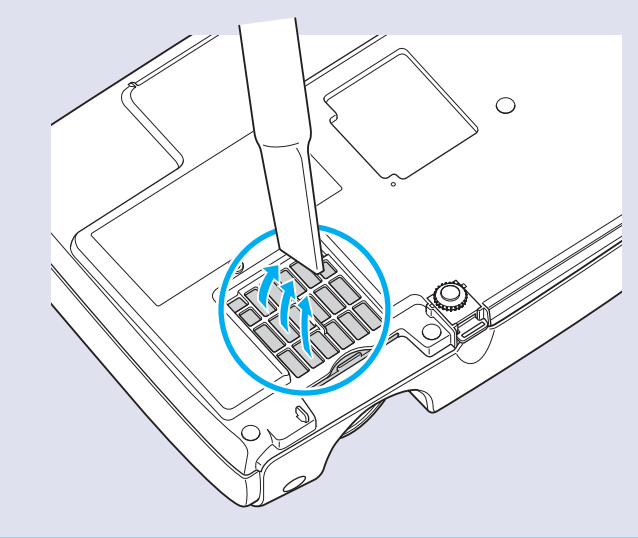

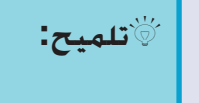

<span id="page-56-5"></span><span id="page-56-4"></span>**تلميح:** *ً يجب تبديل مرشحات الهواء في حالة كسرها أو ظهور رسالة التنبيه ثانية بعد تنظيفها. قم باستبدال مرشح الهواء بآخر جديد. انظر "[استبدال](#page-62-2) [مرشح الهواء](#page-62-2)".*[s](#page-62-2) *ص ٦٢*

#### **استبدال المواد المستهلكة**

يشرح هذا القسم كيفية استبدال بطاريات جهاز التحكم عن بعد والمصباح ومرشحات الهواء.

■ **استبدال البطاريات**

إذا حدث تأخير في استجابة جهاز التحكم عن بُعد أو توقف عن العمل بعد استخدامه لبعض الوقت، فقد يعني هذا أن البطاريات فارغة. استبدال البطاريات قم بتجهيز بطاريتين قلويتين حجم AAA للاستخدام عند الطلب.

*البطاريات.* **تنبيه:** *تأكد من قراءة تعليمات الأمان/بنود الضمان الدولي أولا قبل التعامل مع*

**قم بإزالة غطاء البطارية.**

**الإجراء**

A*<sup>١</sup>*

ّ أثناء دفع سقاطة غطاء البطارية المستقل، قم برفع الغطاء.

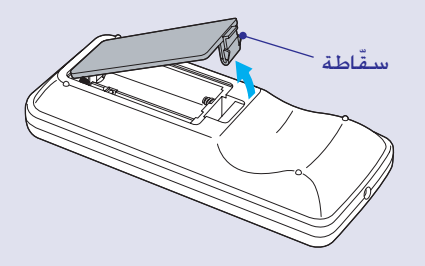

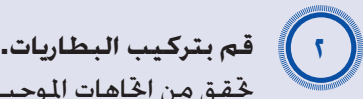

<span id="page-57-2"></span><span id="page-57-1"></span><span id="page-57-0"></span>تحقق من اتجاهات الموجب (+) والسالب (-) بداخل حامل البطارية للتأكد من تركيب البطاريات بشكل صحيح.

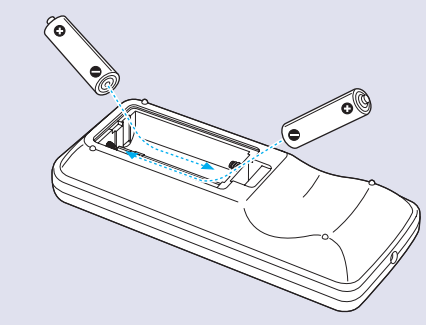

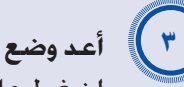

**أعد وضع غطاء البطارية.** A*٣*اضغط على غطاء تجويف البطارية حتى تستقر في مكانها.

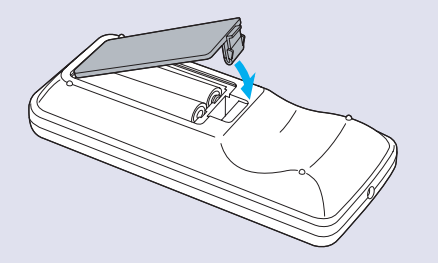

- **فترة استبدال المصباح**
- وقت استبدال المصباح عند:
- تظهر على الشاشة رسالة "Lamp the Replace) "استبدل المصباح.)" عند بدء تشغيل الآلة

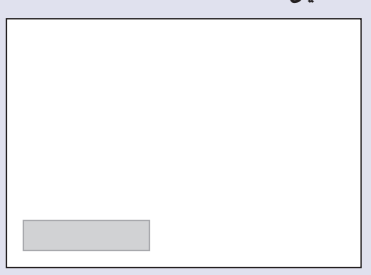

سيتم عرض رسالة.

• عندما يومض مؤشر المصباح باللون البرتقالي

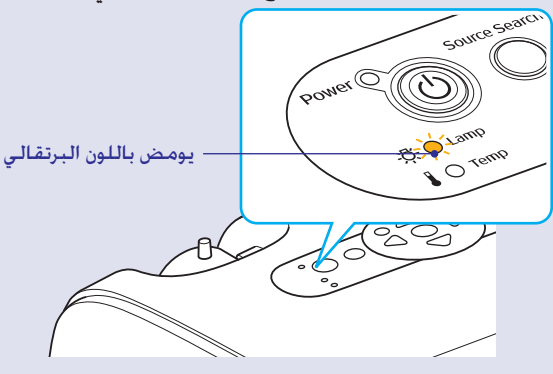

<span id="page-58-2"></span><span id="page-58-0"></span>• تميل الصورة المعروضة إلى اللون الداكن أو تبدأ جودتها في التدهور.

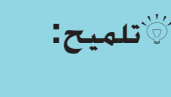

- <span id="page-58-1"></span>*التالية حتى تتم الصيانة الأولية للسطوع وجودة الصور المعروضة.* **تلميح:** *•تم ضبط رسالة استبدال المصباح لكي تظهر بعد الفترات الزمنية "Control Brightness) "التحكم في السطوع)* [s](#page-35-0) *ص ٣٥ ً تقريبا-عند الاستخدام على درجات عالية السطوع باستمرار: ١٩٠٠ ساعة*
- *ً تقريبا-عند الاستخدام على درجات منخفضة السطوع باستمرار: ٢٩٠٠ ساعة*
- *•ويتعاظم احتمال تحطم المصباح إذا واصلت استخدامه بعد هذه الفترة. عند ظهور رسالة استبدال المصباح، قم باستبدال المصباح بآخر جديد ً في أسرع وقت ممكن حتى لو لم يزل صالحا للعمل.*
- *• ً قد يصبح المصباح داكنا أو يتوقف عن العمل قبل ظهور رسالة التنبيه، وذلك يتوقف على خصائص المصباح والطريقة التي تم استخدامه بها. ً كما يتعين عليك الاحتفاظ دوما بمصباح احتياطي لحين الاحتياج إليه. •اتصل بالموزع للحصول على مصباح احتياطي.*

#### ■ **استبدال المصباح**

*العمل.* **تنبيه:** *•من المحتمل تحطم المصباح، في حالة استبداله بسبب توقفه عن ً في حالة استبدال مصباح آلة عرض تم تثبيتها في سقف، عليك دائما افتراض تحطم المصباح وأن تكون شديد الحذر عند إزالة غطاء المصباح. •انتظر حتى يبرد المصباح كما ينبغي قبل إزالة الغطاء. انتظر حوالي ساعة لإعطاء المصباح الوقت الكافي للتبريد بعد إيقاف تشغيل الطاقة.*

#### **الإجراء**

**افصل كبل الطاقة بعد إيقاف تشغيل آلة العرض وقيام جرس التأكيد بإصدار إشارة صوتية مرتان.**

# A*<sup>٢</sup>*

A*<sup>١</sup>*

**انتظر حتى يبرد المصباح ثم قم بإزالة الغطاء من قاعدة آلة العرض.** قم بفك مسمار تثبيت غطاء المصباح بالمفك المزود مع المصباح الاحتياطي (أو بمفك الصليبة الخاص بك). ثم قم بإزاحة غطاء المصباح وارفعه لإزالته.

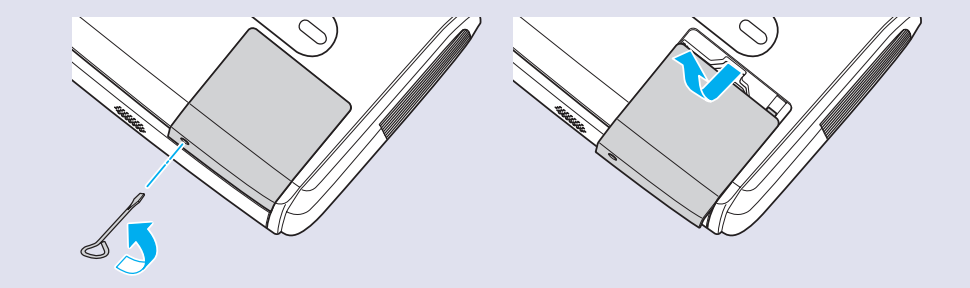

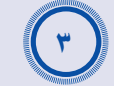

**قم بفك مسماري تثبيت المصباح.** قم بفك مسماري تثبيت المصباح بالمفك المزود مع المصباح الاحتياطي (أو بمفك الصليبة الخاص بك).

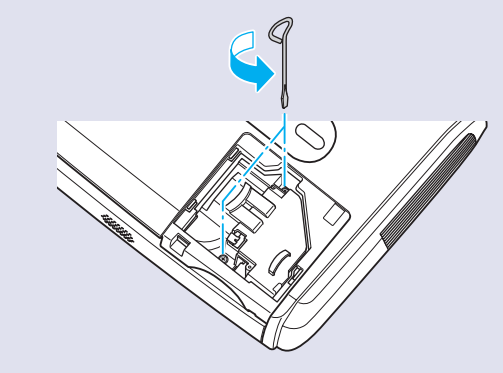

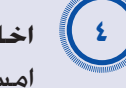

### **اخلع المصباح.**

امسك المصباح كما هو مبين بالرسم التوضيحي بأسفل وارفعه خارج آلة العرض. إذا تحطم المصباح استبدله بآخر جديد، أو اتصل بالموزع المحلي لمزيد من الإرشاد. إذا قمت باستبدال المصباح بنفسك، فتوخي الحذر لتجنب الأجزاء المكسورة من المصباح.

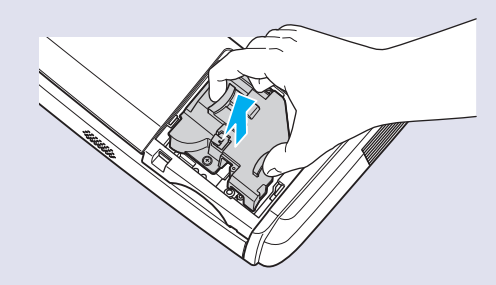

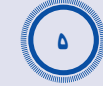

#### **تثبيت المصباح الجديد.**

قم بتركيب المصباح الجديد بحيث ينطبق في مكانه بشكل صحيح وبمجرد تركيبه بالكامل واربط المسمارين.

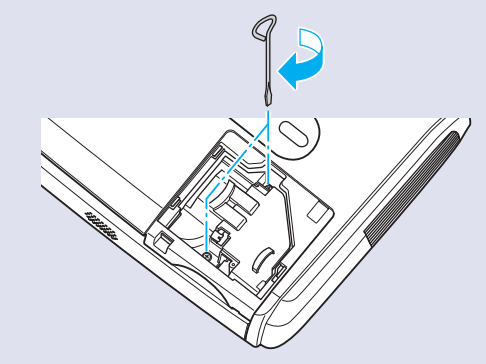

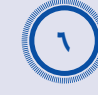

**تثبيت غطاء المصباح.** A*٦*مرر غطاء المصباح في مكانه ثم اربط مسامير التثبيت مكانها.

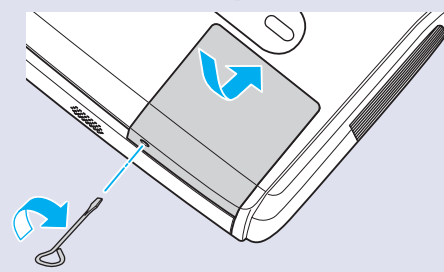

**تلميح:** *•التثبيت الآمن لغطاء المصباح. إذا تمت إزالة غطاء المصباح يتوقف يعمل في حالة عدم تثبيته أو تثبيت غطاءه بشكل صحيح. ً تشغيل المصباح تلقائيا كإجراء وقائي. علاوة على ذلك، فإن المصباح لن •يحتوي المصباح على الزئبق. تخلص من المصابيح المستخدمة كما ً ينبغي تبعا للقوانين المحلية لديك.*

#### ■ **إعادة ضبط زمن عمل المصباح**

يوجد بآلة العرض عداد داخلي يحتفظ بسجلات فترات تشغيلها. ويؤدي وصول فترة التشغيل التراكمية لنقطة محددة إلى ظهور رسالة الاستبدال التنبيهية ولذلك يلزم إعادة ضبط العداد بعد استبدال المصباح بآخر. يمكن عمل هذا باستخدام قائمة التهيئة.

*تحديد فترة استبدال المصباح بشكل صحيح.* **تلميح:** *لا تقم بإعادة ضبط وقت التشغيل إلا بعد استبدال المصباح وإلا فلن يتم*

#### **الإجراء**

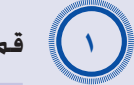

**قم بتوصيل كبل الطاقة وتشغيل آلة العرض.**

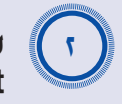

### <span id="page-61-0"></span>**اختر Reset) إعادة الضبط) من قائمة التهيئة ثم اختر "Hours-Lamp reset) "إعادة ضبط ساعة المصباح).**

لمزيد من التفاصيل حول هذه العملية، ارجع إلى "[استخدام قائمة التهيئة](#page-32-0)".  $rr_{\infty}$  ص

تحقق من الأزرار التي يمكن أن تستخدمها والعمليات التي تؤديها هذه الأزرار في الدليل أسفل الشاشة.

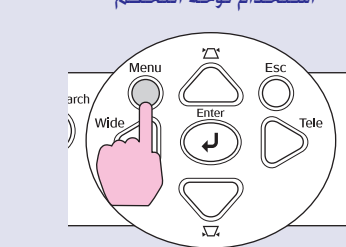

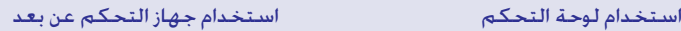

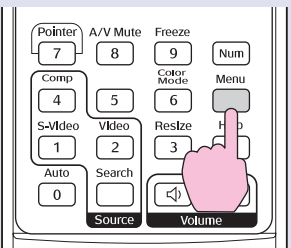

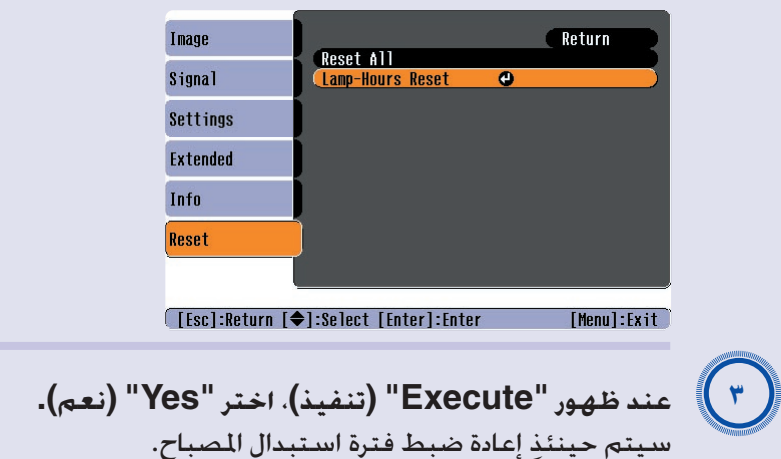

A*<sup>١</sup>*

A*<sup>٢</sup>*

#### ■ **استبدال مرشح الهواء**

ً يجب تبديل مرشحات الهواء في حالة كسرها أو ظهور رسالة التنبيه ثانية بعد تنظيفها. يمكن تبديل مرشح الهواء حتى لو كانت آلة العرض مثبتة بالسقف.

#### **الإجراء**

**افصل كبل الطاقة بعد إيقاف تشغيل آلة العرض وقيام جرس التأكيد بإصدار إشارة صوتية مرتان.**

# **إزالة مرشح الهواء**

ضع إصبعك في تجويف مرشح الهواء واجعله ينزلق للأمام لإزالته.

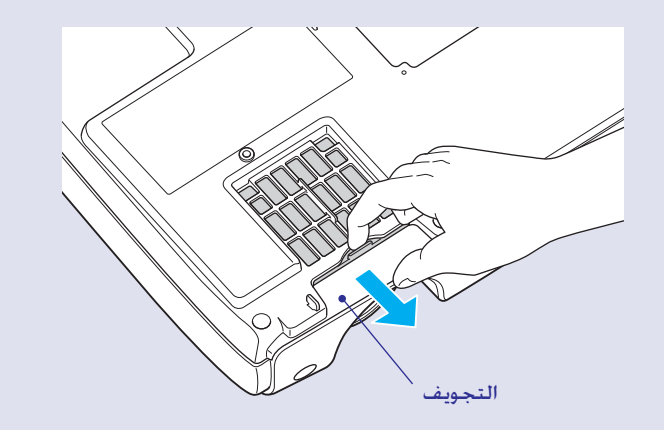

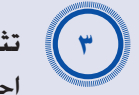

# **تثبيت مرشح الهواء الجديد.**

<span id="page-62-2"></span><span id="page-62-1"></span><span id="page-62-0"></span>اجعل أغطية مرشح الهواء تنزلق من الخارج للداخل وادفعها حتى تستقر في مكانها.

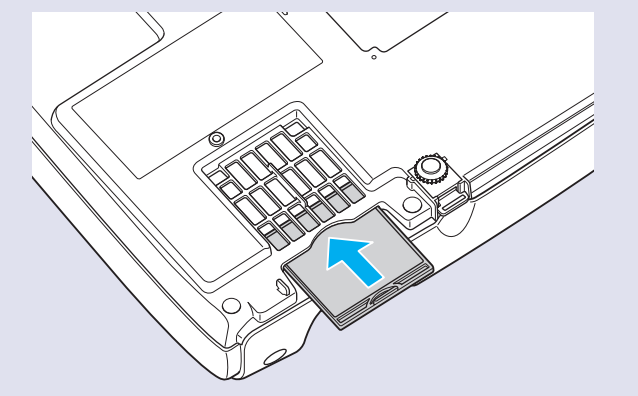

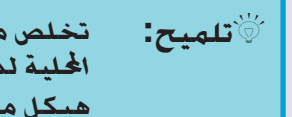

*المحلية لديك.* **تلميح:** *ً تخلص من مرشحات الهواء المستخدمة كما ينبغي تبعا للقوانين هيكل مرشح الهواء: بولي كاربونات، بلاستيك ABS*

*المرشح: بولي يوريثان مطاط*

# **حفظ Logo s'User) شعار المستخدم)**

ً يمكن تسجيل الصورة المعروضة حاليا كشعار للمستخدم.

**تلميح:** *وعند تسجيل شعار مستخدم جديد، يتم مسح الشعار السابق.*

**الإجراء**

**قم بعرض الصورة التي ترغب في استخدامها كشعار مستخدم ثم قم بإظهار قائمة التهيئة.** A*<sup>١</sup>*

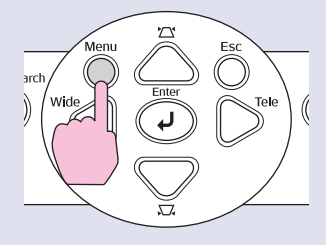

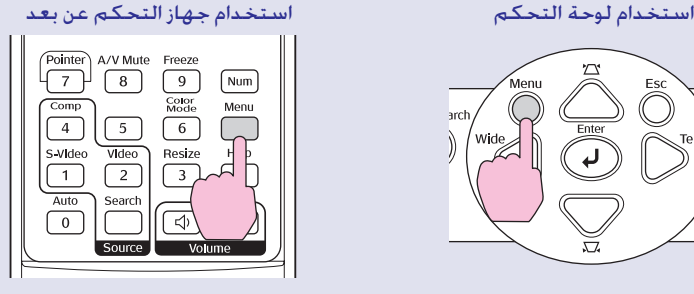

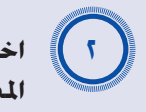

<span id="page-63-1"></span><span id="page-63-0"></span>**اختر Extended) ممتد) من قائمة التهيئة ثم اختر Logo s'User) شعار المستخدم).**

لمزيد من التفاصيل حول هذه العملية، ارجع إلى "[استخدام قائمة التهيئة](#page-32-0)".  $rr_{\infty}$ 

تحقق أي الأزرار على جهاز التحكم عن بعد أو لوحة التحكم التي يمكن أن تستخدمها والعمليات التي تؤديها هذه الأزرار في الدليل أسفل الشاشة.

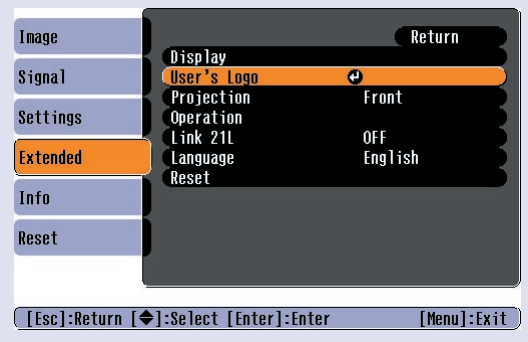

**تلميح:** *•إذا كانت وظيفة "Protect Logo s'User) "حماية شعار المستخدم) الخاصة بـ"protect Password) "الحماية بكلمة المرور) قد تم ضبطها على "On) "تشغيل)، فسوف تظهر رسالة ولن يمكن تسجيل شعار المستخدم. لتسجيل شعار مستخدم، اضبط "Logo s'User Protect) "حماية شعار المستخدم) على "OFF) "إيقاف) أولا.* [s](#page-28-0) *ص ٢٨*

*•في حالة تنفيذ عمليات كتصحيح keystone) شبه المنحرف) و Zoom) ضبط التكبير/التصغير) و Zoom-E) التكبير) وما شابه ذلك، َّ فسيتم إلغاء الوظيفة التي تؤد ً ى حاليا عند اختيار قائمة "s'User Logo) "شعار المستخدم).*

#### **حفظ Logo s'User) شعار المستخدم)**

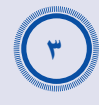

A*<sup>٤</sup>*

**اختيار?" "Choose this image as the User's Logo" ظهور عند هذه الصورة كشعار مستخدم؟" اختر "Yes" "نعم".**

*من أي من جهاز التحكم عن بعد أو لوحة* **تلميح:** *عند ضغط زر[Enter) [إدخال) ٍ التحكم بآلة العرض، فسوف تظهر إشارات الصورة بالدقة الأصلية الخاصة بهم، فإذا تم عرض إشارة ذات دقة تختلف عن دقة لوحة التحكم الخاصة بالآلة أو تم عرض صورة فيديو، فسوف يتغير حجم الإظهار.*

**سوف تظهر الصورة التي ستسجل ومربع اختيار الشاشة الاسمية. حرك مربع الشاشة الأسمية لاختيار الجزء من الصورة الذي سيتم استخدامه.**

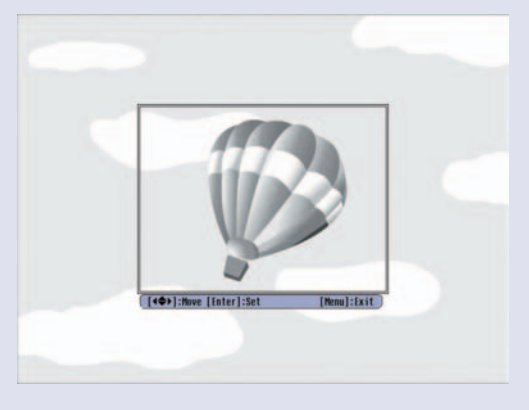

استخدام لوحة التحكم استخدام جهاز التحكم عن بعد

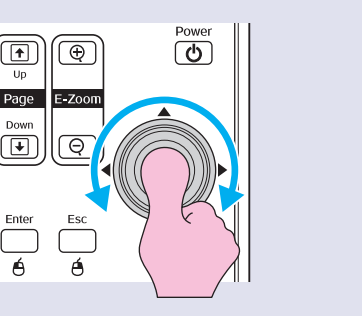

**تلميح:** *يمكن حفظ شعار المستخدم إلى حجم ٤٠٠ × ٣٠٠ نقطة.*

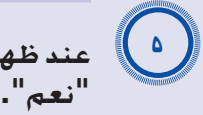

**عند ظهور "image this Select" "اختيار هذه الصورة؟"، اختر "Yes"**

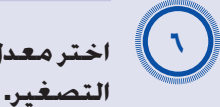

**اختر معدل التكبير/التصغير من شاشة إعداد Rate Zoom معدل التكبير/**

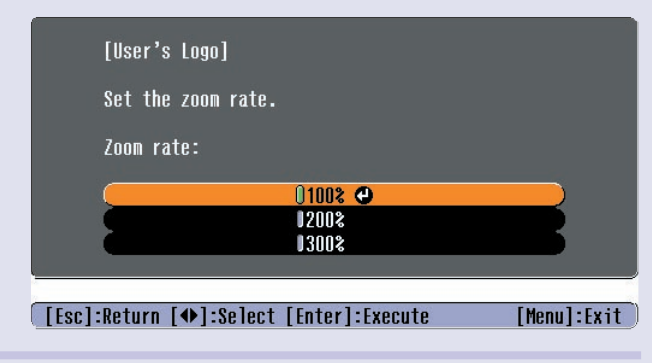

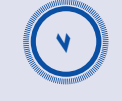

**عند ظهور "image this Save" "حفظ هذه الصورة؟"، اختر "Yes" "نعم".**

> سيتم حفظ الصورة آنذاك. وبمجرد أن يتم حفظ الصورة، تظهر رسالة "Completed".) تم الحفظ.).

- **تلميح:** *•قد يستغرق حفظ شعار المستخدم بضع لحظات (حوالي ١٥ ثانية). لا تستخدم آلة العرض أو أي مصادر أخرى متصلة بها أثناء حفظ شعار المستخدم، وإلا قد يتسبب هذا في حدوث أخطاء في تشغيلها.*
- *•بمجرد حفظ شعار المستخدم، فإن إعدادات الشعار لن يكون في الإمكان إعادتها للوضع الافتراضي.*

# <span id="page-65-1"></span><span id="page-65-0"></span>**فحص الصور المعروضة على شاشة كمبيوتر خارجية (خرج الشاشة) <sup>٦٥</sup>**

أثناء القيام بالعروض التقديمية وغيرها، يمكنك فحص صور RGB التناظرية وصور فيديو RGB من جهاز كمبيوتر موصل بطرفية "Video Component/Computer) "كمبيوتر/فيديو مكون) عن طريق توصيل شاشة خارجية بآلة العرض هذه.

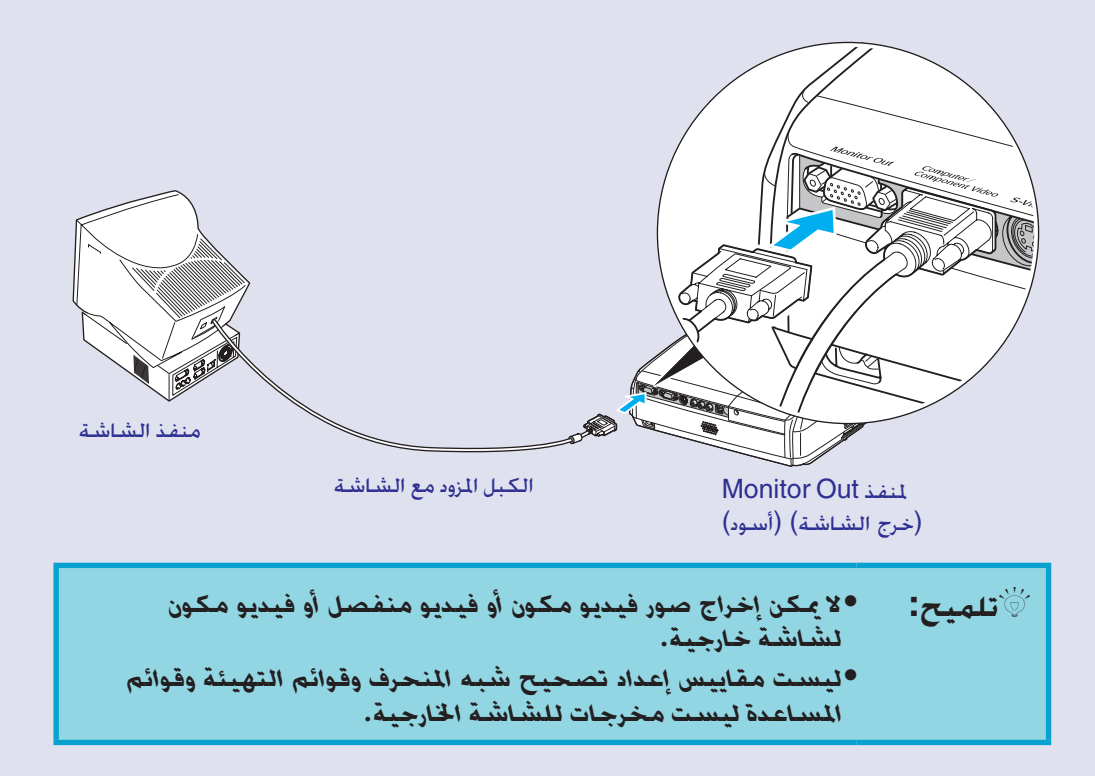

<span id="page-66-0"></span>الملحقات الاختيارية الآتية متوفرة للشراء عند الطلب. هذا البيان الخاص بالمحقات الاختيارية متداول اعتبارًا من ٢٠٠٥. وتخضع تفاصيل الملحقات للتغيير دون سابق إنذار. تختلف باختلاف بلد الشراء.

#### ■ **الملحقات الاختيارية**

حقيبة نقل خفيفة 16ELPKS استخدم هذه الحقيبة إذا احتجت لنقل آلة العرض يدويًا.

شاشة 60 بوصة قابلة للحمل 07ELPSC شاشة 80 بوصة قابلة للحمل 08ELPSC شاشة 100 بوصة قابلة للحمل 10ELPSC شاشة محمولة قابلة للدوران. ( $\frac{\text{Aspect ratio}}{\text{Rate}}$  (نسبة العرض إلى الارتفاع)  $(4:3)$ 

> شاشة 50 بوصة قابلة للحمل 06ELPSC شاشة مضغوطة يمكن حملها بسهولة. (نسبة العرض إلى الارتفاع 4:3)

VGA-HD15 PC ELPKC02 كبل (1.8 م (6 قدم) لـ Sub-D صغير 15 ًسنا/Sub-D صغير 15 ًسنا) هذا مثله مثل كبل الكمبيوتر المزود بآلة العرض.

<span id="page-66-2"></span>VGA-HD15 PC ELPKC09 كبل (3 م (9.8 قدم) لـ Sub-D صغير 15 ًسنا/Sub-D صغير 15 ًسنا) VGA-HD15 PC ELPKC10 كبل (20 م (65.6 قدم) لـ Sub-D صغير 15 ًسنا/Sub-D صغير 15 ًسنا) استخدم واحدًا من هذه الكبلات الأطول إذا كـان كـبل الـكـمـبيوتر المزود بآلـة الـعـرض قـصيرًا جـدًا.

> كبل الفيديو المكون 19ELPKC (3 م (9.8 قدم) - لـ Sub-D صغير 15 ًسنا RCA/ذكر × 3) يستخدم لتوصيل مصدر videog [Component\)](#page-67-7) فيديو مكون).

> > سناد السقف \* 18ELPMB يستخدم عند تثبيت آلة العرض إلى السقف.

<span id="page-66-1"></span>لوحة السقف \* 03ELPFC ماسورة 370 (370 مم (14.57 بوصة)/فضية)\* 04ELPFP ماسورة 570 (570 مم (22.44 بوصة)/فضية)\* 05ELPFP ماسورة 770 (770 مم (30.31 بوصة)/فضية)\* 06ELPFP تستخدم عند تثبيت آلة العرض إلى سقف عالي الارتفاع أو سقف مكسو بألواح زجاجية.

\* يتطلب تعليق آلة العرض من السقف طريقة خاصة للتثبيت. يرجى الاتصال بالموزع إذا أردت استخدام طريقة التثبيت هذه.

#### ■ **المواد المستهلكة**

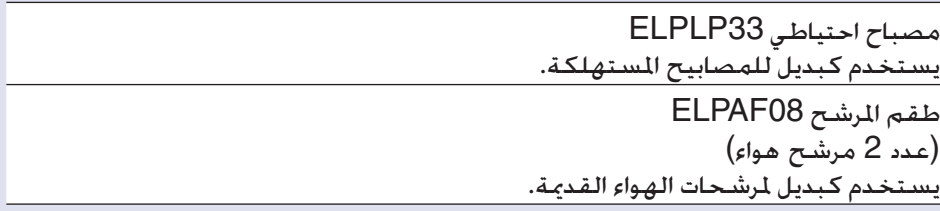

# <span id="page-67-5"></span>**قاموس المصطلحات <sup>٦٧</sup>**

<span id="page-67-13"></span><span id="page-67-12"></span><span id="page-67-11"></span><span id="page-67-10"></span><span id="page-67-9"></span><span id="page-67-8"></span><span id="page-67-7"></span><span id="page-67-6"></span><span id="page-67-4"></span><span id="page-67-3"></span><span id="page-67-2"></span><span id="page-67-1"></span><span id="page-67-0"></span>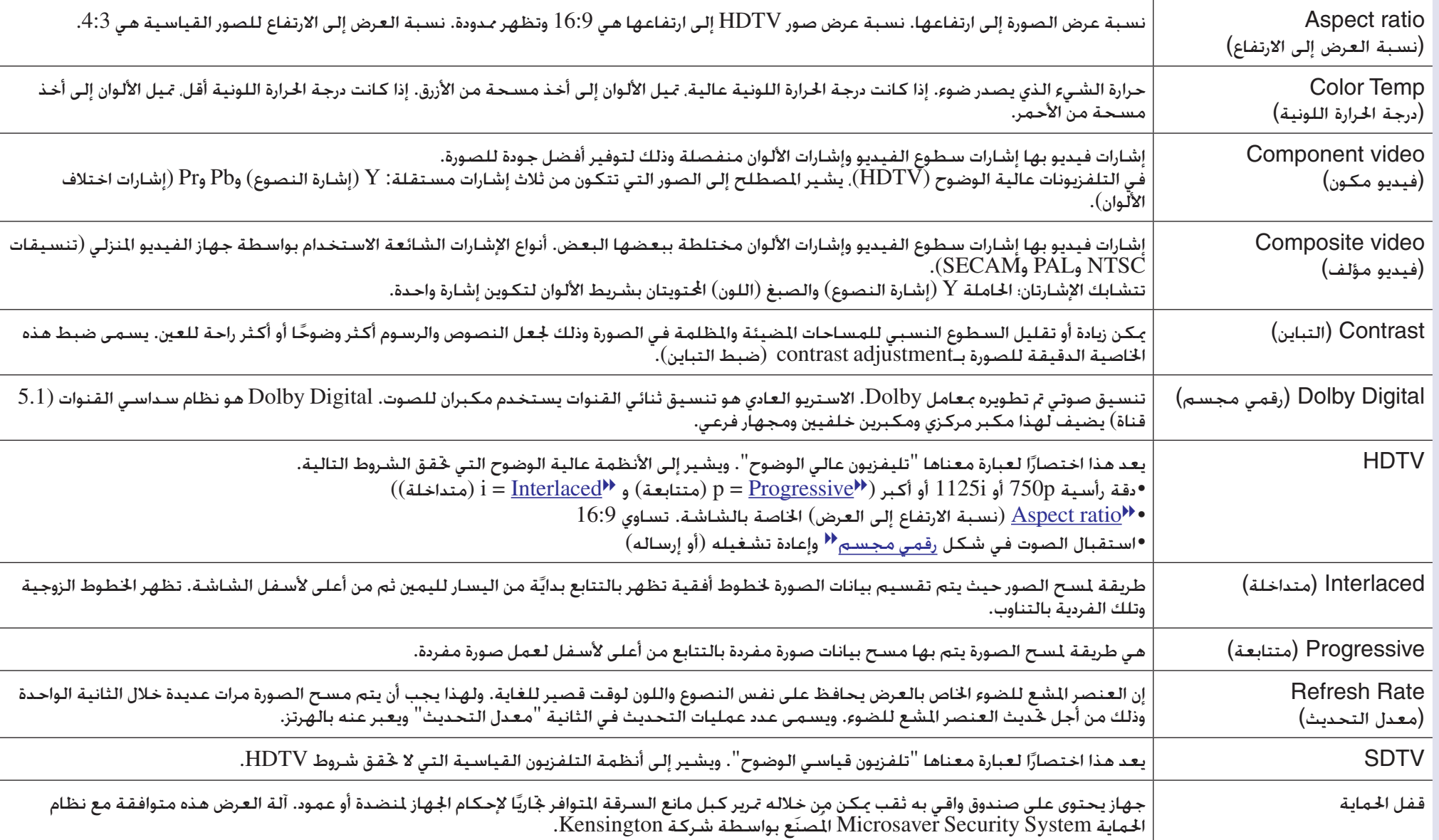

فيما يلي شرح لبعض الصطلحات الستخدمة في هذا الدليل والتي قد تكون غير مألوفة أو لم يتم شرحها في الدليل كل المعلومات عن طريق الرجوع إلى الطبوعات المتاحة جاريًا.

<span id="page-68-6"></span><span id="page-68-5"></span><span id="page-68-4"></span><span id="page-68-3"></span><span id="page-68-2"></span><span id="page-68-1"></span><span id="page-68-0"></span>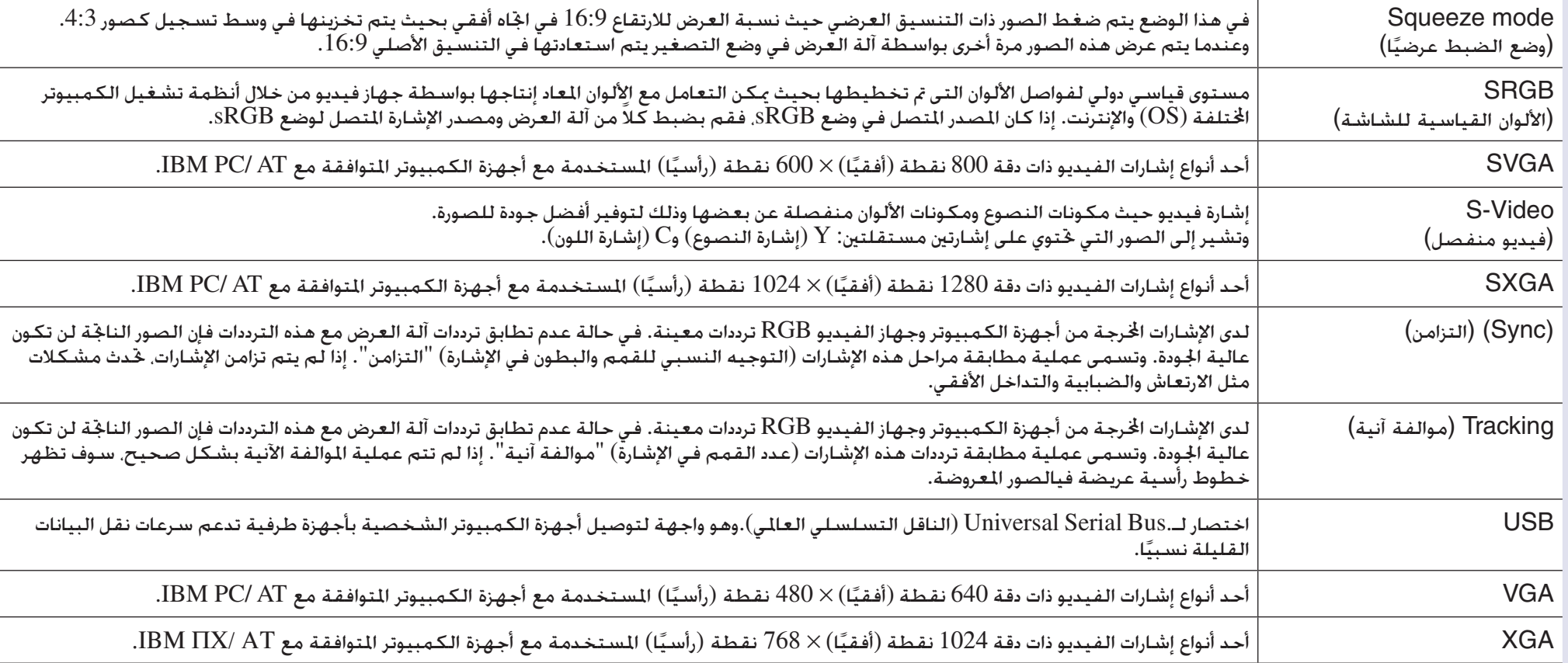

# **قائمة أوامر 21VP/ESC**

## **قائمة الأوامر**

<span id="page-69-3"></span><span id="page-69-2"></span>عند إرسال أمر تشغيل لآلة العرض، فسيتم تشغيلها ويتغير وضعها لوضع الإحماء. عند التشغيل تعود علامة الترقيم ":" (Ah3(. عندما تنفذ آلة العرض أمراً، تعيد علامة ":" وتنتظر إرسال الأمر التالي. إذا انتهى استكمال الأمر بخطأٍ ما، تقوم آلة العرض بإرسال رسالة خطأ ثم تعيد شفرة ":".

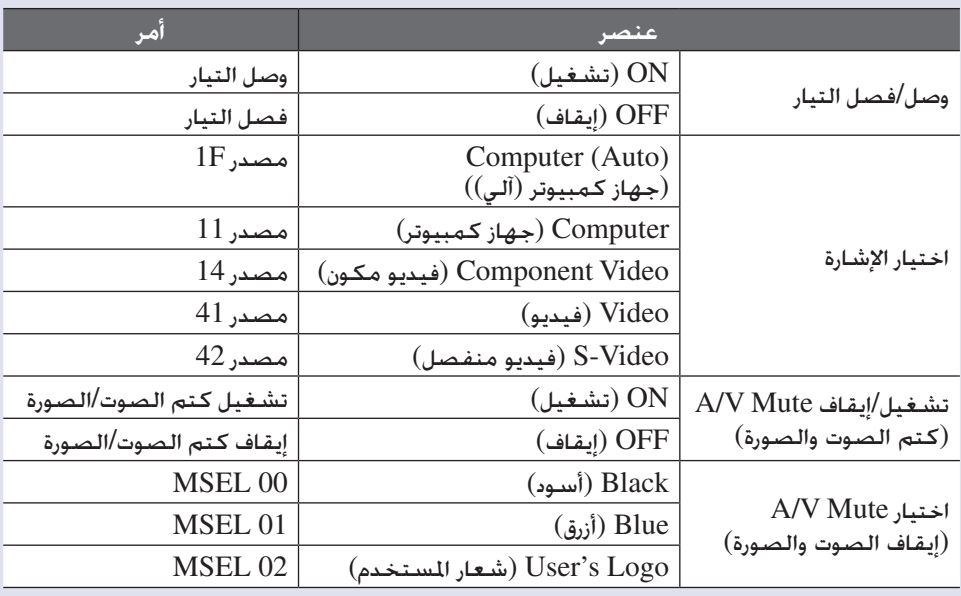

\* عند إصدار أي من الأوامر السابقة، أضف شفرة (CR (Return Carriage) رجوع العربة) (Dh0 (في النهاية.

### **تصميمات الكبل**

■ **وصلة الـUSB**

شكل الموصل USB) النوع ب)

<span id="page-69-1"></span><span id="page-69-0"></span><At the projector> <At the computer>

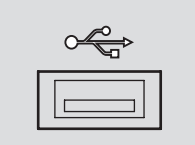

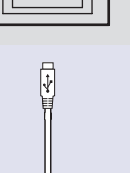

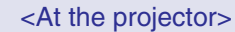

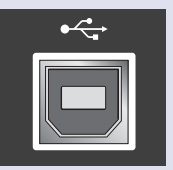

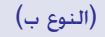

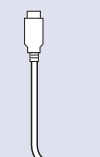

# **إعداد وصلة الـ USB**

<span id="page-70-0"></span>من أجل التحكم في آلة العرض باستخدام أوامر ESC/VP21 عبر وصلة USB. يجب تنفيذ<br>التحضيرات التالية.

**الإجراء**

**من موقع EPSON على جهازك. (USB-COM جهاز تحميل جهاز USB)** محدد موقع المعلومات URL هو كما يلي. <http://esupport.epson-europe.com/downloads>

A*<sup>٢</sup>*

A*<sup>١</sup>*

اقرأ الإرشادات الظاهرة على شاشة التحميل. **قم بتثبيت مشغل USB الذي تم تحميله على الكمبيوتر الخاص بك.**

A*<sup>٣</sup>*

A*<sup>٤</sup>*

A*٥*

**"ON إلى " Extended) "ممتد) في قائمة " "Link21L قم بتغيير إعداد " تشغيل). )**

**قم بإيقاف تشغيل آلة العرض.**

**أوقف تشغيل آلة العرض بعد قيام جرس التأكيد بإصدار إشارة صوتية مرتان.** الـUSB. ً بمجرد إعادة تشغيل آلة العرض ثانية، سيكون في الإمكان الاتصال عبر وصلة

*إذا قمت بفصل كبل الطاقة قبل قيام جرس التأكيد بإصدار إشارة صوتية* **تحذير:** *مرتين، لن يتغير منفذ الاتصال.*

# <span id="page-71-1"></span><span id="page-71-0"></span>**بيان بعروض الشاشات المدعمة <sup>٧١</sup>**

# ■ **كمبيوتر/فيديو RGB**

<span id="page-71-3"></span>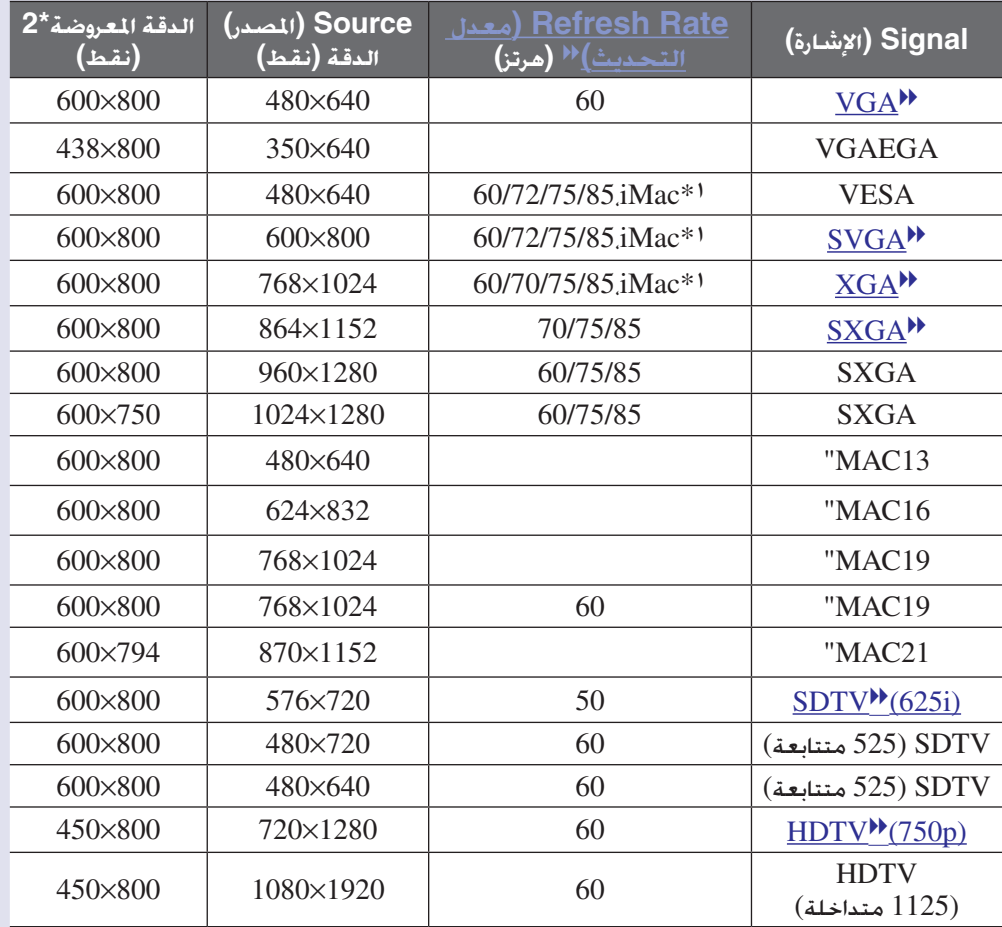

<span id="page-71-4"></span>ا: لن يكون التوصيل مكنًا ما لم يكن بالجهاز منفذ إخراج VGA (مصفوفة عرض الفيديو). $\cdot$ \*:٢ القيمة عند ضبط التكبير/التصغير على أقصى حد.

لا يزال بالإمكان عرض بعض الإشارات غير المسجلة بالجدول. ومع ذلك فقد لا تكون كل الوظائف مدعمة.

# **(RGB فيديو (RGB Video/(مكون فيديو (Component Video** ■

<span id="page-71-2"></span>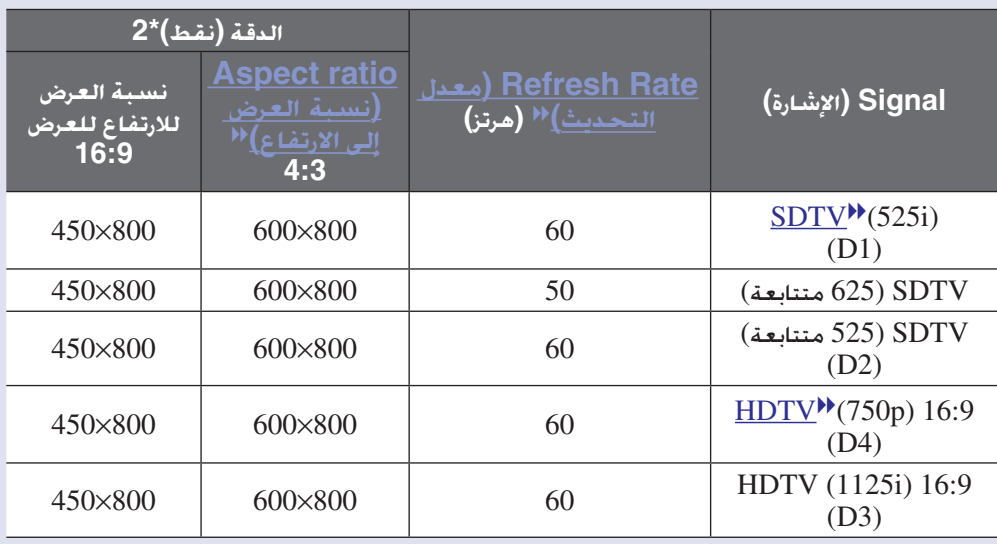

### **منفصل/مؤلف فيديو Composite Video/S-Video** ■

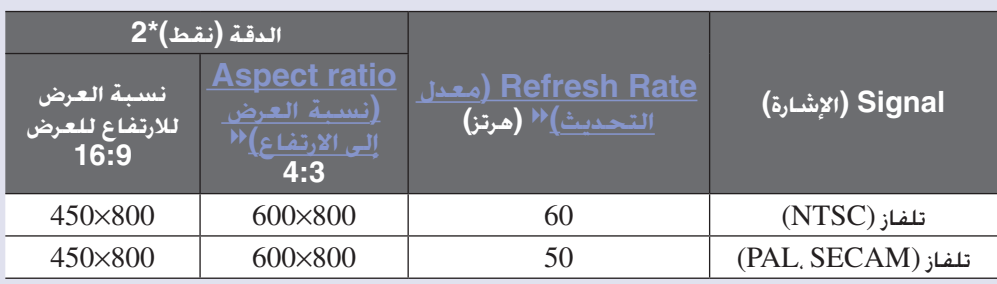
# **المواصفات**

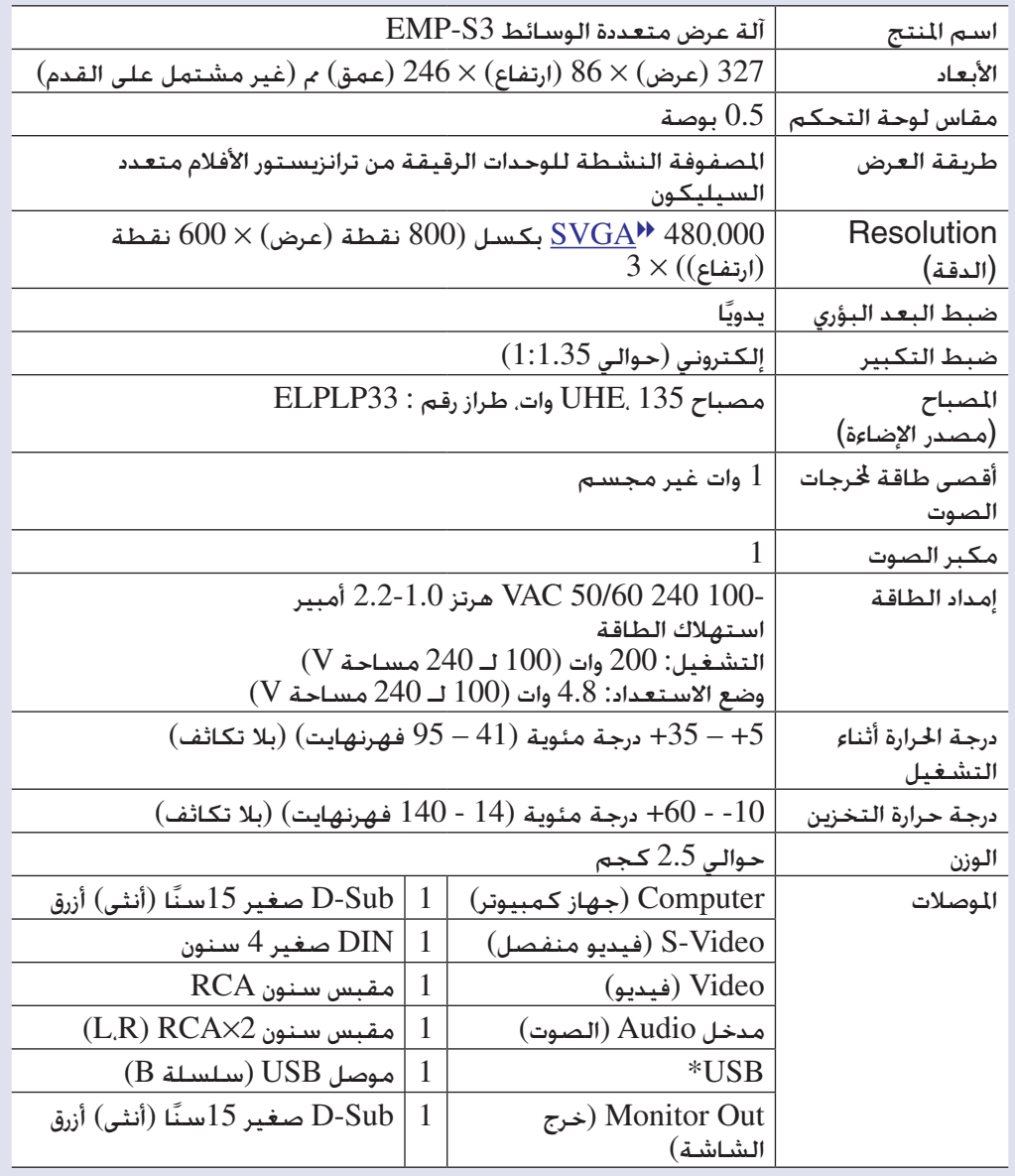

\* تتطابق واجهة الـUSB مع 1.1 USB القياسي.

لا يمكن ضمان تشغيل الـUSB بشكل صحيح مع كل المشغلات المتوافقة مع USB.

<span id="page-72-0"></span>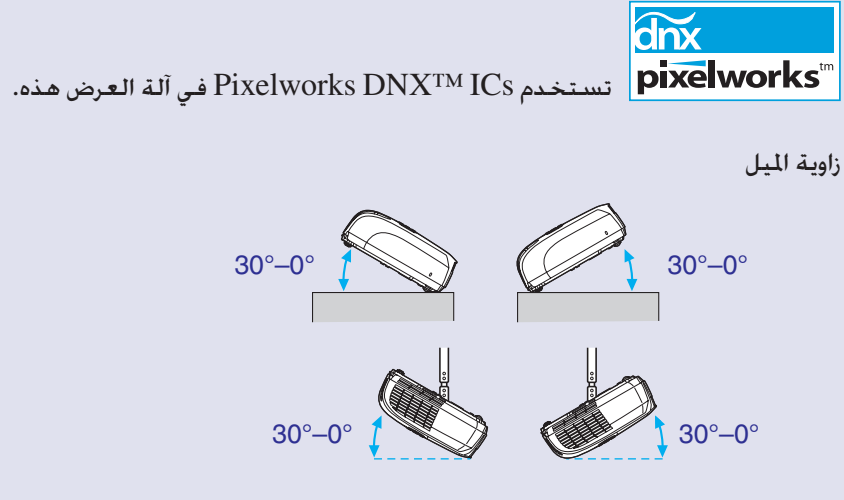

قد تتلف أو تتسبب في حادث إذا ما استخدمت بزاوية ميل أكثر من 30 درجة مئوية. الأمان التوافقية الكهرومغناطيسية

الولايات المتحدة الأمريكية

(EEC/73/23)

الجموعة الأوروبية

كندا

UL60950 Third Edition

CSA C22.2 No.60950

IEC60950 3rd Edition

توجيهات الجهد الكهربي المنخفض.

الولايات المتحدة الأمريكية FCC Part 15B Class B (DoC) كندا ICES-003 Class B

الجموعة الأوروبية توجيهات التوافقية الكهرومغناطيسية (EEC/89/336) EN55022، 1998 Class B EN55024، 1998 IEC/EN61000-3-2 IEC/EN61000-33-

استراليا/نيوزيلندا AS/NZS CISPR 22:2002 Class B <span id="page-73-0"></span>**الشكل العام <sup>٧٣</sup>**

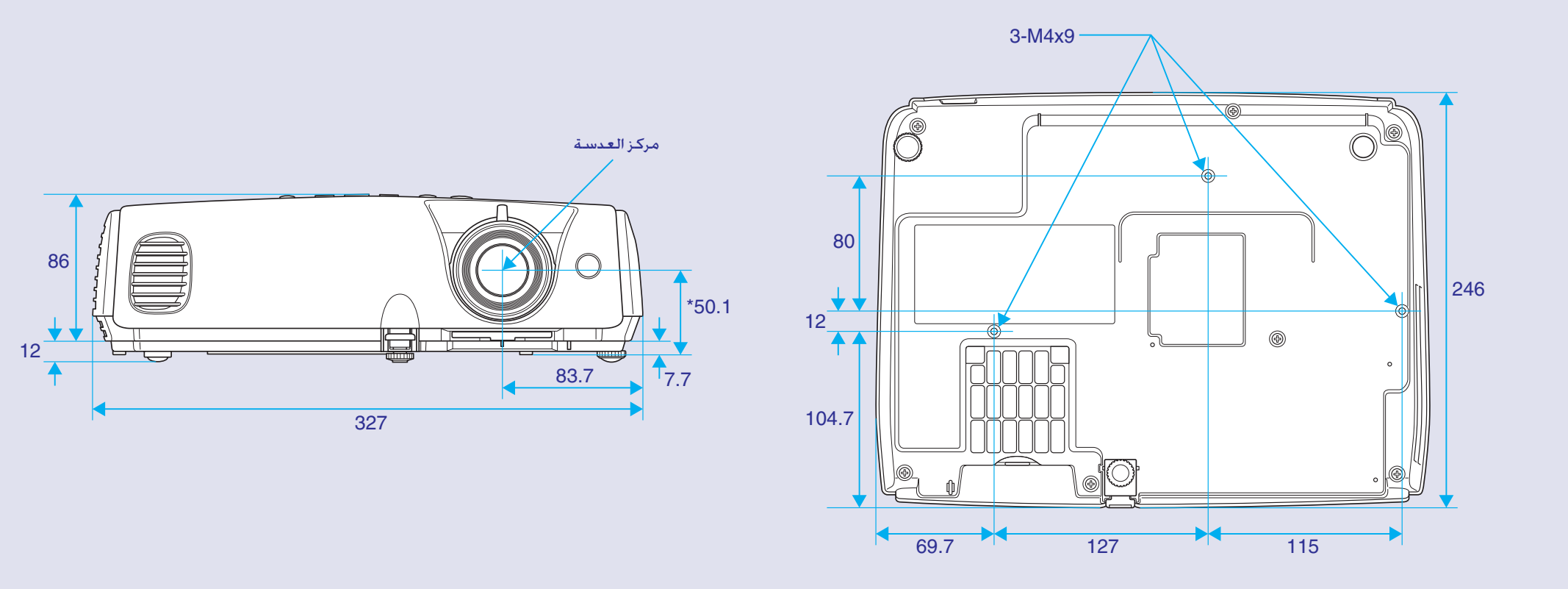

وحدات: مم المسافة بين مركز العدسة ونقطة تثبيت دعامة التعليق

# **الفهرس**

## **A** Mute V/A) [إيقاف الصوت والصورة](#page-20-0)) ...... Aspect ratio ([نسبة العرض إلى الارتفاع](#page-21-0)).................. [Setup Auto\)](#page-12-0) إعداد آلي)................ ،١٢

## **B**

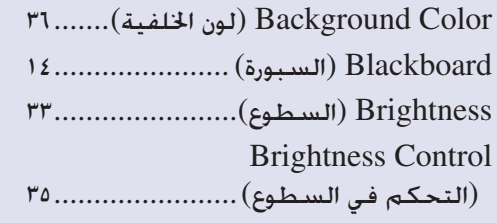

# **C**

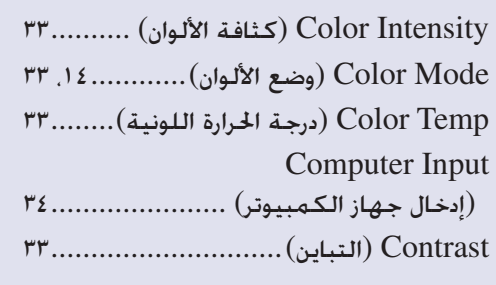

#### **D**

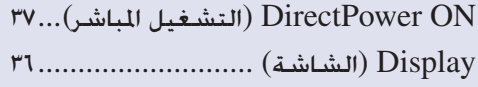

#### **E**

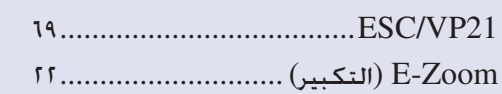

# [Speed Fan\)](#page-37-0) سرعة المروحة)................. Freeze) تثبيت[\).................................](#page-20-1)

# **H**

 [...........................................](#page-71-0) HDTV

# [Signal Input\)](#page-38-0) الإشارة المدخلة)............

## **K**

**I**

**F**

Keystone) شبه المنحرف[\)...................](#page-35-0) 

# **L**

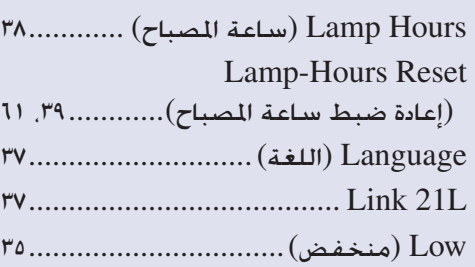

## **M**

Message) الرسائل[\)...........................](#page-36-0) 

### **O**

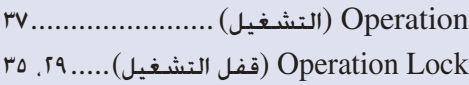

## **P**

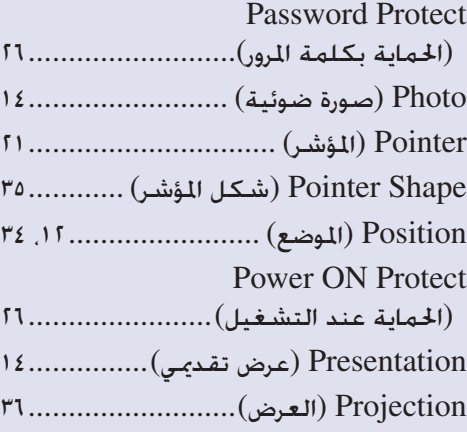

# **R**

[Rate Refresh\)](#page-38-0) معدل التحديث) .......... [code Request\)](#page-26-0) رمز الطلب)................ All Reset) [إعادة ضبط الكل](#page-39-0)) .............. Resolution) الدقة) [.....................](#page-38-0) ،٣٨

## **S**

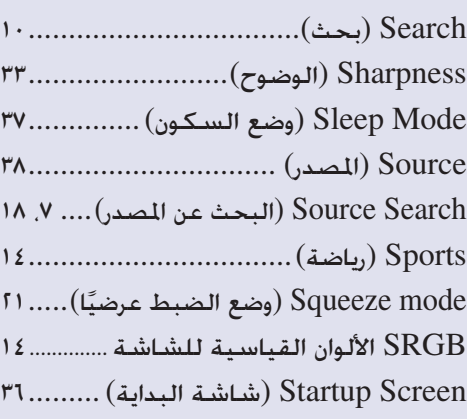

#### .Sync) التزامن) Info)معلومات[\)..........](#page-38-0)  .Sync) التزامن[\)............................](#page-13-0) ،١٣

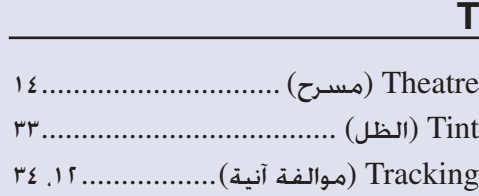

#### **U**

 ...........(المستخدم شعار [\(User's Logo](#page-63-0)  [User's Logo Protect](#page-27-0) (حماية شعار المستخدم).....................

## **V**

[Signal Video\)](#page-34-0) إشارة الفيديو)........ ،٣٤ Volume) [مستوى الصوت](#page-17-0)).............. ،١٧

#### **Z**

**إ**

Zoom) تكبير/تصغير) [........................](#page-35-0) 

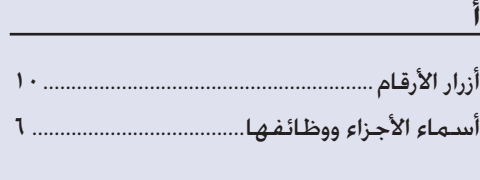

[إعداد آلة العرض................................................. ٥٥](#page-55-0)

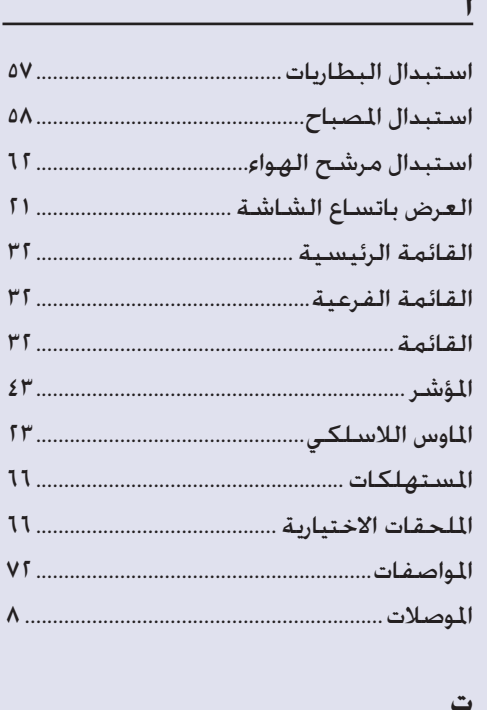

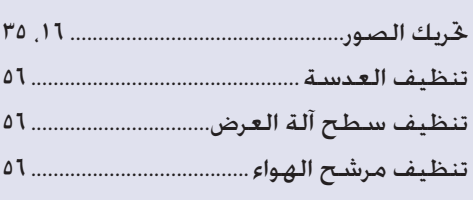

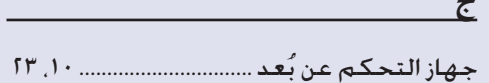

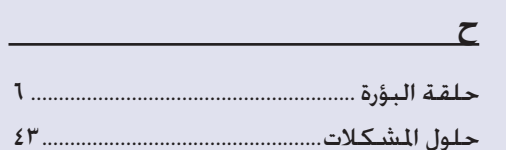

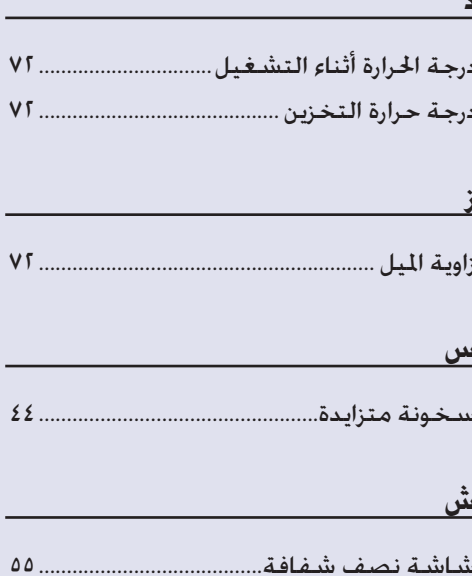

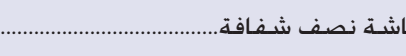

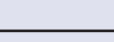

 $\epsilon$ 

 $\Sigma$   $\mu$ 

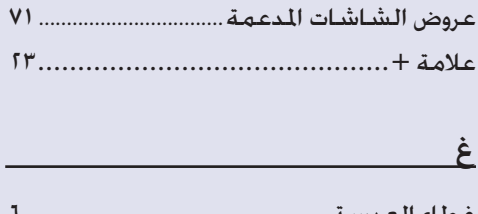

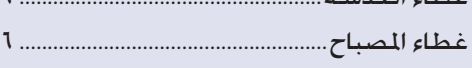

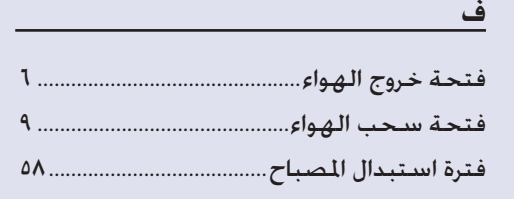

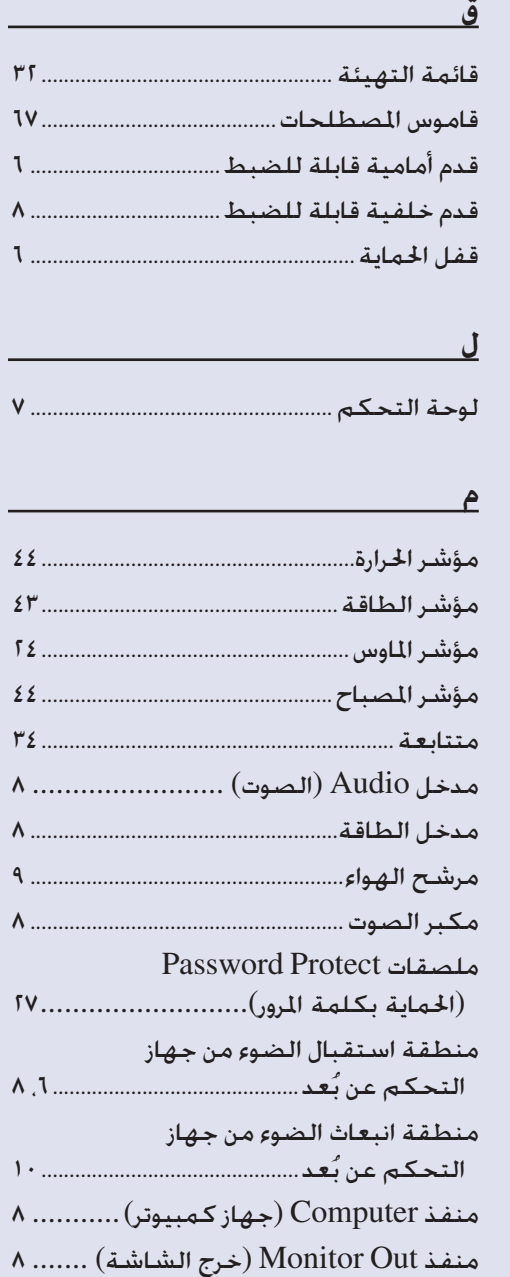

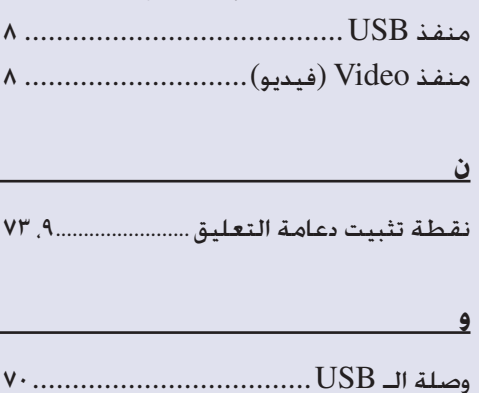

 $\Lambda$ .

 $V$ .

 $\Lambda$ .  $\ddot{\mathsf{A}}$ .

 $\Lambda$ .

 $\mathbf{I}$ .

منفذ S-Video (فيديو منفصل) ............. ٨

كافة الحقوق محفوظة. لا يجوز إعادة نسخ أي جزء من هذه النشرة أو تخزينه في نظام استرجاع أو نقله في أي شكل أو بأية وسيلة إلكترونية أو ميكانيكية أو عن طريق التصوير أو التسجيل أو بأية وسيلة أخرى دون الحصول على إذن كتابي مسبق من شركة EPSON SEIKO CORPORATION. لا تتحمل الشركة أية مسئولية قانونية من جراء المطالبة ببراءات الاختراع فيما يتعلق باستخدام المعلومات الواردة هنا. كما أنها لا تتحمل أية مسئولية عن الأضرار التي تنجم عن استخدام هذه المعلومات.

لن تكون شركة CORPORATION EPSON SEIKO أو أي من الشركات التابعة لها مسئولة أمام مشتري هذا المنتج أو أية أطراف ثالثة عن أية أضرار أو خسائر أو نفقات أو مصاريف يتكبدها المشتري أو الأطراف الثالثة كنتيجة لـ: وقوع حادث أو سوء استخدام هذا المنتج أو إساءة استعماله، أو القيام بتعديلات أو إصلاحات أو تغييرات غير مصرح بها في هذا المنتج، أو (باستثناء الولايات المتحدة) الإخفاق في الالتزام التام بتعليمات التشغيل والصيانة الخاصة بشركة EPSON SEIKO .CORPORATION

لن تكون شركة CORPORATION EPSON SEIKO مسئولة عن أية أضرار أو مشكلات تنجم عن استخدام أي من الخيارات أو أي من المنتجات الاستهلاكية خلاف تلك المشار إليها كـ EPSON Approved أو) الأصلية EPSON شركة منتجات (Original EPSON Products Products) منتجات معتمدة من شركة EPSON (بواسطة شركة EPSON SEIKO .CORPORATION

#### **إشعار عام:**

تُعد EPSON علامة تجارية مسجلة لشركة CORPORATION EPSON SEIKO. تُعد Macintosh وMac وiMac علامات تجارية مسجلة لشركةApple ..Computer، Inc تُعد IBM علامة تجارية مسجلة لشركة Machines Business International .Corporation تُعد Windows وNT Windows علامتين تجاريتين لشركة Corporation Microsoft بالولايات المتحدة الأمريكية. تُعد Dolby علامة تجارية مسجلة لمعامل Laboratories Dolby. تُعد Pixelworks وDNX علامتين تجاريتين لشركة .Inc ،Pixelworks.

أسماء المنتجات الأخرى المذكورة هنا هي أيضًا لأغراض التعريف فقط وقد تكون علامات جّارية مسجلة لمالكيها المعنيين. وتخلي شركة EPSON مسئوليتها نحو كافة الحقوق المتعلقة بهذه العلامات. يستخدم هذا المنتج برنامج مفتوح المصدر.